# UniCloud 超融合安全云操作系统

安装指导

紫光云技术有限公司 www.unicloud.com

资料版本:5W100-20210811 产品版本:UniCloud HCI-E0742P03 © 紫光云技术有限公司 2021 版权所有,保留一切权利。

未经本公司书面许可,任何单位和个人不得擅自摘抄、复制本书内容的部分或全部,并不得以任何 形式传播。

对于本手册中出现的其它公司的商标、产品标识及商品名称,由各自权利人拥有。

由于产品版本升级或其他原因,本手册内容有可能变更。紫光云保留在没有任何通知或者提示的情 况下对本手册的内容进行修改的权利。本手册仅作为使用指导,紫光云尽全力在本手册中提供准确 的信息,但是紫光云并不确保手册内容完全没有错误,本手册中的所有陈述、信息和建议也不构成 任何明示或暗示的担保。

# 前 言

UniCloud 超融合安全云操作系统 安装部署指导各章节内容如下:

第 **1** 章 概述。介绍 UniCloud 超融合安全云操作系统以及其应用场合。

第 **2** 章 部署场景介绍。介绍 UniCloud 超融合安全云操作系统两种部署场景的区别。

第 **3** 章 安装前的准备工作。介绍 UniCloud 超融合安全云操作系统安装前的准备工作。

第 **4** 章 安装。介绍 UniCloud 超融合安全云操作系统软件安装的相关说明。

第 **5** 章 初始化部署。介绍 UniCloud 超融合安全云操作系统初始化部署的详细操作。

第 **6** 章 **UniCloud** 超融合安全云操作系统的访问方式。介绍 UniCloud 超融合安全云操作系统的访 问方法。

第 **7** 章 配置 **NTP** 时间服务器。介绍 NTP 时间服务器的配置说明。

第 **8** 章 双机热备配置。介绍 UniCloud 超融合安全云操作系统双机热备配置的相关说明。

第 **9** 章 软件注册。介绍 UniCloud 超融合安全云操作系统的注册方法,以及注册过程中的注意事项。

第 **10** 章 常见问题解答。介绍在 UniCloud 超融合安全云操作系统安装、初始化部署和使用过程中 的常见问题和解决办法。

前言部分包含如下内容:

- [读者对象](#page-2-0)
- [本书约定](#page-2-1)
- [资料意见反馈](#page-3-0)

# <span id="page-2-0"></span>读者对象

本手册主要适用于如下工程师:

- 网络规划人员
- 现场技术支持与维护人员
- 负责网络配置和维护的网络管理员

# <span id="page-2-1"></span>本书约定

#### 1. 图形界面格式约定

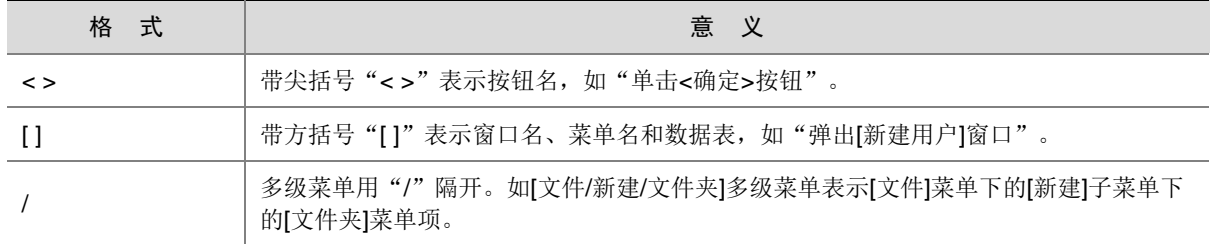

## 2. 各类标志

本书还采用各种醒目标志来表示在操作过程中应该特别注意的地方,这些标志的意义如下:

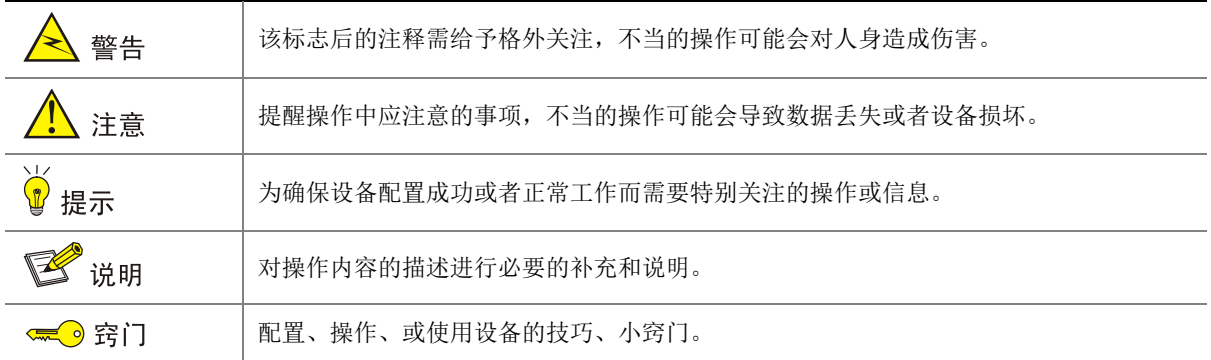

# 3. 端口编号示例约定

本手册中出现的端口编号仅作示例,并不代表设备上实际具有此编号的端口,实际使用中请以设备 上存在的端口编号为准。

# <span id="page-3-0"></span>资料意见反馈

如果您在使用过程中发现产品资料的任何问题,可以通过以下方式反馈: E-mail: [info@unisyue.com](mailto:info@unisyue.com) 感谢您的反馈,让我们做得更好!

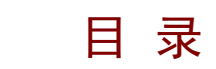

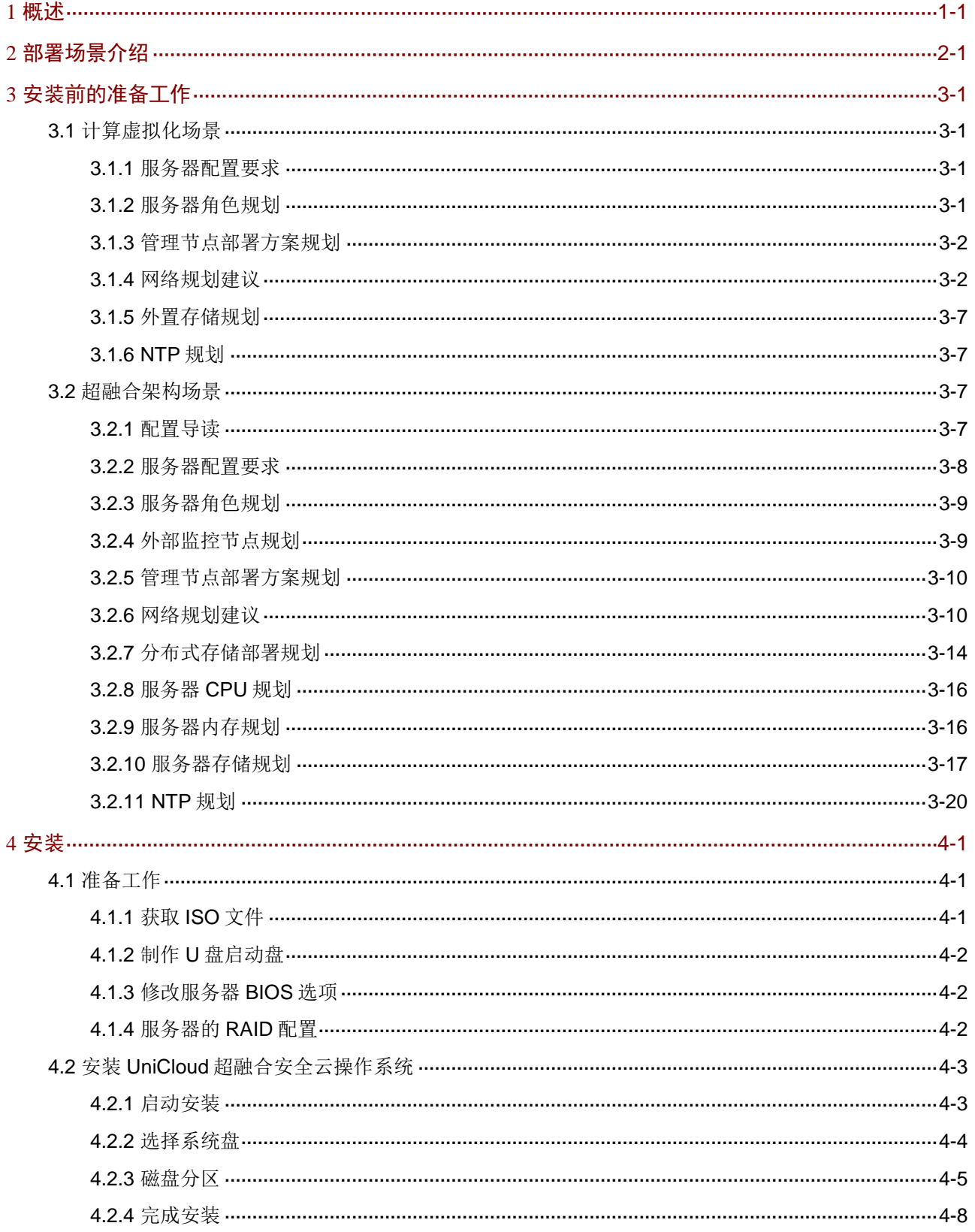

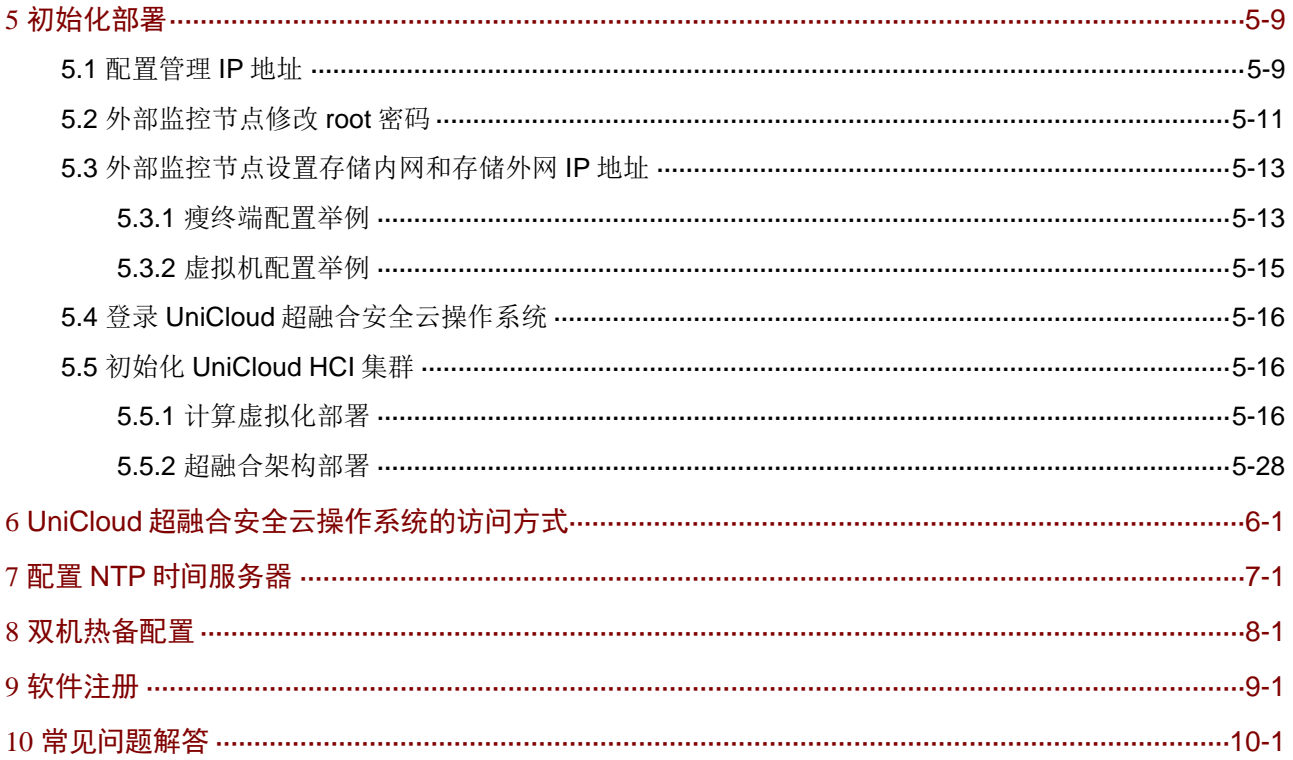

# <span id="page-6-0"></span>**1** 概述

本安装部署指导适用于 UniCloud 超融合安全云操作系统。

当用户面临以下场景时,可参考本手册的内容:

- UniCloud HCI 超融合一体机重装 UniCloud 超融合安全云操作系统
- 非超融合一体机的硬件服务器安装/重装 UniCloud 超融合安全云操作系统(该服务器需要在 《UniCloud HCI 软硬件兼容性列表》中)
- UniCloud HCI 两节点方案:部署外部监控节点(包括云终端/虚拟机安装 UniCloud 超融合安 全云操作系统)
- UniCloud 超融合安全云操作系统的初始化部署

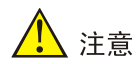

重装系统属于高危操作,重装系统可能会影响集群内其他主机业务,重装系统前,请将主机节点从 集群删除,再重装系统。

# <span id="page-7-0"></span>**2** 部署场景介绍

UniCloud 超融合安全云操作系统提供两种部署场景:计算虚拟化和超融合架构。

- 计算虚拟化:仅部署虚拟化内核平台,不部署分布式存储,适用于使用外部 IP SAN 或 FC SAN 存储的场景。部署计算虚拟化至少需要一台服务器。部署完成后,所有服务器形成一个 UniCloud HCI 计算虚拟化集群。
- 超融合架构:同时部署虚拟化内核平台和分布式存储的超融合架构,适用于计算存储网络虚拟 化超融合的场景。部署超融合架构至少需要两台服务器。部署完成后,所有服务器形成一个 UniCloud HCI 超融合集群。

# <span id="page-7-1"></span>**3** 安装前的准备工作

<span id="page-7-2"></span>3.1 计算虚拟化场景

# <span id="page-7-3"></span>3.1.1 服务器配置要求

在计算虚拟化场景中,硬件配置要求如表 [3-1](#page-7-5) 所示。

<span id="page-7-5"></span>表3-1 计算虚拟化场景单台服务器硬件配置要求

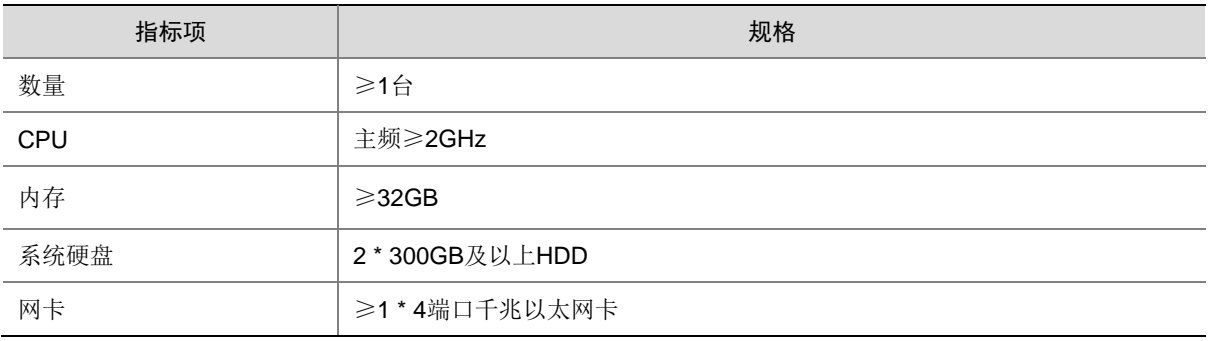

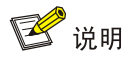

- X86 架构的服务器 CPU 必须支持 Intel-VT (Intel Virtualization Technology, 虚拟化技术), 使 用这种技术就可以单 CPU 模拟多 CPU 并行,实现单机同时运行多操作系统。
- ARM 架构的服务器 CPU 需要支持 ARM VHE 虚拟化扩展技术。
- 服务器的具体配置要求需满足:物理资源大于运行在其上的所有虚拟机资源的总和。

## <span id="page-7-4"></span>3.1.2 服务器角色规划

搭建计算虚拟化场景时,服务器有两种角色,分别是作为管理节点和业务节点。

- 管理节点:提供管理、运维整个超融合系统的 Web 用户页面。初始化部署前用户需指定一台 服务器作为管理节点并为该服务器配置管理 IP 地址。
- 业务节点:提供计算业务的节点。

一台服务器可以同时承担管理节点和业务节点两种角色。

# <span id="page-8-0"></span>3.1.3 管理节点部署方案规划

计算虚拟化场景提供两种管理节点部署方案,包括管理节点融合部署和管理节点分离部署。

- 管理节点融合部署:管理节点同时作为业务节点。
- 管理节点分离部署:管理节点不作为业务节点。

服务器数量为 N 时, 推荐采用如表 [3-2](#page-8-2) 所示的部署方案:

#### <span id="page-8-2"></span>表3-2 部署方案规划

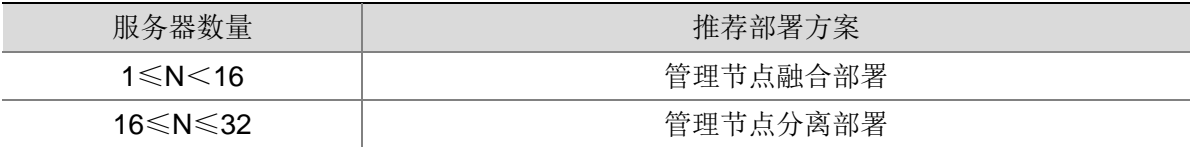

# <span id="page-8-1"></span>3.1.4 网络规划建议

在计算虚拟化场景中,UniCloud HCI 计算虚拟化集群存在三个网络平面:管理网络、存储网络(IP/FC SAN)和业务网络。

#### 表3-3 计算虚拟化集群的网络定义

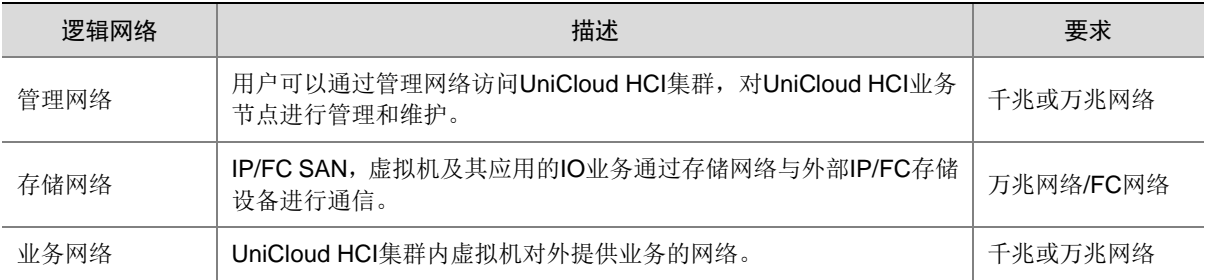

# 1. 管理节点融合部署方案

管理节点融合部署方案的逻辑网络拓扑示意图如图 [3-1](#page-9-0) 以及图 [3-2](#page-9-1) 所示:

图3-1 管理节点融合部署方案逻辑网络拓扑-三节点

<span id="page-9-0"></span>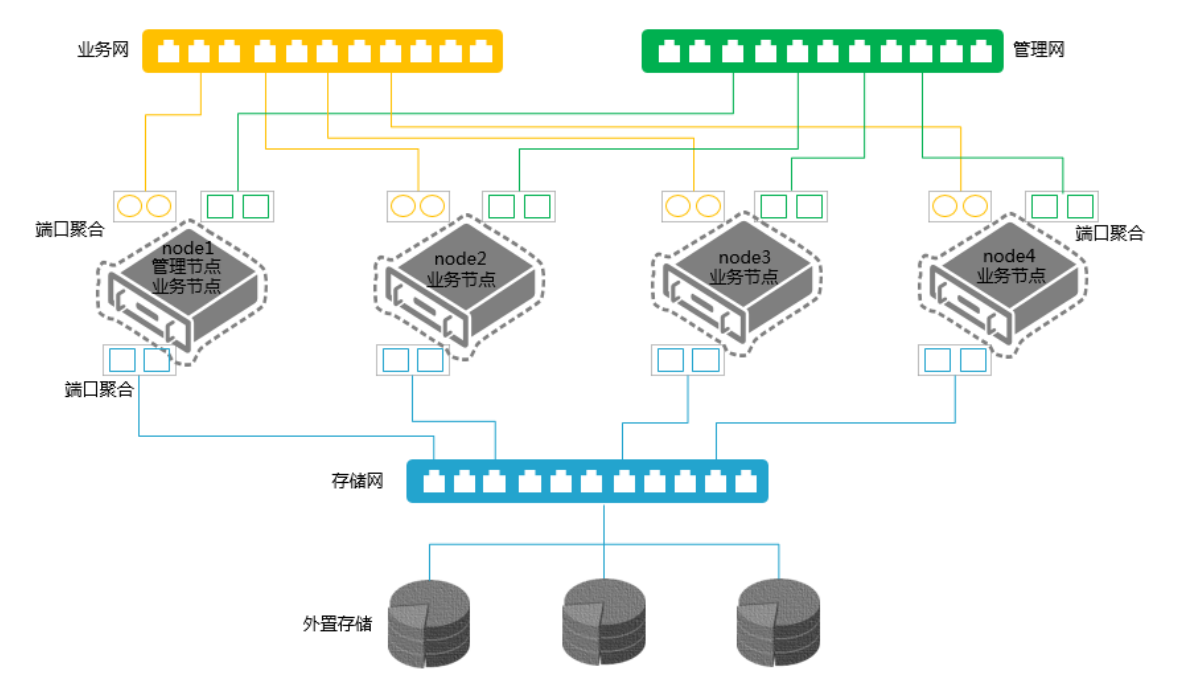

图3-2 管理节点融合部署方案逻辑网络拓扑-两节点

<span id="page-9-1"></span>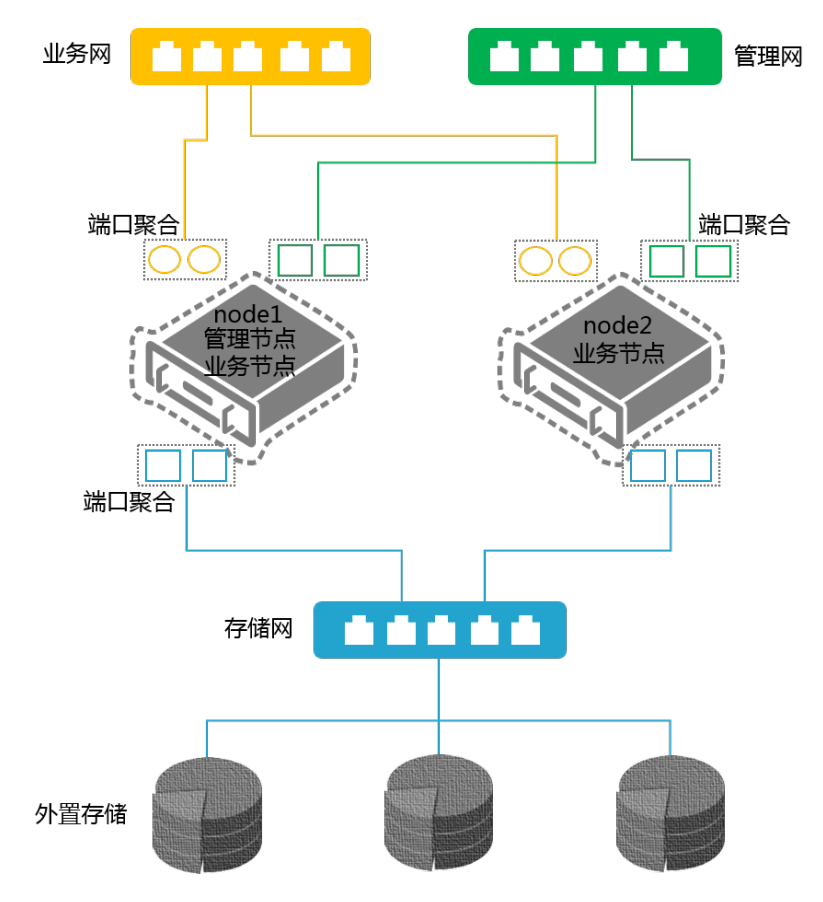

# 2. 管理节点分离部署方案

管理节点分离部署方案的逻辑网络拓扑示意图如图 [3-3](#page-10-0) 以及图 [3-4](#page-11-0) 所示:

图3-3 管理节点分离部署方案逻辑网络拓扑-三节点

<span id="page-10-0"></span>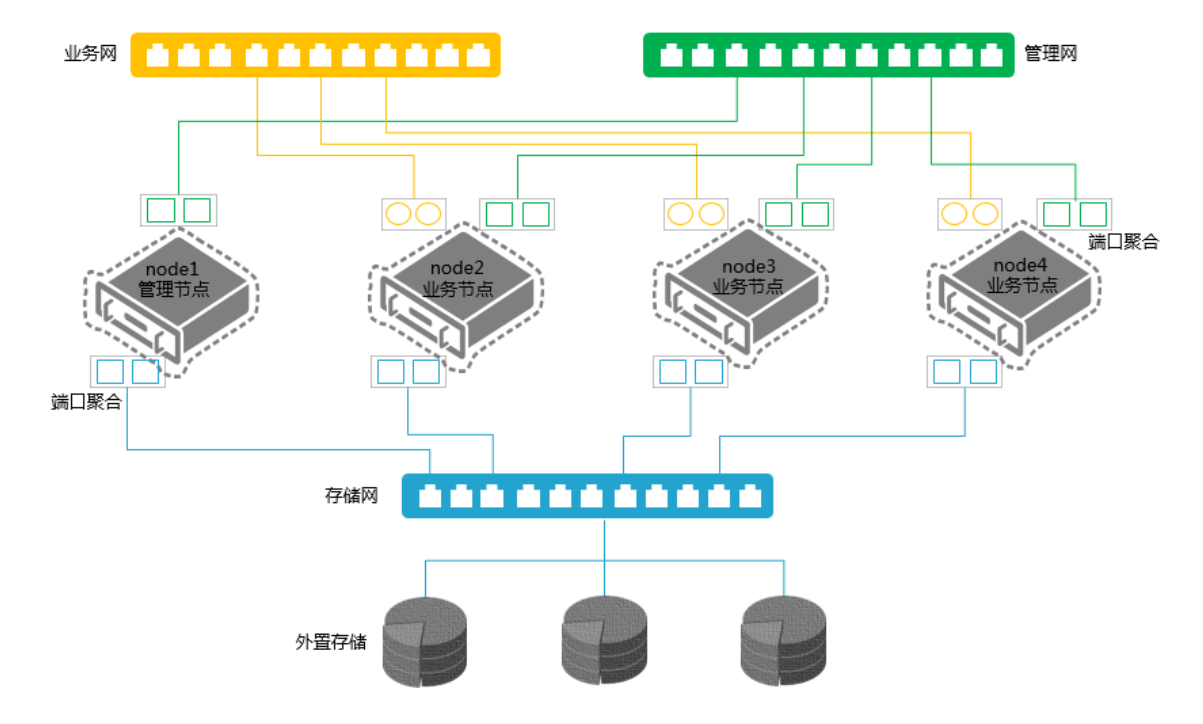

<span id="page-11-0"></span>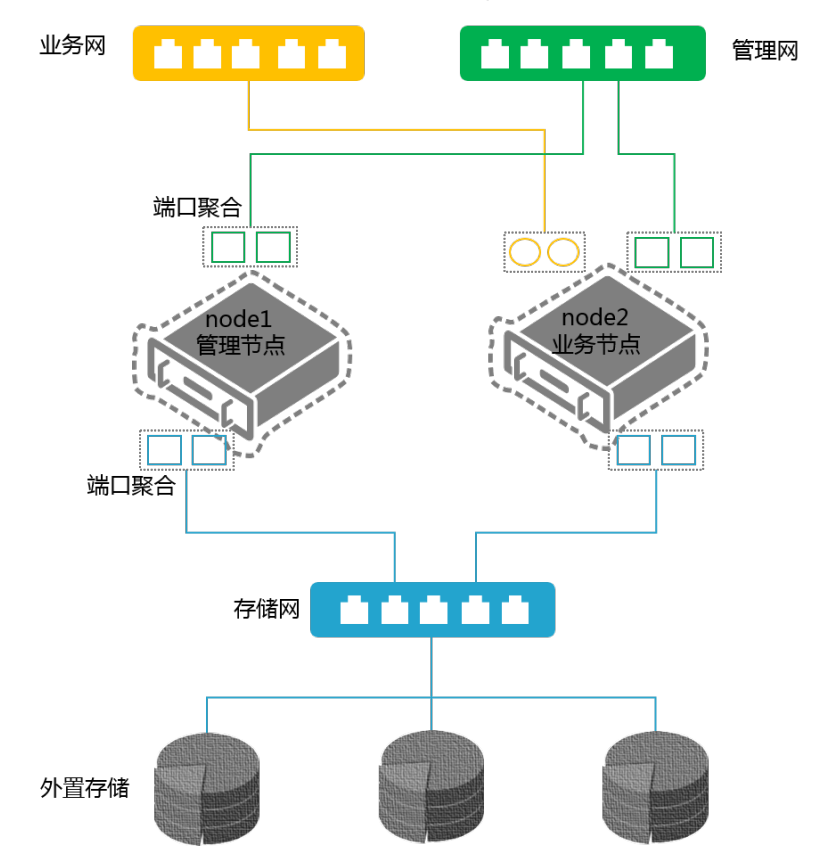

图3-4 管理节点分离部署方案逻辑网络拓扑-两节点

在管理节点分离部署方案中,无需为管理节点规划业务网络。

# 图说明

- 以上部署拓扑为建议拓扑,请根据实际生产环境网络拓扑及服务器数量进行调整。
- 管理网和业务网建议分离部署,承载在不同的物理网口上。
- 计算虚拟化场景中需提前规划管理网 IP 地址,该 IP 地址需要是管理 PC 可访问的 IP 地址。

## 3. 网络规划举例

服务器配置不同网卡且使用 IP SAN 存储时, 各逻辑网络使用网络端口的推荐配置如表 [3-4](#page-11-1) 所示:

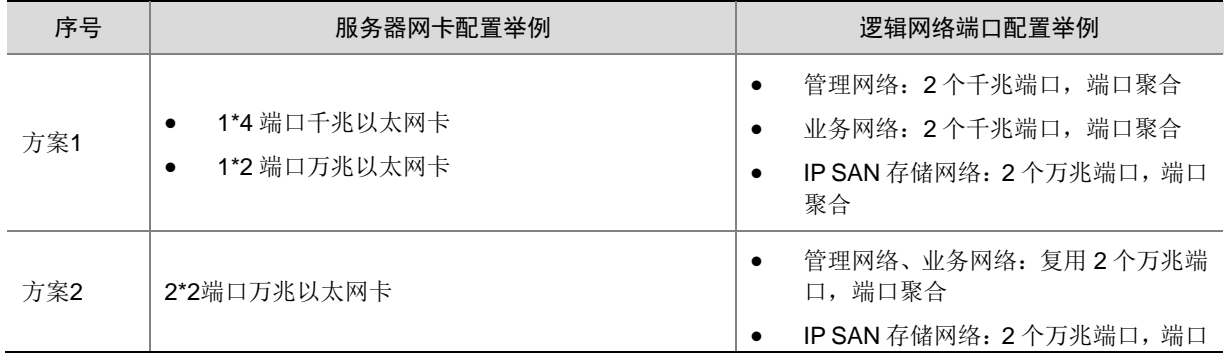

# <span id="page-11-1"></span>表3-4 逻辑网络端口配置举例

<span id="page-12-0"></span>服务器配置不同网卡且使用 FC SAN 存储时, 各逻辑网络使用网络端口的推荐配置如表 [3-5](#page-12-0) 所示: 表3-5 逻辑网络端口配置举例

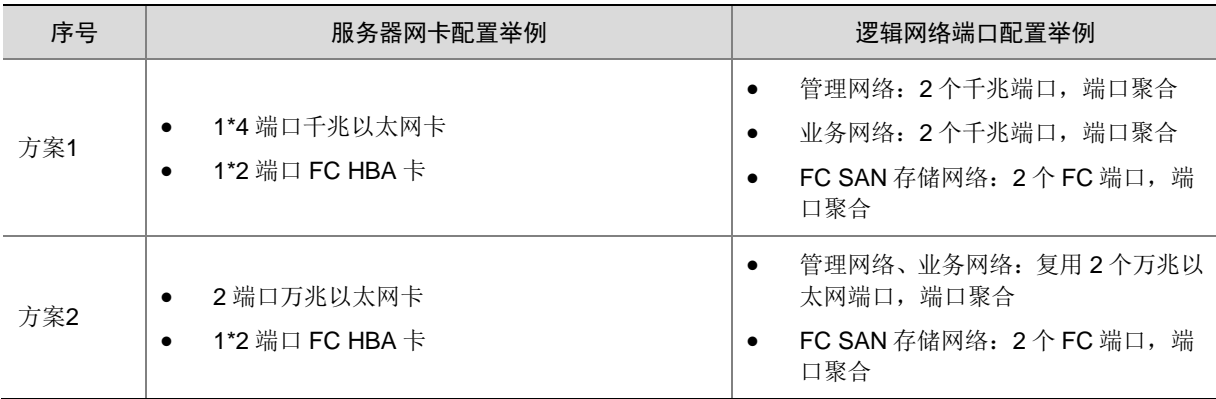

各逻辑网络使用网段规划示例如表 [3-6](#page-12-1) 所示。

# <span id="page-12-1"></span>表3-6 逻辑网络网段规划示例

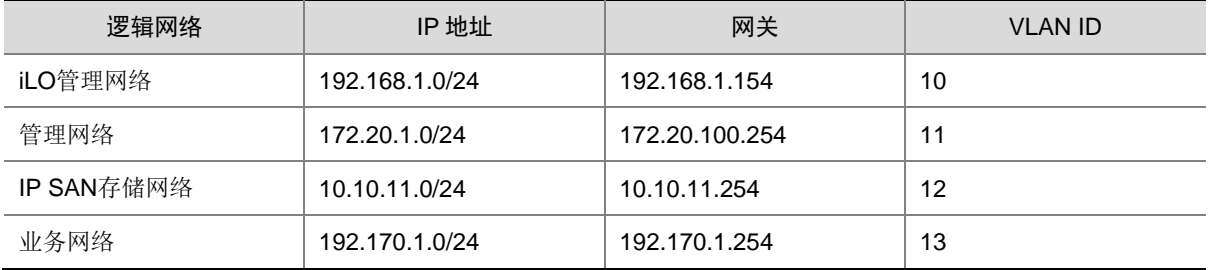

各服务器的 IP 地址规划示例如表 [3-7](#page-12-2) 所示。

# <span id="page-12-2"></span>表3-7 IP 地址规划示例

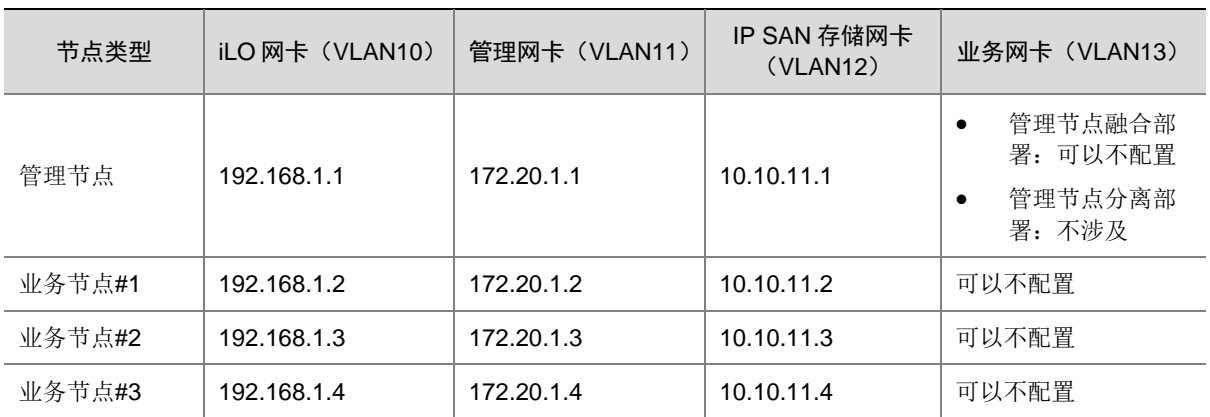

## <span id="page-13-0"></span>3.1.5 外置存储规划

在计算虚拟化的使用场景中,服务器需要连接外置的 IP SAN 或 FC SAN 存储设备为虚拟机提供存 储服务。

- 连接外置 IP SAN 存储时,服务器作为 iSCSI Initiator 与存储卷的 Target 完成连接。服务器完 成初始化部署后,系统会自动生成一个 iqn 标识符(支持修改),需要使用主机的 iqn 标识符 与 Target 建立连接。
- 连接外置 FC SAN 存储时, 服务器需要配置 FC HBA 卡。

IP SAN 或 FC SAN 上创建的存储卷在主机上有多种挂载方式,建议使用共享文件系统的方式挂载 存储卷,为上层虚拟化业务提供共享存储的服务。

一个 iSCSI/FC 共享文件系统最大可以被一个集群下的 32 台主机同时使用。

一个 iSCSI/FC 共享文件系统最大支持 32TB 的存储卷,建议使用 10TB~32TB 的存储卷作为共享文 件系统。

# <span id="page-13-1"></span>3.1.6 NTP 规划

UniCloud HCI 集群中所有服务器的系统时间必须保持一致。通过设置 NTP 时间服务器,可以使集 群中的所有服务器的系统时间与指定的 NTP 时间服务器同步。

初始化部署时,默认管理节点为 NTP 时间服务器,加入集群的业务节点会自动同步管理节点的时 钟。

若客户的环境中已配置了单独的 NTP 时间服务器,可在初始化部署完成后,登录管理平台进行 NTP 的配置。要求规划的管理网络与 NTP 时间服务器所在的网段互通。具体配置步骤请参[见配置](#page-70-0) NTP [时间服务器。](#page-70-0)

# <span id="page-13-2"></span>3.2 超融合架构场景

# <span id="page-13-3"></span>3.2.1 配置导读

## 表3-8 两节点方案配置导读

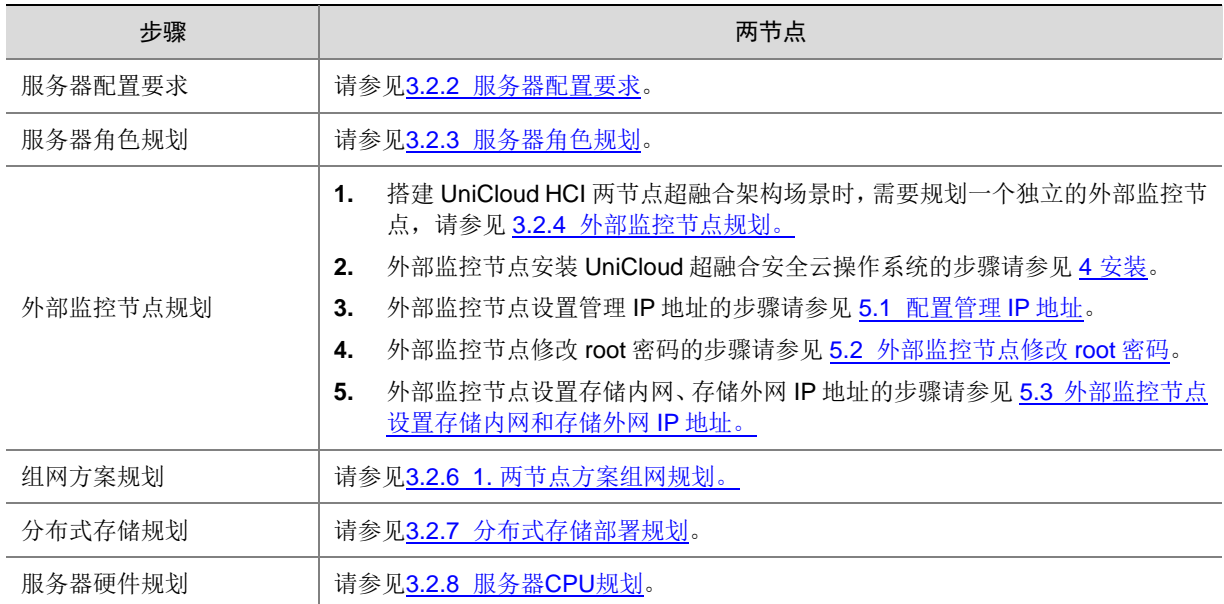

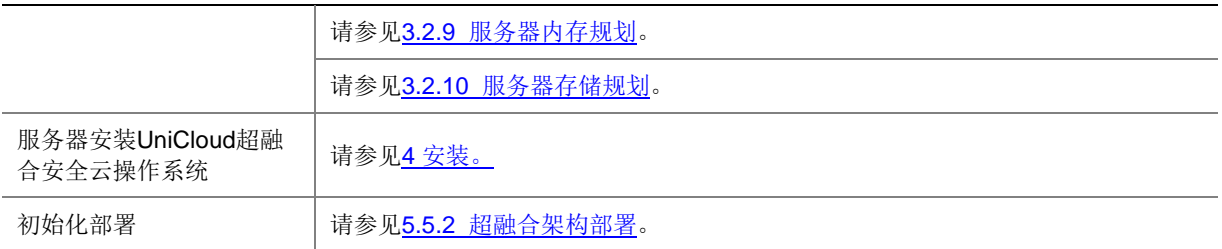

# 表3-9 三节点及以上方案配置导读

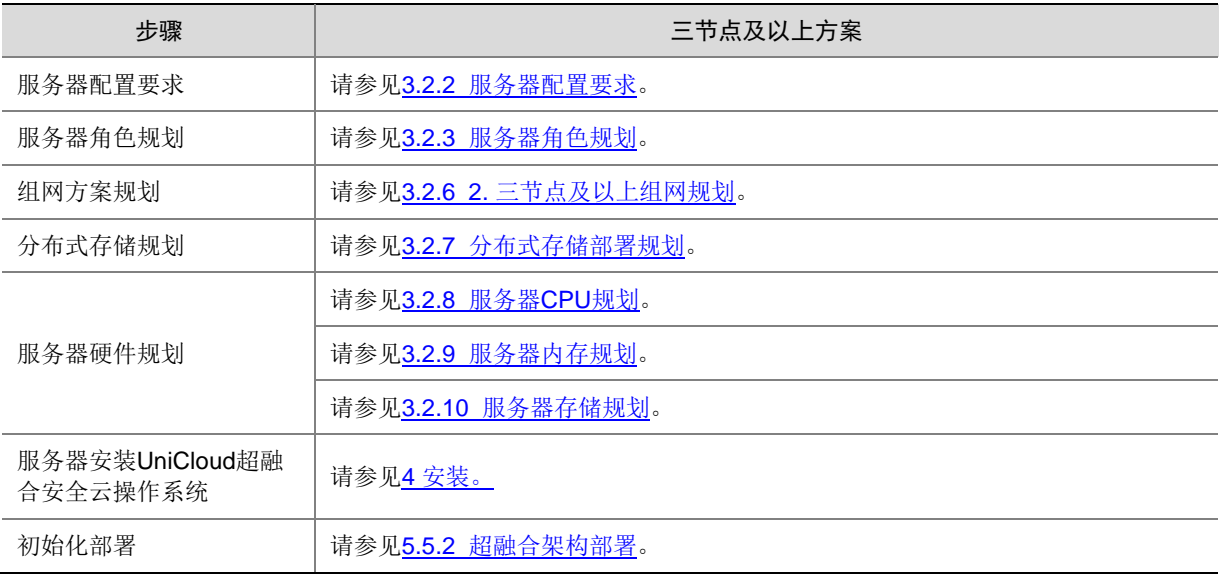

# <span id="page-14-0"></span>3.2.2 服务器配置要求

在超融合架构场景中,硬件配置要求如表 [3-10](#page-14-1) 所示。

# <span id="page-14-1"></span>表3-10 超融合架构场景单台服务器硬件配置要求

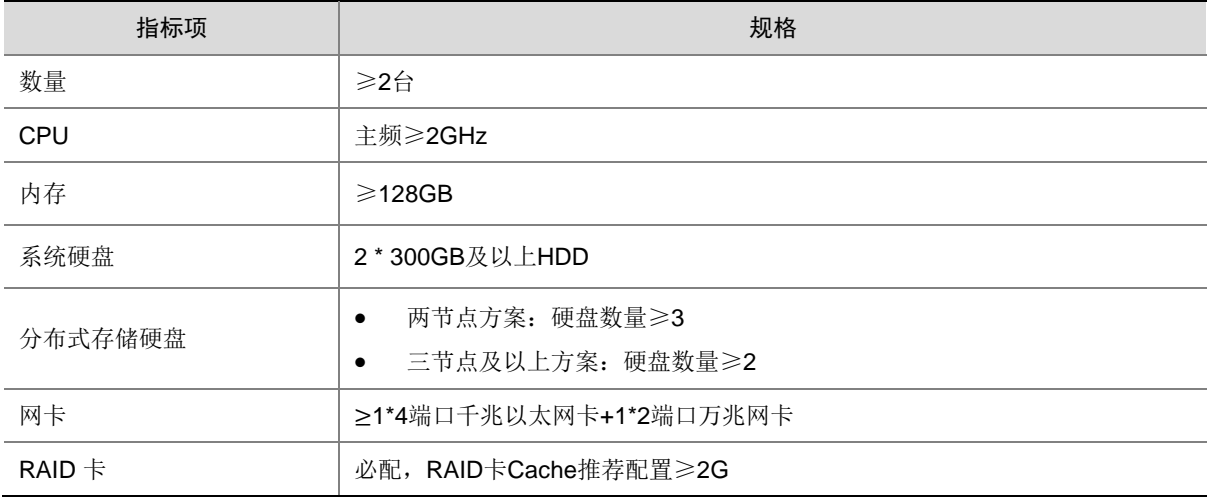

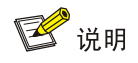

- X86 架构的服务器 CPU 必须支持 Intel-VT (Intel Virtualization Technology, 虚拟化技术), 使 用这种技术就可以单 CPU 模拟多 CPU 并行,可以实现单机同时运行多操作系统。
- ARM 架构的服务器 CPU 需要支持 ARM VHE 虚拟化扩展技术。
- 服务器的具体配置要求需满足:物理资源大于运行在其上的所有虚拟机资源的总和。

# <span id="page-15-0"></span>3.2.3 服务器角色规划

搭建超融合架构场景时,服务器有两种角色,包括管理节点和业务节点。

- 管理节点:提供管理、运维整个超融合系统的 Web 用户页面。初始化部署前用户需指定一台 服务器作为管理节点并为该服务器配置管理 IP 地址。
- 业务节点: 提供计算、存储业务的节点。

一台服务器可以同时承担管理节点和业务节点两种角色。

在分布式存储中,业务节点又分为存储节点和监控节点。

- 存储节点: 提供数据存储服务。超融合场景下至少部署两个存储节点。
- 监控节点:维护整个存储系统的全局状态,持有整个存储系统的元数据信息。监控节点数量 最小为 3,最大为 7,且必须为奇数。一台服务器可以同时作为存储节点和监控节点。

当存储节点数量为 N 时,推荐监控节点的数量如下:

- 2≤N≤4 时,推荐设置 3 个监控节点。
- 5≤N≤10,推荐设置 5 个监控节点。
- N≥11 时,推荐设置 7 个监控节点。

当采用两节点方案部署系统时,由于监控节点最少设置三个,所以必须规划一个外部监控节点。

## <span id="page-15-1"></span>3.2.4 外部监控节点规划

仅两节点场景下,必须规划一个外部监控节点。

# 1. 外部监控节点硬件配置要求

外部监控节点可以是瘦终端或者虚拟机,其硬件配置要求如表 [3-11](#page-15-2)、表 [3-12](#page-16-2) 所示。推荐使用 UniCloud C102V 云终端。

# 图说明

虚拟机是在其他虚拟化平台中创建,虚拟化平台类型无要求,虚拟机能安装 UniCloud 超融合安全 云操作系统,网络连通即可。

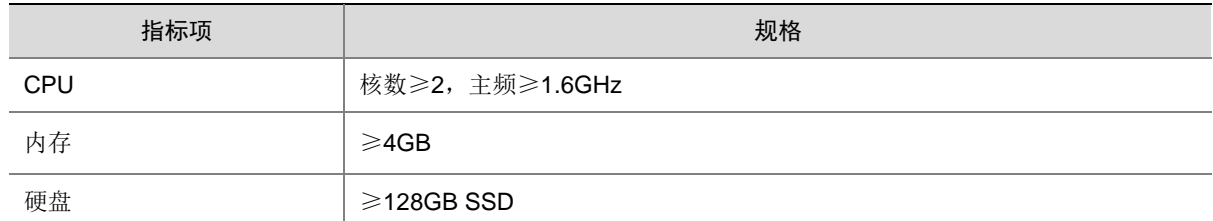

#### <span id="page-15-2"></span>表3-11 瘦终端硬件配置要求

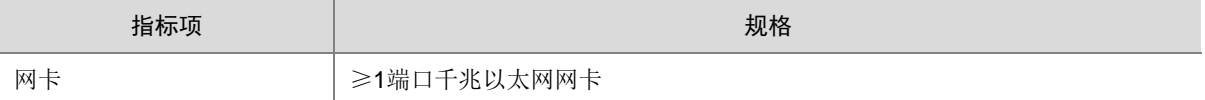

#### <span id="page-16-2"></span>表3-12 虚拟机硬件配置要求

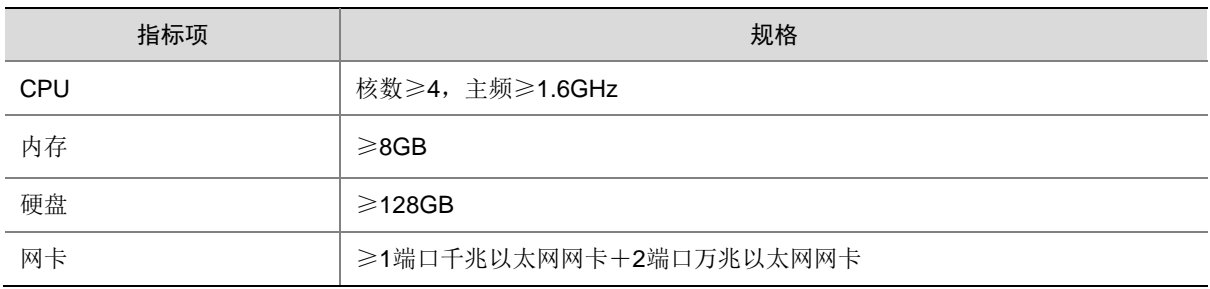

## 2. 注意事项

- 若采用虚拟机作为外部监控节点,则要求其宿主机的 CPU 利用率不超过 80%,内存利用率不 超过 80%, 硬盘时延不超过 20ms。
- 当外部监控节点仅提供单端口千兆以太网口时,需确保监控节点与管理网、存储内网和存储外 网互通,此时无法保证物理冗余。
- 外部监控节点安装的 UniCloud HC 软件的版本需与两节点物理服务器保持一致。

# <span id="page-16-0"></span>3.2.5 管理节点部署方案规划

超融合架构场景提供两种管理节点部署方案,包括管理节点融合部署和管理节点分离部署。

- 管理节点融合部署:管理节点同时作为业务节点。
- 管理节点分离部署:管理节点不作为业务节点。

服务器数量为 N 时, 推荐采用如表 [3-13](#page-16-3) 所示的部署方案:

#### <span id="page-16-3"></span>表3-13 部署方案规划

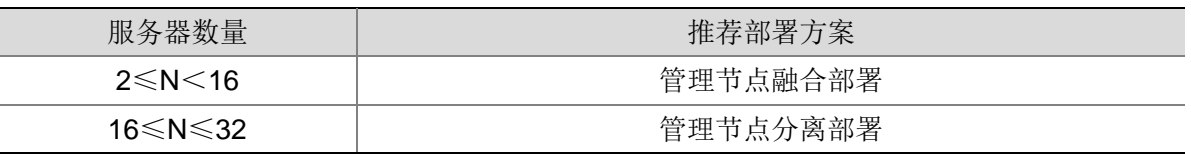

# <span id="page-16-1"></span>3.2.6 网络规划建议

在超融合架构场景中,UniCloud HCI 超融合集群存在四个网络平面:管理网络、业务网络、存储外 网和存储内网。

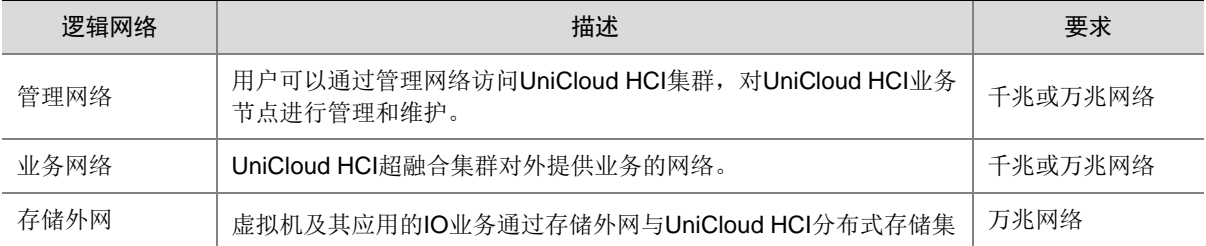

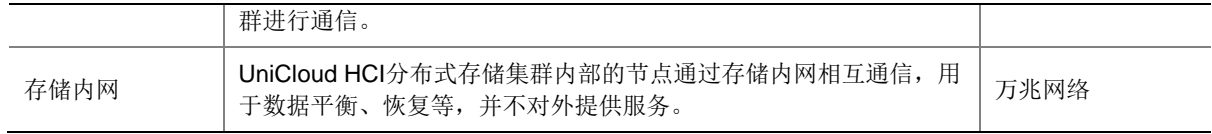

# <span id="page-17-0"></span>1. 两节点方案组网规划

当采用两台服务器部署 UniCloud HCI 超融合架构时, 必须采用管理节点融合部署方案,同时需设 置外部监控节点。

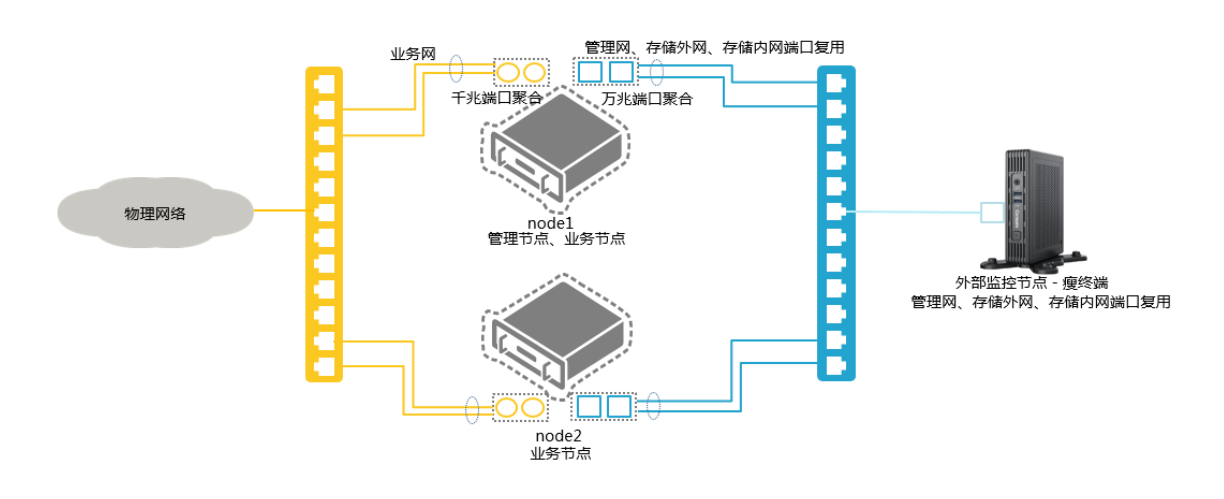

图3-5 两节点方案逻辑网络拓扑(瘦终端)

# 图3-6 两节点方案逻辑网络拓扑(虚拟机)

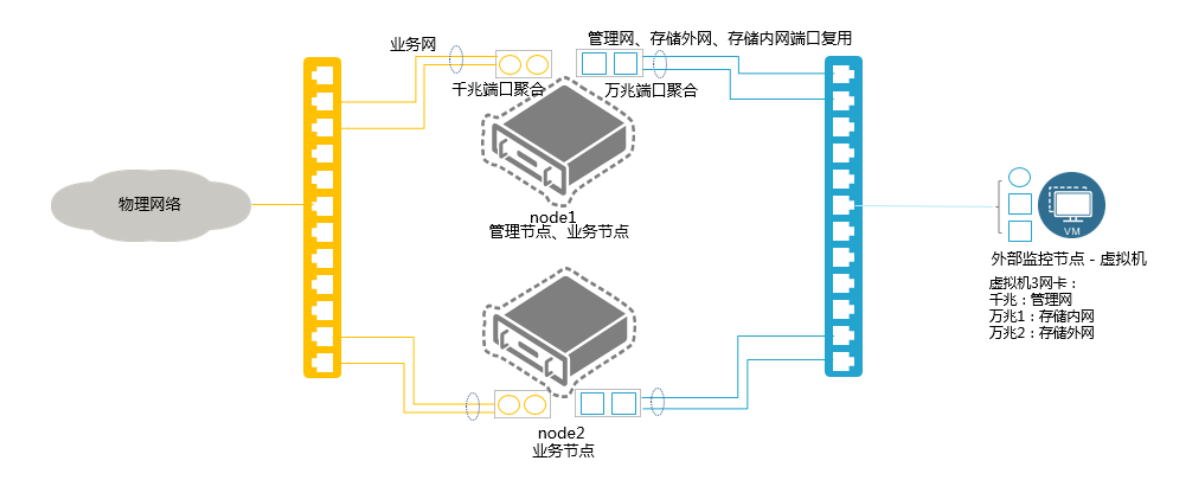

管理节点、业务节点、外部监控节点各逻辑网络端口复用配置说明如表 [3-14](#page-17-1) 所示。

<span id="page-17-1"></span>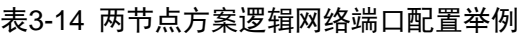

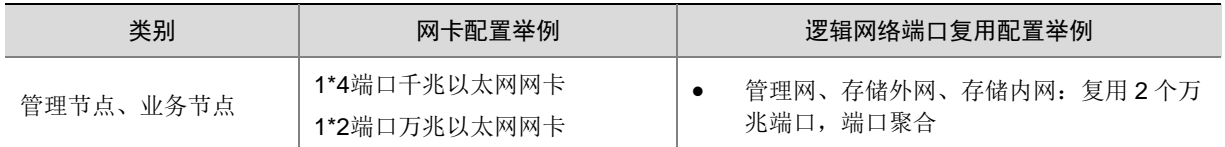

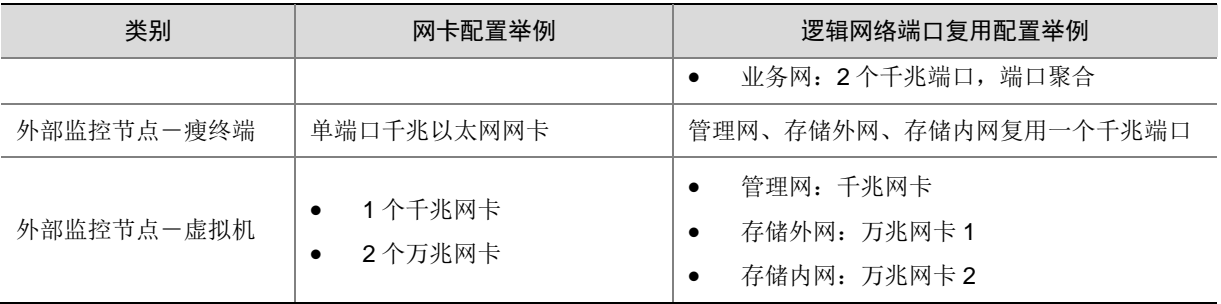

# <span id="page-18-0"></span>2. 三节点及以上组网规划

当采用三台及以上服务器部署 UniCloud HCI 超融合架构时,无需设置外部监控节点。

## 图3-7 三节点及以上一管理节点融合部署方案逻辑网络拓扑

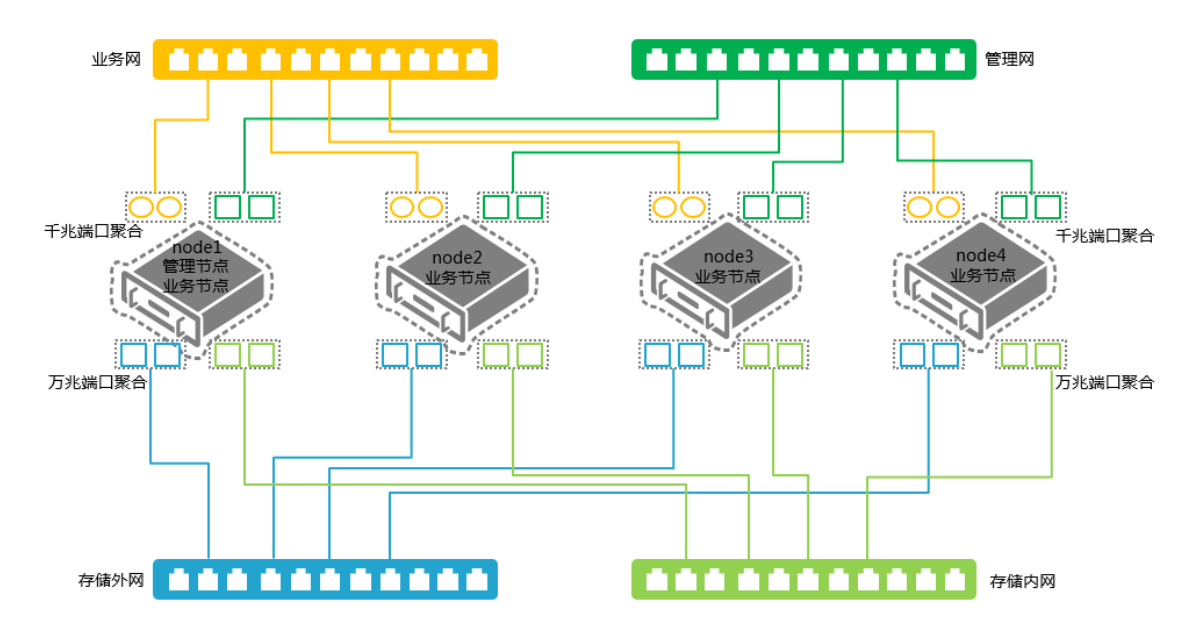

图3-8 三节点及以上-管理节点分离部署方案逻辑网络拓扑

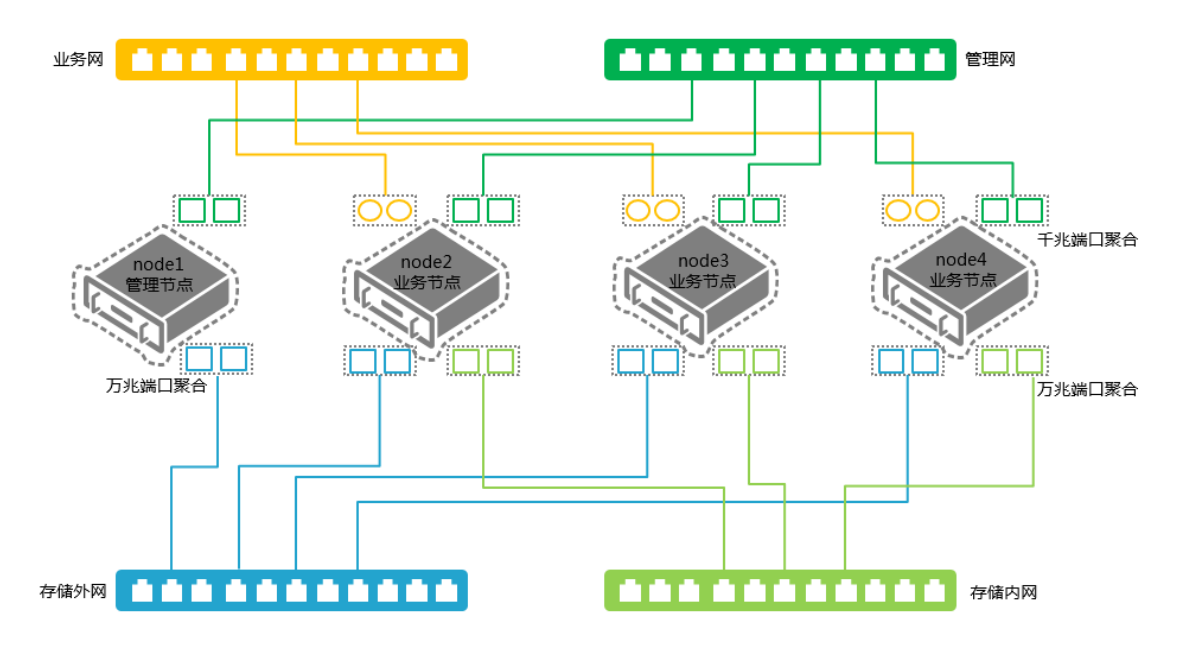

图说明

- 分离部署场景,管理节点必须规划管理网和存储外网,业务网和存储内网不涉及。
- 以上部署拓扑为建议拓扑,请根据实际生产环境网络拓扑及服务器数量进行调整。
- 管理网络、存储外网、存储内网建议分离部署,承载在不同的物理网口上。
- 当物理主机网络端口数量不充分时,UniCloud 超融合安全云操作系统支持同一个物理端口或聚 合端口的网络复用。

服务器配置不同网卡时,各逻辑网络使用网络端口的推荐配置如表 [3-15](#page-19-0) 所示:

<span id="page-19-0"></span>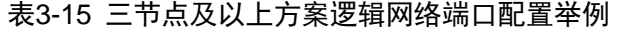

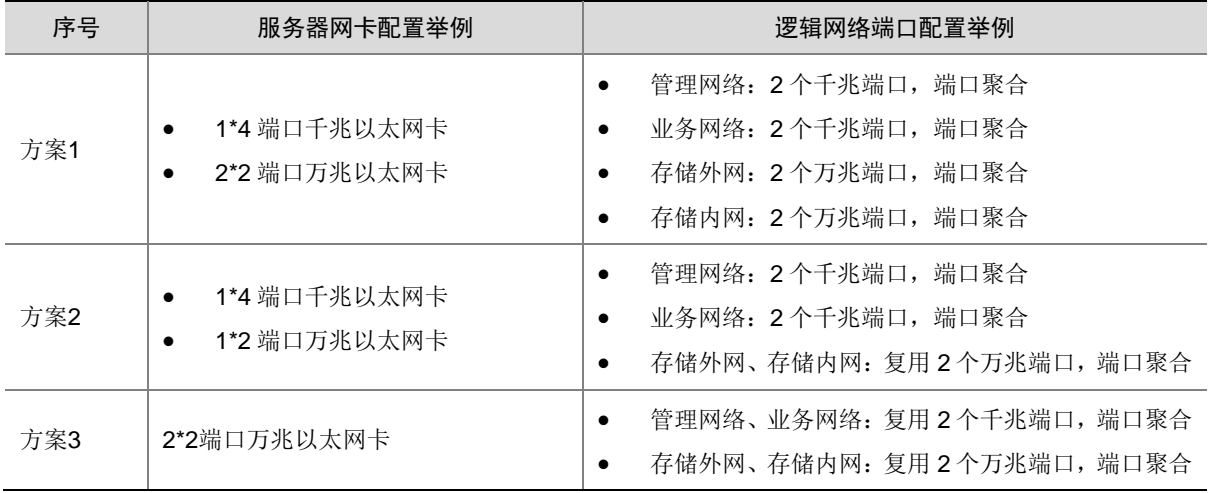

#### 3. 网络规划举例

#### 表3-16 逻辑网络网段规划示例

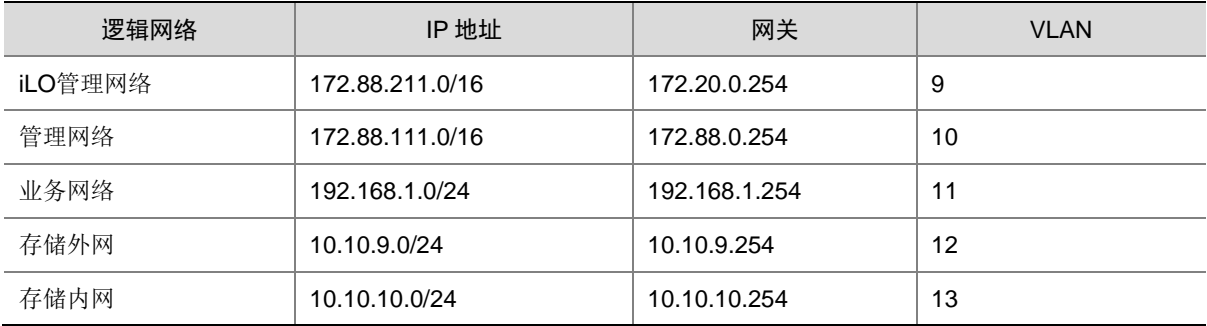

#### 表3-17 IP 地址规划示例

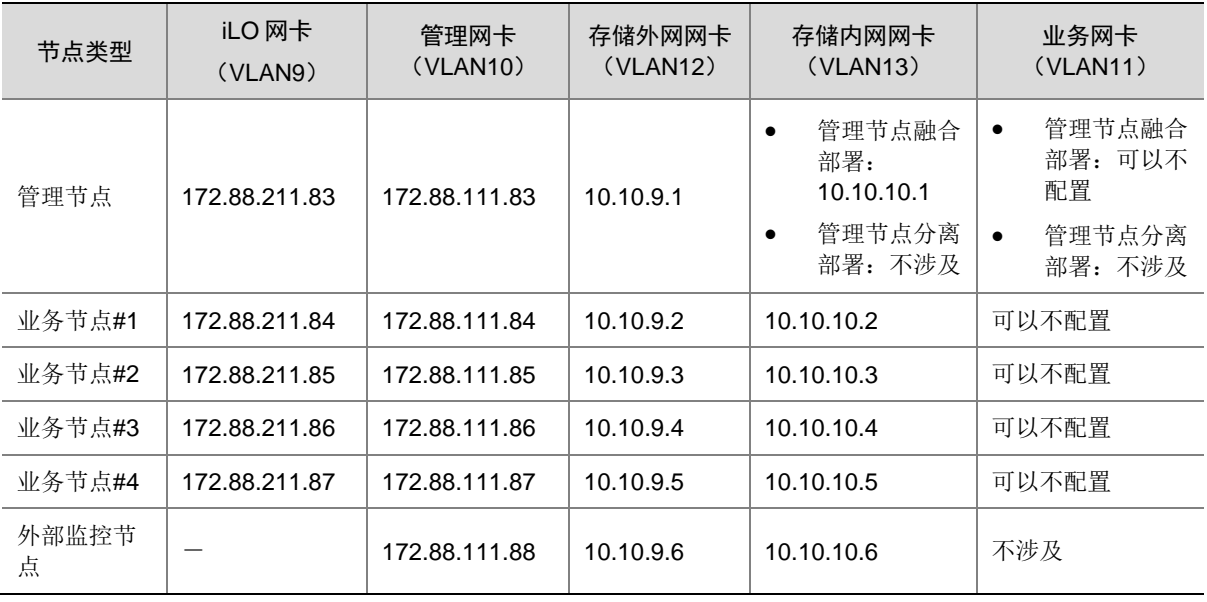

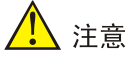

- 基于集群仲裁考虑,外部监控节点的存储外网、存储内网 IP 地址必须大于管理节点和业务节点 的存储外网、存储内网 IP 地址。
- 初始化部署时,会设置起始 IP(分配给管理节点),系统默认加入集群的各业务节点 IP 在设置 的起始 IP 基础上依次加 1 (也支持自定义, 但不允许比起始 IP 小); 请提前规划和预留好 IP 地址,以应对集群扩容需求。

# <span id="page-20-0"></span>3.2.7 分布式存储部署规划

# 1. 部署方式规划

分布式存储支持四种部署方式,包括闪存加速、全 SSD、全 HDD 和快慢池。初始化部署完成后, 系统会自动创建一个(选择快慢池则创建两个)硬盘池,所选数据盘都会加入此硬盘池。

- 闪存加速:数据盘使用 HDD 盘,缓存加速盘使用 SSD 盘。闪存加速为较常用方式。配置闪 存加速时,若服务器配置的是 SATA SSD,则要求每台服务器的 SSD 硬盘个数:HDD 硬盘个 数≥1:5;若服务器配置的是 NVMe SSD,则要求每台服务器的 SSD 硬盘个数:HDD 硬盘个 数≥1:10。
- 全 SSD: 数据盘使用 SSD 盘, 无缓存加速盘, 提供高性能的存储服务。
- 全 HDD: 数据盘使用 HDD 盘, 无缓存加速盘, 提供普通存储服务。
- 快慢池: 使用此部署方式系统会自动创建两个硬盘池,数据盘使用 SSD 和 HDD 盘, SSD 盘 被划分到快池,HDD 盘被划分到慢池,快池用来提供高性能服务,慢池用来提供普通存储服 务。

四种部署方式要求单台服务器硬盘最低配置请参见 [3.2.10 1.](#page-23-1) [单台服务器硬盘数量最低要求。](#page-23-1)

#### 2. 副本个数规划

副本是将原始数据复制多份,每一份称为一个副本。副本是分别存放在不同存储节点的不同磁盘上。 当磁盘出现故障时,只要其余健康磁盘中任一个磁盘拥有副本,用户就可以获取该数据。副本个数 越多,安全性越高,但存储数据所需空间也成倍增长。

两节点环境可设置 2 副本。

系统存储节点数量与可设置的副本关系如表 [3-18](#page-21-0) 所示:

# <span id="page-21-0"></span>表3-18 存储节点数量与副本数关系表

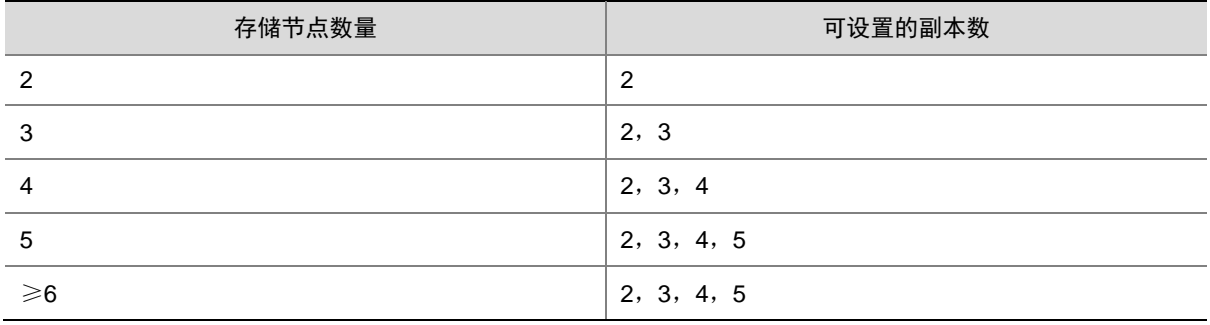

重要业务推荐使用 3 副本。

## 3. 机架规划

搭建 UniCloud HCI 超融合时,需要规划机架的数量以及不同服务器所处的机架位置。

- 建议按照服务器的实际物理摆放规划和创建机架,尽量不要一个机架上只有一个存储节点。
- 单个机架上存储节点数量不能超过 10 个。

#### 4. 故障域规划

故障域是分布式存储中数据分布的最小单元。存储数据时,一份数据的不同副本或分片会被分布存 储在不同的故障域内,根据冗余策略的配置,允许一定数量的故障域故障而不丢失数据,从而提高 数据存储的可靠性。故障域类型有"机架"和"主机"两种:

- "机架"故障域:集群内每个机架为一个故障域,一份数据的不同副本或分片分布存储在不同 的机架中。推荐集群规模较大、机架较多的情况下选择此类型。
- "主机"故障域:集群内每台主机为一个故障域,一份数据的不同副本或分片分布存储在不同 的主机中(可在同一个机架中)。

# <span id="page-22-0"></span>3.2.8 服务器 CPU 规划

超融合架构场景中,建议各服务器的 CPU 型号保持一致,不同角色的服务器所需的 CPU 资源[如表](#page-22-2) [3-19](#page-22-2) 所示。

#### <span id="page-22-2"></span>表3-19 各节点 CPU 规划

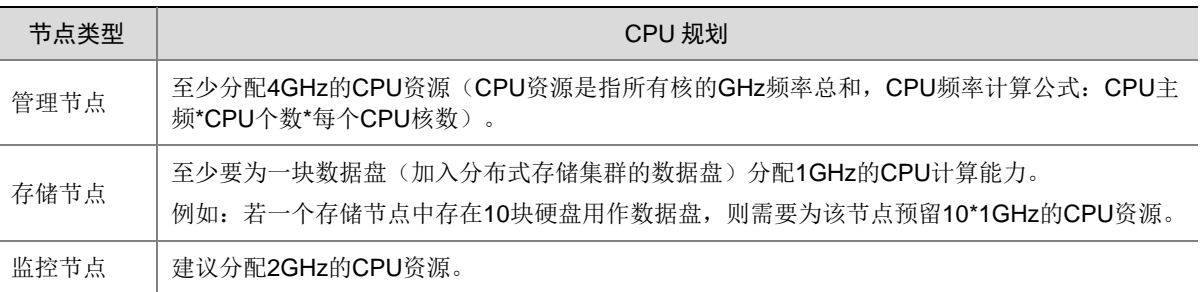

假如某服务器同时作为管理节点、存储节点和监控节点,其中有10块 HDD 盘作为数据盘, 此时需 要为该节点分配大于 16GHz 的 CPU 资源。

计算方式如下:

- 管理节点 CPU 分配:4GHz
- 存储节点 CPU 分配:10\*1GHz=10GHz
- 监控节点 CPU 分配:2GHz

总 CPU 规划:4GHz+10GHz+2GHz+其他服务的 CPU 资源消耗>16GHz。

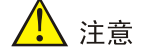

规划时,还需考虑其他非存储服务(如虚拟机)对 CPU 资源的消耗。

# <span id="page-22-1"></span>3.2.9 服务器内存规划

超融合架构场景中,不同角色的服务器所需的内存资源如表 [3-20](#page-22-3) 所示。

#### <span id="page-22-3"></span>表3-20 各节点内存规划

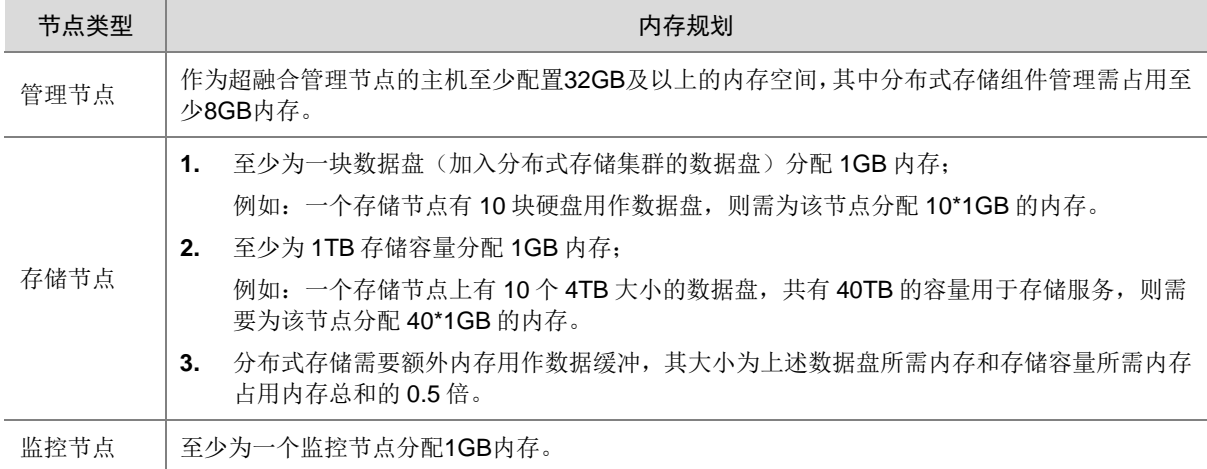

例如:某服务器同时作为管理节点、存储节点和监控节点,其中有 10 块 4TB 大小的 HDD 盘作为 数据盘, 此时需要为该节点分配大于 93GB 的内存空间。

- 计算方式如下:
	- 管理节点内存分配:32GB
	- 数据盘内存分配:10\*1GB=10GB
	- 存储容量内存分配:10\*4\*1GB=40GB
	- 额外内存分配:(10+40)\*0.5=25GB
	- 监控节点内存分配:1GB

总内存规划:32GB+10GB+40GB+25GB+1GB+其他服务对内存资源的消耗>108GB。

# △注意

- 规划时,还需考虑其他非存储服务(如虚拟机)对内存资源的消耗。
- 单台服务器最少配置 128GB 内存,如果按照以上规则计算后得出的结果少于 128GB, 则按照 128GB 配置。

# <span id="page-23-0"></span>3.2.10 服务器存储规划

## <span id="page-23-1"></span>1. 单台服务器硬盘数量最低要求

### 表3-21 两节点环境单台服务器硬盘最低要求

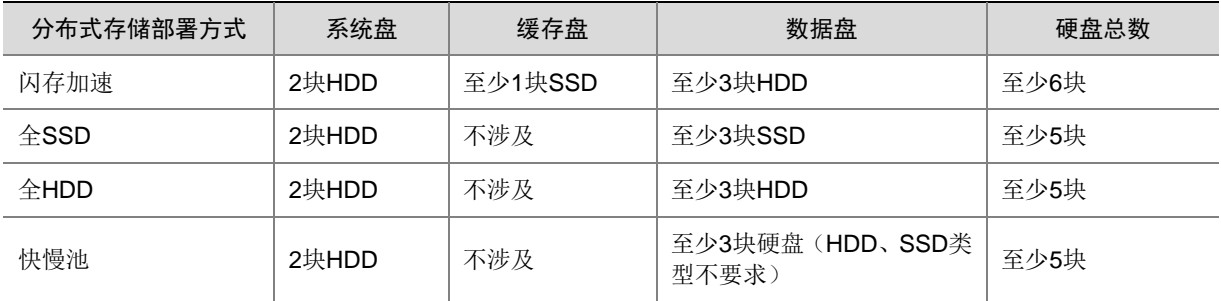

### 表3-22 三节点及以上环境单台服务器硬盘最低要求

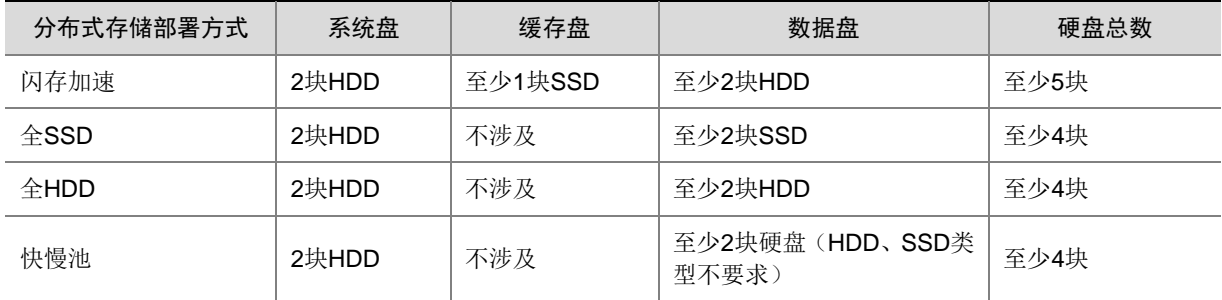

# 2. 系统盘

• 每台服务器推荐分配 2 块硬盘以 RAID 1 形式安装 UniCloud 超融合安全云操作系统。

- 系统盘至少配置转速为 10K 及以上的 SAS 硬盘,有条件可以使用 SSD 硬盘,如低于这个配 置,在较大数据业务压力下,会导致系统盘繁忙。
- 系统盘不允许配置成 LVM 方式。
- 存储空间分配:
	- 若服务器作为管理节点,则系统盘除操作系统应用外,至少还需预留 50GB 剩余容量空间。
	- 若服务器作为存储节点或监控节点,则系统盘除操作系统应用外,至少还需预留 20GB 剩 余容量空间。
	- 如果一个服务器同时作为管理节点、存储节点、监控节点,则系统盘除操作系统应用外, 至少需预留 90GB(50GB+20GB+20GB)剩余容量空间。

#### 3. 数据盘

- 存储节点必配,除系统盘外,每台服务器至少分配2块硬盘作为数据盘。
- 为保证最佳性能,建议集群内使用相同接口类型(SAS/SATA)、相同转速、相同容量的硬盘, 转速在 10K 以上。
- 加入同一硬盘池的数据盘,其容量、转速必须一致。
- 支持盘符为 sd/df/nvme 开头的硬盘作为数据盘。
- 原则上各服务器的数据盘个数要保持一致。如果不满足,则各服务器的数据盘数量差异不得超 过 20%((硬盘数最大-最小)÷最大数)。

# 八注意

- 单块数据盘做 RAID 0。
- 禁止使用读密集型的 SSD 作为数据盘,如英特尔 S3500 系列。
- 必须关闭所有服务器的硬盘缓存。

#### 4. SSD 加速盘(可选)

若分布式存储采用闪存加速部署方式时,支持使用 SSD 硬盘做缓存加速盘,起到读写加速的效果。

- (1) SSD 硬盘个数规划
	- 。 若服务器配置的是 SATA SSD 作为缓存加速盘, 则要求每台服务器的 SSD 硬盘个数: HDD 硬盘个数≥1:5。
	- 若服务器配置的是 NVMe SSD 作为缓存加速盘,则要求每台服务器的 SSD 硬盘个数:HDD 硬盘个数≥1:10。

例如: 某台服务器上, SSD 硬盘的个数只有 1 个, 而 HDD 硬盘的个数有 25 个。此时, 禁止 开启缓存加速,否则可能降低系统性能。

- (2) SSD 硬盘容量规划
	- 。 一个 SSD 缓存分区分配给一个 HDD 硬盘使用。
	- 。 在 SSD 缓存空间足够的情况下, 使用 SSD 实际总容量/HDD 磁盘个数, 即为每个缓存分 区空间大小。例如,某存储节点有 10 块 HDD 数据盘,2 块 SSD 缓存盘,单块 SSD 缓存 盘实际空间为 460GB, 在不考虑后续扩容 HDD 磁盘的情况下, 可以配置缓存分区大小为 460GB\*2/10≈90GB。

。 配置 SSD 硬盘容量时, 请注意保证: 缓存分区容量\*数据盘数<SSD 硬盘容量。例如: 存 储节点 1 中有 2 块容量为 600GB 的 SSD, 8 块 HDD 作为数据盘。现在将 2 块 SSD 都用 作缓存盘,假定配置缓存容量大小为100GB,则总共占用100GB\*8=800GB容量;而实际 的 SSD 容量为 600\*2=1200GB, 满足要求。

# 图说明

一般情况下,硬盘的实际容量比标明容量要稍小。这里为了方便理解采用硬盘的标明容量计算。 实际使用时,请按硬盘实际容量来计算,比如一款 SSD 盘的标明容量为 200GB,实际容量可 能仅为 186GB。

在 SSD 缓存空间足够的情况下,建议尽可能的增大缓存分区的大小。

# 八 注意

- 单块 SSD 盘做 RAID 0。UniCloud HCI 超融合一体机出厂时 SSD 盘已默认配置了 RAID 0, 非 UniCloud HCI 一体机需要手动做 RAID 0。
- 禁止使用读密集型的 SSD 作为缓存盘,如: 英特尔的 S3500 系列。
- 不支持在线修改缓存配置,建议提前规划部署,如果后续可能扩容 HDD,则需要提前预 留相应的 SSD 容量。
- 必须关闭所有节点硬盘缓存。UniCloud HCI 超融合一体机出厂默认已关闭硬盘缓存, 无 须修改。非 UniCloud HCI 一体机需要手动修改。

## 5. RAID 卡

- RAID 卡配置为最佳性能模式。
- 必须使用 Cache 功能正常的 RAID 卡,不允许使用不带 RAID 缓存的 HBA 卡或者无 RAID 卡 缓存电池的 RAID 卡。
- RAID 卡必须保证电池工作正常,当 Cache 的电池/电容不在位或者未完全充电时,建议通过 RAID 卡配置工具,禁用 Cache 功能。
- 系统盘推荐配置为 RAID 1: 数据盘配置为 RAID 0。

# <mark>△</mark>】注意

安装前请查看最新版本的《UniCloud HCI 软硬件兼容性列表》,确认服务器的 RAID 卡型号在兼容 性列表中,否则可能存在不兼容问题。

## 6. 缓存要求

缓存的配置要求,如表 [3-23](#page-25-0) 所示。

<span id="page-25-0"></span>表3-23 缓存规划

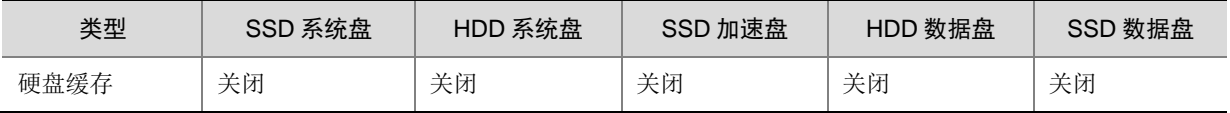

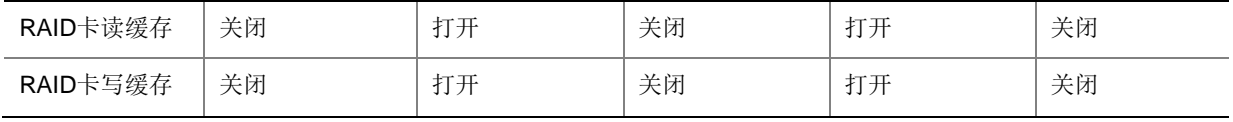

# 图 说明

UniCloud HCI 超融合一体机出厂默认已关闭硬盘缓存,无需修改。

# <span id="page-26-0"></span>3.2.11 NTP 规划

超融合架构场景下, NTP 时间服务器的设置同计算虚拟化场景, 具体请参见 [3.1.6 NTP](#page-13-1) 规划。

<span id="page-27-0"></span>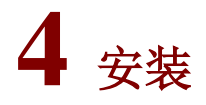

# 图说明

为服务器或者瘦终端安装系统之前,需先为其外接显示器、键盘、鼠标等外设。

# <span id="page-27-1"></span>4.1 准备工作

## <span id="page-27-2"></span>4.1.1 获取 ISO 文件

在安装 UniCloud 超融合安全云操作系统前,需要获取 ISO 安装文件, 如表 [4-1](#page-27-3) 所示:

#### <span id="page-27-3"></span>表4-1 ISO 文件举例

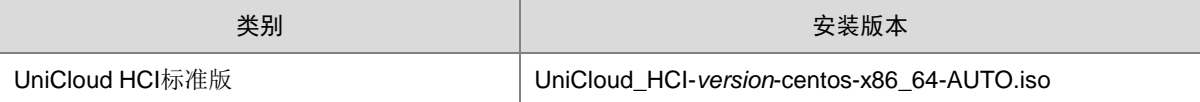

安装方式默认为自动安装方式,也可选择手动安装方式。推荐使用 **AUTO** 自动安装版本进行安装, 用户在安装时无需进行其他设置,启动安装后,等待安装完成即可。

- 自动安装方式
	- 自动选择系统盘,并按照软件要求进行自动分区并设置对应分区的大小。
	- 选择系统盘的原则:按照盘符顺序,选择第一个符合规则的盘符做系统盘,软件会自动过 滤 NVMe 盘, U 盘, FC 盘等磁盘, 不会选择这些磁盘作为系统盘。
- 手动安装方式
	- 。 当用户需要指定某硬盘作为系统盘,需要使用手动安装版本进行安装;如选择 NVMe 硬盘 作为系统盘。
	- 用户需要自定义系统盘分区大小,需要使用手动安装版本进行安装。系统盘分区大小需要 满足如表 [4-2](#page-27-4) 所示的基本门限值。

#### <span id="page-27-4"></span>表4-2 物理服务器系统盘分区规格要求

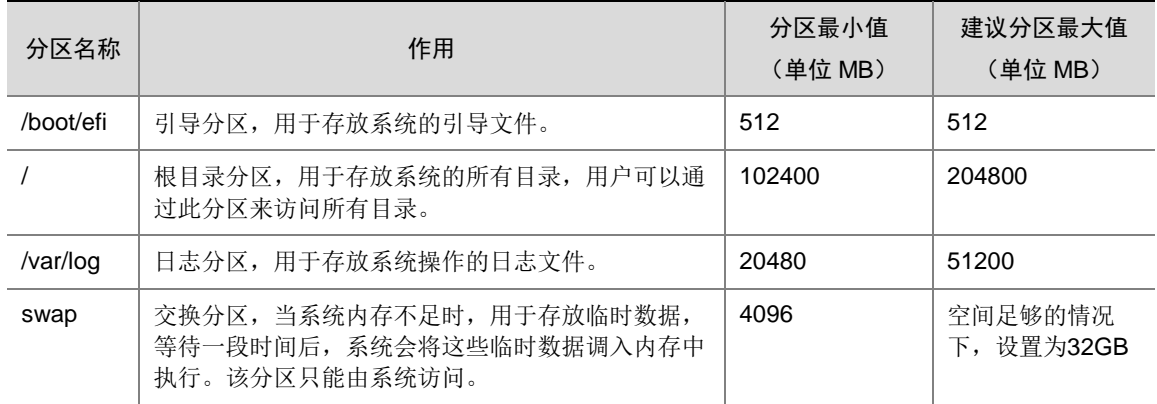

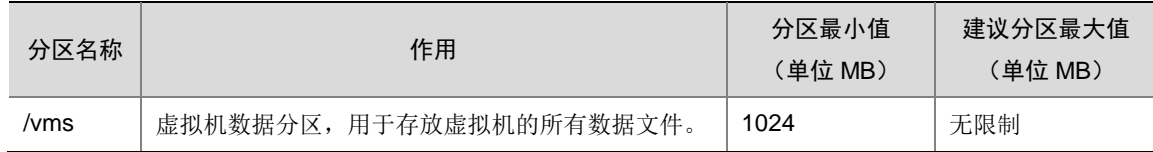

UniCloud 超融合安全云操作系统的安装支持 U 盘安装和服务器的虚拟光驱安装两种方式,推荐使 用 U 盘安装,本节以 U 盘安装为例介绍手动安装版本的安装步骤。

# △注意

- 若采用虚拟光驱方式进行安装,请使用 JAVA KVM 方式打开服务器的远程控制台进行安装,确 保在安装过程中网络稳定不中断。
- 若选择 NVMe 硬盘作为系统盘,安装前需手工为硬盘配置 RAID(推荐两块 NVMe 硬盘配置 RAID 1),并使用非 AUTO 版本安装。注意服务器必须配置 NVMe VROC 模块,才能给 NVMe 硬盘配置 RAID 1。
- 同一套环境必须使用同一个 ISO 文件安装。如果采用两节点方案搭建 UniCloud 超融合安全云 操作系统,现场安装人员需要确认外部监控节点(瘦终端/虚拟机)使用的 ISO 文件和超融合一 体机预装的 ISO 文件是相同的。
- 如果需要搭建双机热备,搭建双机的两台服务器,系统盘分区要求相同且符合规则,因此建议 使用 AUTO 版本进行安装。
- 若是第三方服务器或者服务器所使用的 RAID 卡不在兼容性列表中,需要用户先手动配置 RAID, 然后使用镜像安装。

# <span id="page-28-0"></span>4.1.2 制作 U 盘启动盘

服务器或者瘦终端通常都提供多个 USB 端口,可以将 ISO 文件制作为 U 盘启动盘, 使用 U 盘启动 盘为服务器或者瘦终端安装系统。

# <span id="page-28-1"></span>4.1.3 修改服务器 BIOS 选项

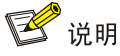

关于 BIOS 设置的具体方法请参见服务器的使用手册。

- 启动服务器,进入 BIOS 页面。
- 在 BIOS 页面中开启 CPU 硬件辅助虚拟化功能。
- 修改完成后, 保存 BIOS 设置, 退出并重启服务器。

## <span id="page-28-2"></span>4.1.4 服务器的 RAID 配置

超融合一体机无需手动做 RAID(部署过程中会自动完成);非超融合一体机安装之前需要手动做 **RAID**,并保证关闭物理硬盘缓存,对于已经安装过系统并配置过 **RAID** 的服务器,在安装 **UniCloud** 超融合安全云操作系统之前,请先删除服务器的所有 **RAID** 配置并格式化磁盘数据。

# <span id="page-29-0"></span>4.2 安装UniCloud超融合安全云操作系统

<span id="page-29-1"></span>4.2.1 启动安装

#### 1. 服务器/瘦终端

- (1) 将制作好的 U 盘启动盘插入服务器/瘦终端的 USB 端口。
- (2) 启动服务器/瘦终端,选择 U 盘启动,进入安装选项页面。

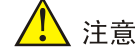

当服务器存在 NVMe 磁盘时, 服务器的启动模式不能设置为 Legacy, 只能设置为 UEFI。

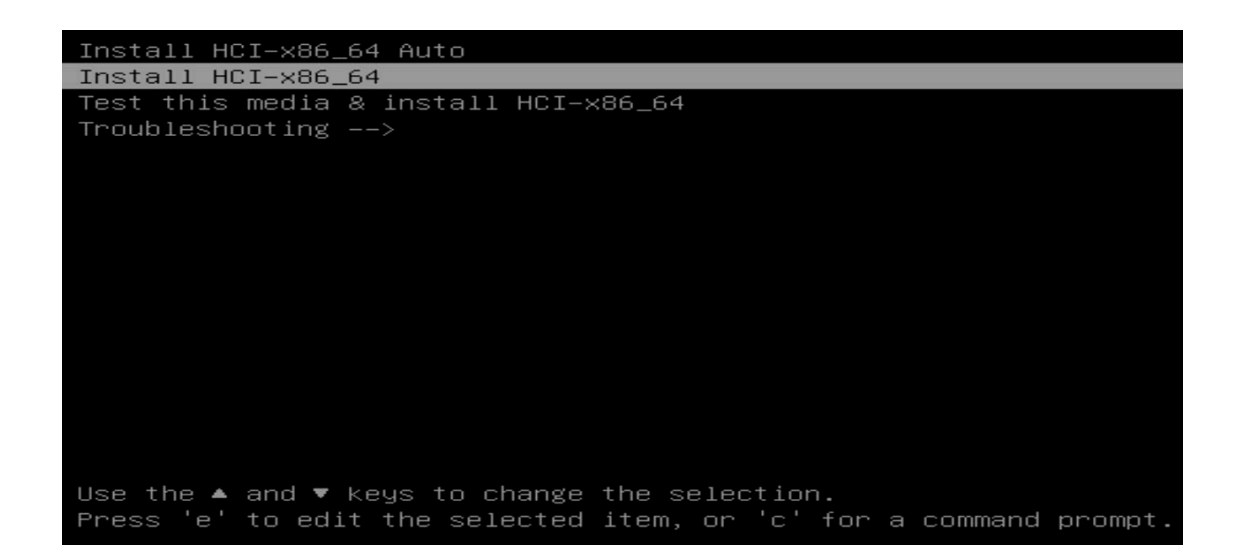

(3) 若保持默认选择"Install HCI-x86 64 Auto",则安装方式为自动安装,安装过程无需手动配 置,等待系统安装完成即可;若对系统安装有特殊规划,请选择"Install HCI-x86\_64", 使 用手动安装方式。

本文以手动安装版本为例, 选择后将自动进入 UniCloud 超融合安全云操作系统的安装页面。

# 2. 虚拟机

- (1) 创建相应规格的虚拟机,并为虚拟机光驱挂载 ISO 镜像文件。
- (2) 启动虚拟机,选择安装方式,进入 UniCloud 超融合安全云操作系统的安装页面。

# 图说明

关于创建虚拟机、为虚拟机光驱挂载 ISO 镜像文件、启动虚拟机的具体方法,请参考对应虚 拟化平台的使用手册。

<span id="page-30-0"></span>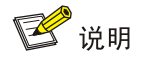

此处以服务器为例,介绍安装具体过程。瘦终端或虚拟机安装过程类似。

(1) 自动进入系统安装页面。

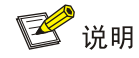

此处只需要选择安装软件的系统盘,其他选项无需设置。

<span id="page-30-1"></span>(2) 单击 INSTALLATION DESTINATION 进入选择系统盘页面, 如图 [4-1](#page-30-1) 所示。

## 图4-1 选择系统盘页面

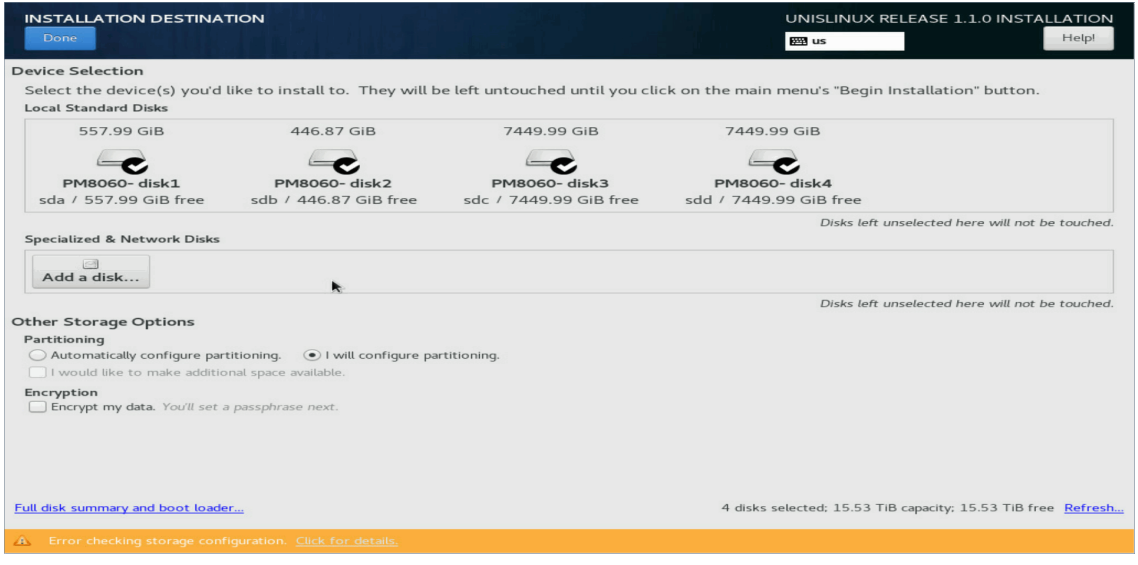

(3) 在 Local Standard Disks 区域去勾选不需要安装系统的磁盘,只保留一个磁盘,如图 [4-2](#page-31-1) 所示。

## <span id="page-31-1"></span>图4-2 选择系统盘页面

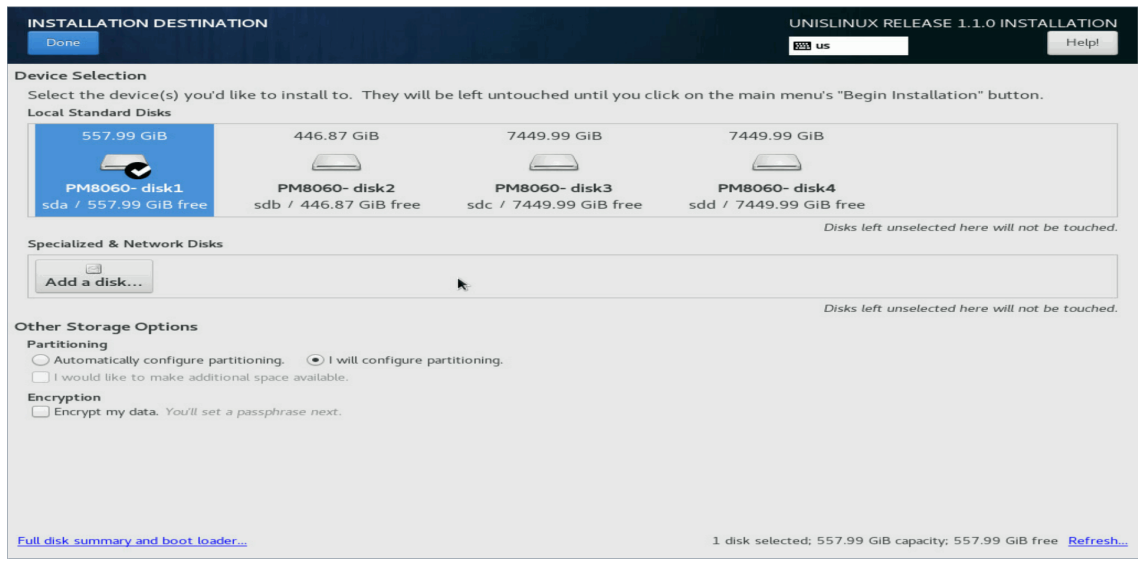

# <span id="page-31-0"></span>4.2.3 磁盘分区

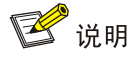

安装 UniCloud 超融合安全云操作系统时,系统盘支持自动分区和手动分区两种分区方式。如果对 分区大小没有特殊要求,推荐使用自动分区。

# 1. 自动分区

(1) 在如图 [4-2](#page-31-1) 所示的选择系统盘页面中, 在 Partitioning 区域选择 Automatically configure partitioning, 如图 [4-3](#page-32-0) 所示。

# <span id="page-32-0"></span>图4-3 选择系统盘-自动分区

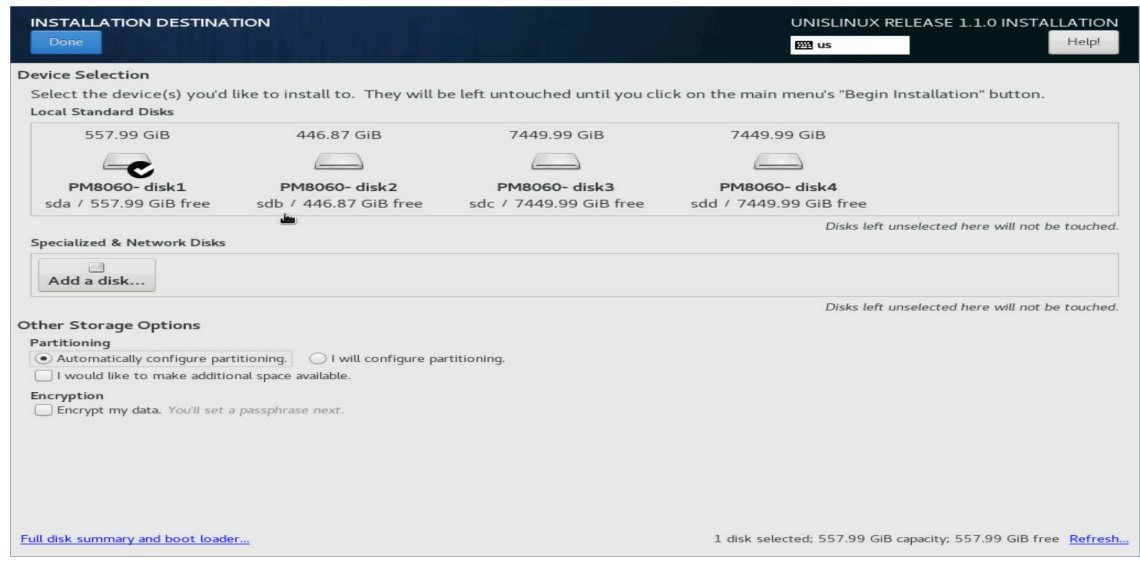

(2) 单击 Done 按钮完成自动分区,返回系统安装页面。

# 2. 手动分区

<span id="page-32-1"></span>(1) 进入选择系统盘页面后,选择 I will configure partitioning, 如图 [4-4](#page-32-1) 所示。

# 图4-4 选择系统盘-手动分区

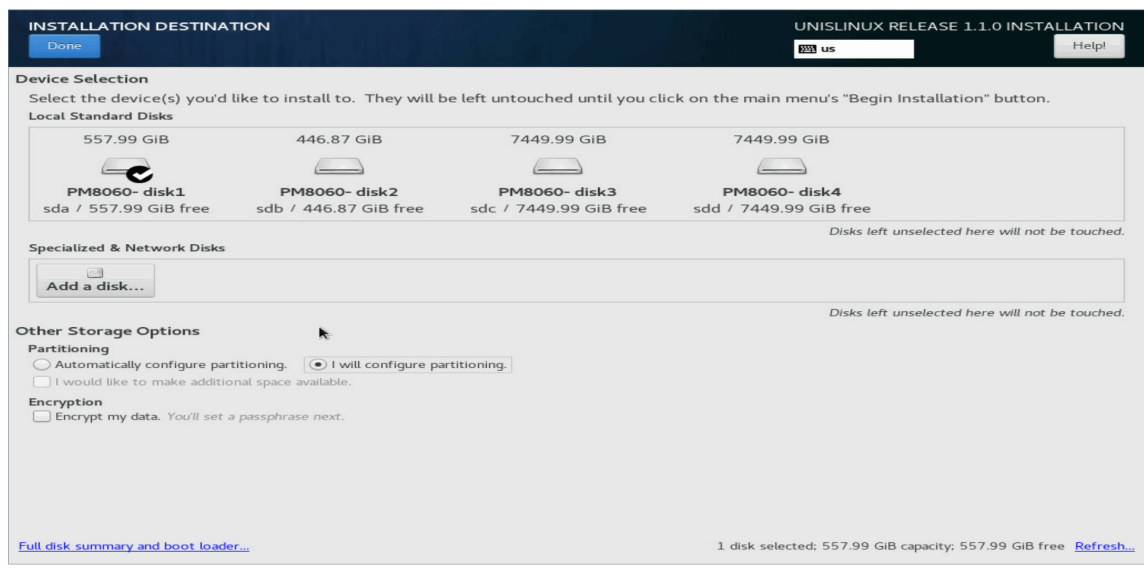

(2) 单击 Done 按钮进入手动分区页面, 如图 [4-5](#page-33-0) 所示。

### 图4-5 手动分区页面

<span id="page-33-0"></span>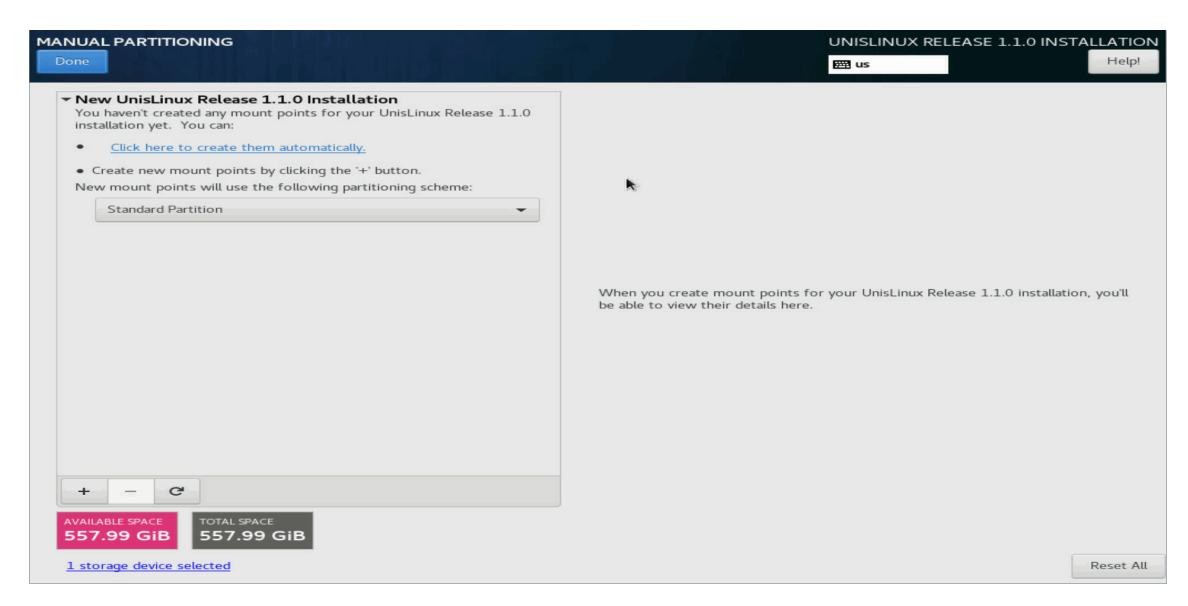

<span id="page-33-1"></span>(3) 单击 + 按钮, 弹出增加挂载点对话框, 如图 [4-6](#page-33-1) 所示。

#### 图4-6 增加挂载点对话框

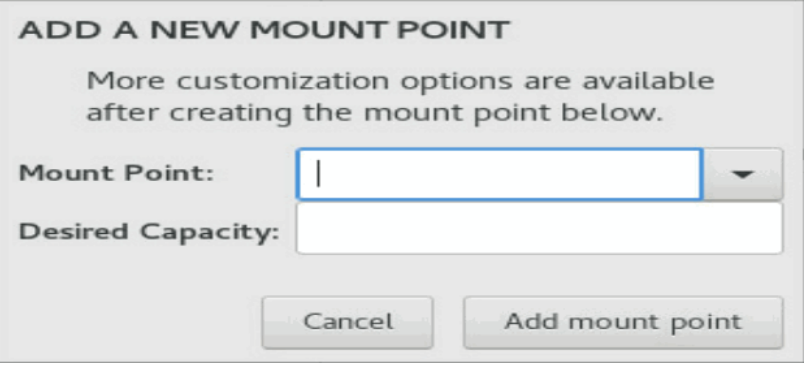

- (4) 在 Mount Point 下拉框中选择对应分区, 在 Desired Capacity 输入框中输入分区大小, 单击 Add mount point 按钮完成分区的添加。按照此方法依次添加/, /boot/efi, swap, /vms, /var/log 分区。关于各分区介绍和规格要求请参见表 [4-2](#page-27-4)。
- (5) 分区完成后,如图 [4-7](#page-34-1) 所示。

#### <span id="page-34-1"></span>图4-7 分区完成

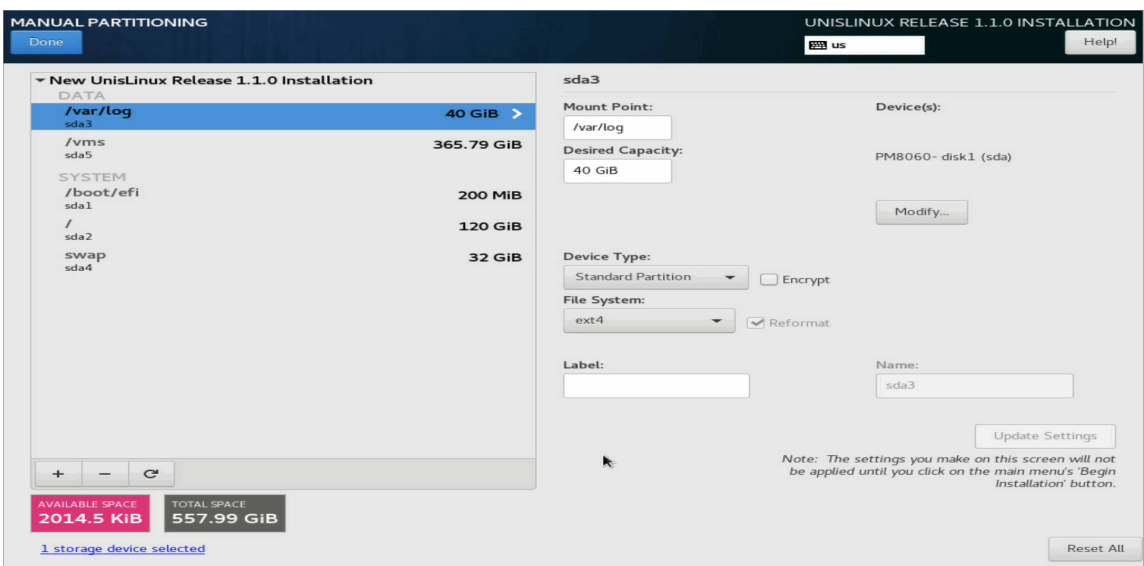

<span id="page-34-2"></span>(6) 在如图 [4-7](#page-34-1) 所示的页面中单击 Done 按钮, 弹出确认对话框, 如图 [4-8](#page-34-2) 所示。

## 图4-8 确认对话框

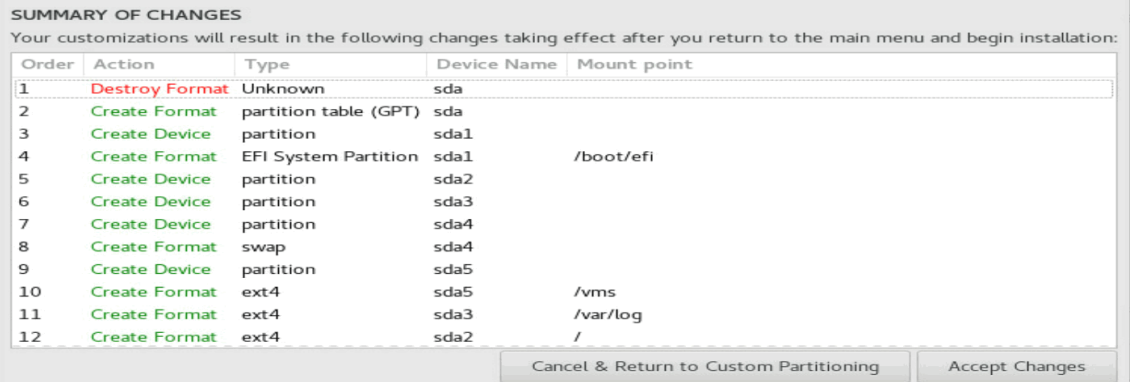

(7) 单击 Accept Changes 按钮, 返回到系统安装页面。

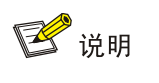

"NETWORK & HOST NAME"以及其他选项无需设置。

# <span id="page-34-0"></span>4.2.4 完成安装

软件安装完成后,服务器、瘦终端或虚拟机会自动重启,并进入参数配置页面,如图 [4-9](#page-35-2) 所示。

#### 图4-9 服务器参数配置页面

<span id="page-35-2"></span>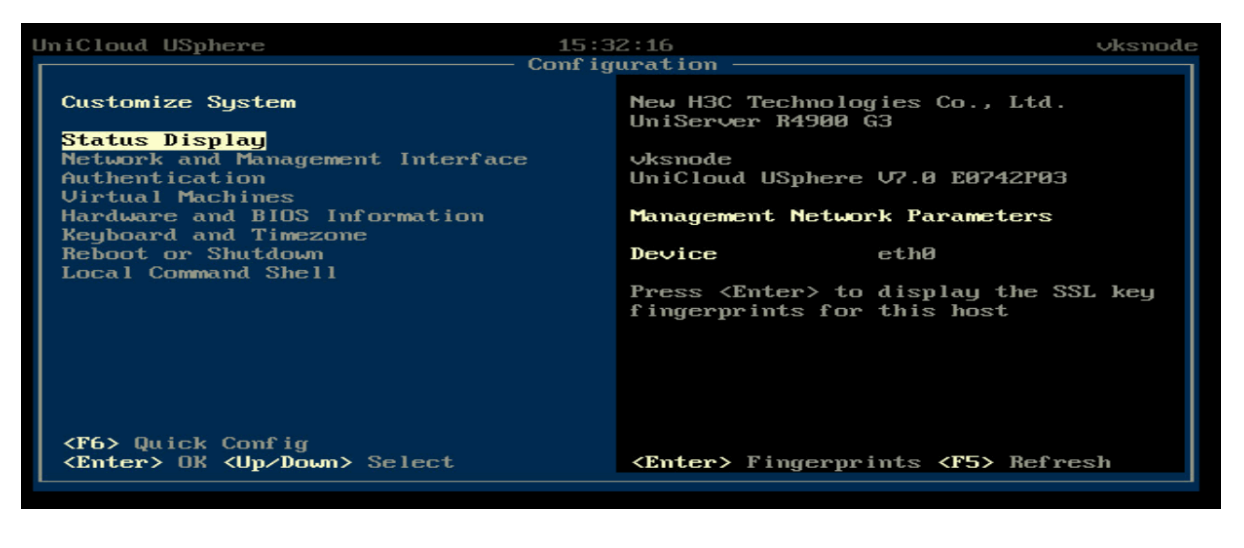

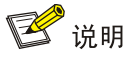

若管理网络中已部署 DHCP 服务器,则服务器、瘦终端或虚拟机会自动获取管理 IP 地址;若未部 署 DHCP 服务器, 则在图 [4-9](#page-35-2) 所示页面中各项网络参数均为空。

# <span id="page-35-0"></span>**5** 初始化部署

# <span id="page-35-1"></span>5.1 配置管理IP地址

当服务器、外部监控节点完成 UniCloud 超融合安全云操作系统的安装后,用户需要指定一台服务 器作为管理节点,并为管理节点和外部监控节点配置管理 IP 地址。

# 图说明

- 当管理网络中部署了DHCP 服务器时,服务器、瘦终端或虚拟机会自动获取管理 IP 地址,用 户在参数配置页面(如图 [4-9](#page-35-2) 所示)查看相应信息即可。
- 当管理网络中未部署 DHCP 服务器时, 用户需要手工为服务器、瘦终端或虚拟机配置管理 IP 地址。

服务器、瘦终端和虚拟机修改管理 IP 地址的方法类型, 此处以服务器为例, 介绍手工配置管理 IP 地址的步骤。

(1) 登录服务器后台,进入参数配置页面,如下图所示。
#### 图5-1 参数配置页面

<span id="page-36-0"></span>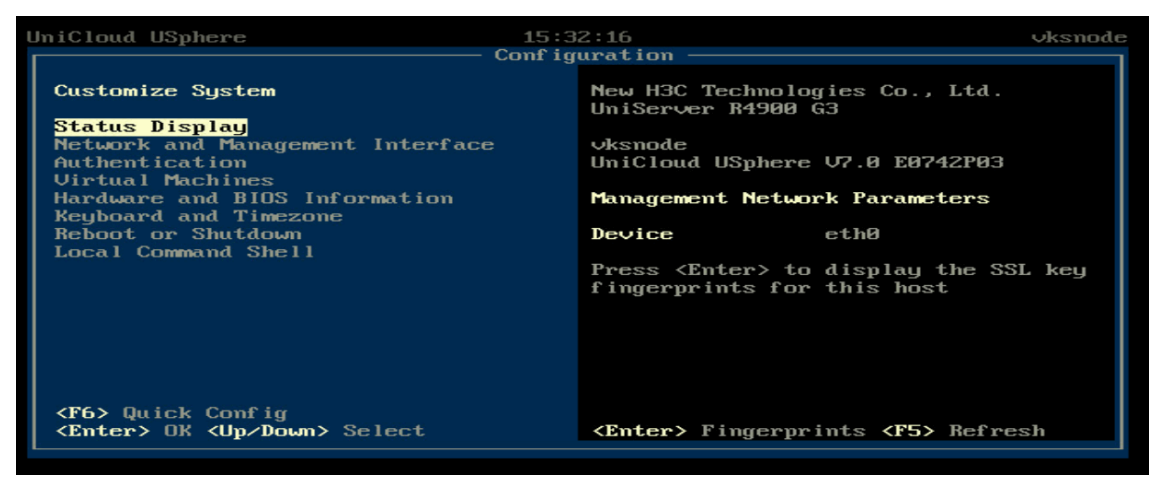

(2) 通过<↑><↓>键选择<Network and Management Interface>选项,单击<Enter>键进入 Configure Management Interface 页面。

图5-2 Configure Management Interface 页面

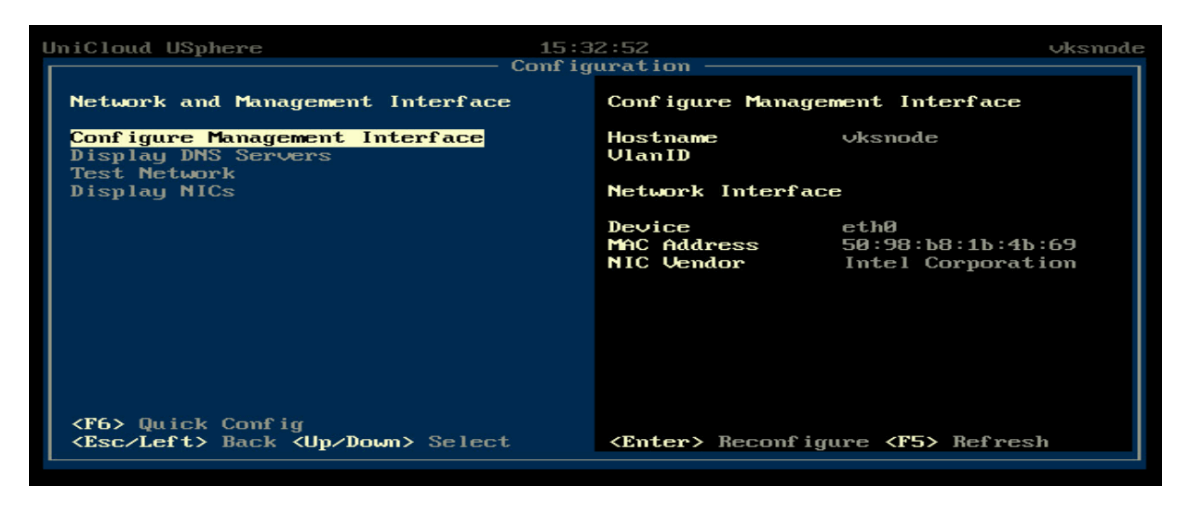

(3) 选择<Configure Management Interface>选项,单击<Enter>键,弹出 Login 对话框,输入 root 账户密码(默认为 Sys@1234)。

图5-3 Login 对话框

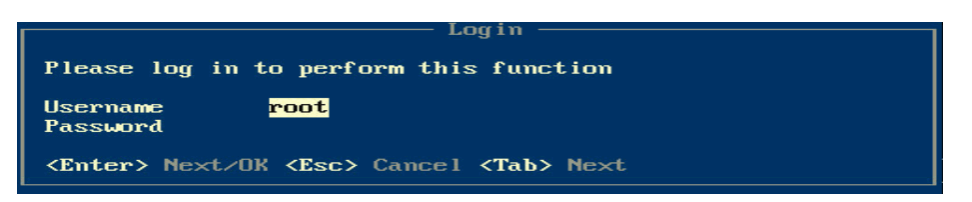

(4) 单击<Enter>键,进入选择管理网网卡页面,根据规划选择目标物理接口作为管理网口。注意, 所选物理接口的状态必须是 connected。

图5-4 选择管理网网卡页面

| Management Interface Configuration                                           |  |  |  |  |  |
|------------------------------------------------------------------------------|--|--|--|--|--|
| Select NIC for Management Interface                                          |  |  |  |  |  |
| $[*leth0: 50:98:b8:1b:4b:69$ (connected)                                     |  |  |  |  |  |
| $[$ leth1: $50:98:$ $h8:1h:4h:6a$ (not connected)                            |  |  |  |  |  |
| [ leth2: 4c:e9:e4:cc:81:c0 (connected)                                       |  |  |  |  |  |
| $[$ leth3: 4c:e9:e4:cc:81:c1 (connected)                                     |  |  |  |  |  |
| Renew DHCP Lease On Current Interface                                        |  |  |  |  |  |
| $\mathsf{KInter}$ OK $\mathsf{KEsc}$ Cancel $\mathsf{Space}$ Toggle Selected |  |  |  |  |  |

## <mark>ハ</mark>注意

管理网配置链路聚合时,请在此处选择两个物理 eth 接口。

(5) 单击<Enter>键,进入设置静态 IP 页面,配置管理网 IP 地址、子网掩码、网关、主机名和 VLAN ID 等信息,单击<Enter>键完成配置。

图5-5 设置静态 IP 页面

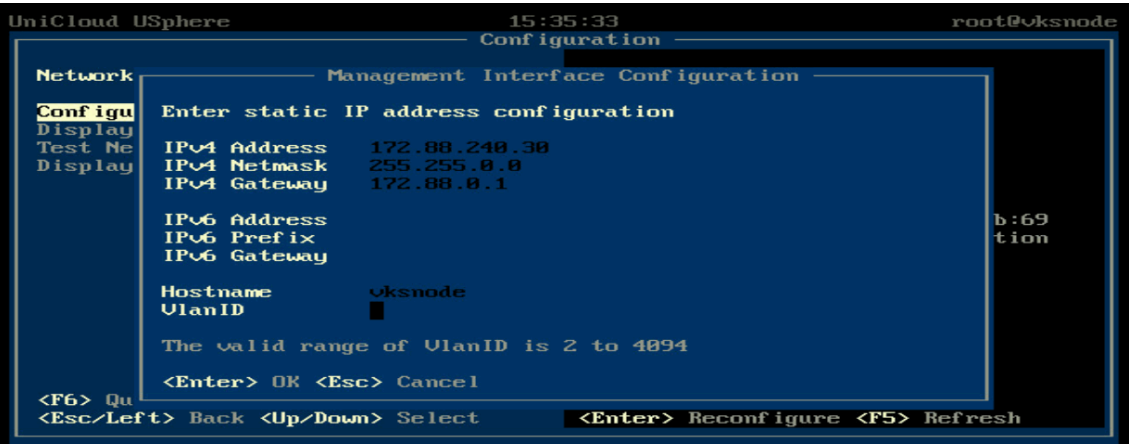

## 5.2 外部监控节点修改root密码

两节点方案中,外部监控节点需要修改 root 密码,以虚拟机为例介绍修改步骤:

- (1) 进入外部监控节点参数配置页面, 如图 [5-1](#page-36-0) 所示。
- (2) 通过<↑><↓>键选择<Authentication>选项,单击<Enter>键进入 Authentication 页面。

图5-6 Authentication 页面

| UniCloud USphere                                                                   | 15:36:28<br>Configuration                                                                                                    | root@vksnode |
|------------------------------------------------------------------------------------|----------------------------------------------------------------------------------------------------|--------------|
| <b>Authentication</b>                                                              | <b>Change Password</b>                                                                                                    |              |
| Log In/Out<br><b>Change Password</b><br>Change Auto-Logout Time                    | Press <enter> to change the password<br/>for user 'root'. This will also<br/>change the password for local and<br/>remote login shells. If this host is<br/>in a Pool, it will change the<br/>password for the Pool.</enter> |              |
| <b><f6></f6></b> Quick Config<br><esc left=""> Back <up down=""> Select</up></esc> | <b><enter></enter></b> Change Password                                                                                                    |              |

(3) 选择<Change Password>,单击<Enter>键,弹出 Login 对话框,输入 root 密码(默认为 Sys@1234),单击<Enter>键登录节点。

图5-7 Login 对话框

Login Please log in to perform this function Username<br>Password root <Enter> Next/OK <Esc> Cancel <Tab> Next

(4) 再次单击<Enter>键, 弹出 Change Password 对话框, 输入旧密码、新密码, 单击<Enter>键 完成密码修改。

图5-8 Change Password 对话框

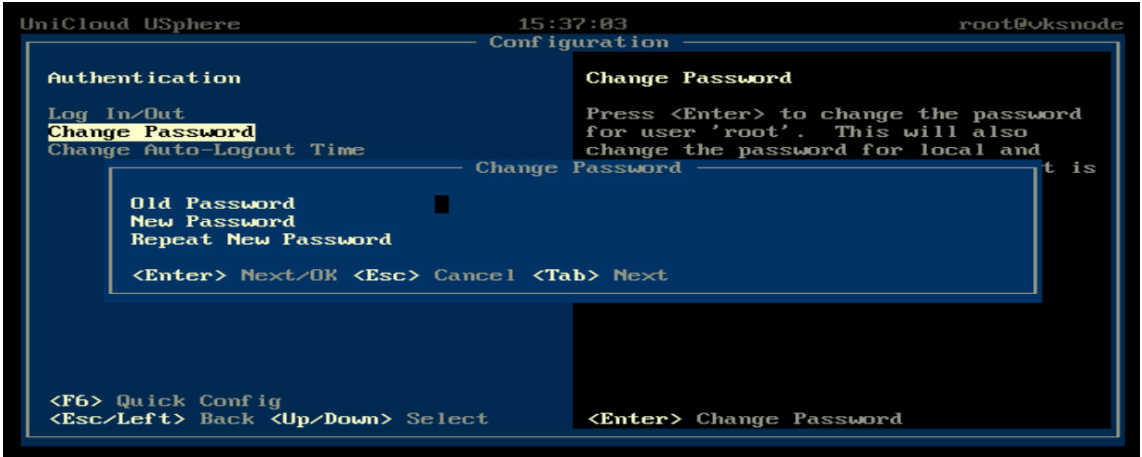

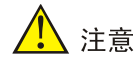

- 密码最小长度为8,至少由字母、数字或特殊字符中的两种符号组合而成。
- 初始化 UniCloud HCI 超融合集群时,外部监控节点的密码必须与物理服务器的密码一致, 所以请提前规划所有节点的 root 密码。物理服务器的密码在初始化部署过程中进行设置。

#### 5.3 外部监控节点设置存储内网和存储外网IP地址

使用两节点方案搭建 UniCloud HCI 超融合集群前,必须先完成外部监控节点的存储内网、存储外 网 IP 地址配置。

## 八注意

- 外部监控节点的存储内网、存储外网 IP 地址需大于两个物理服务器的存储内网、存储外网 IP。
- 如果存储内网、存储外网配置了 VLAN,连接瘦终端的物理交换机端口一定要配置 为 trunk 口,并且 PVID 是管理网的 VLAN ID。

外部监控节点设置存储内网和存储外网的 IP 地址,使用脚本命令行"uis\_cfq\_thin.sh"自动配 置。

命令格式:**uis\_cfg\_thin.sh –i|e|a** *X.X.X.X* **–m** *X.X.X.X* [ **–g** *X.X.X.X* ] [ **-v** *X*] –l –c

- –l:可选项,查询网络配置项信息。
- -c:可选项。清除或保留瘦终端配置信息。
- -ilela: 必选其一, 配置存储内网或存储外网。
	- -i: 用于为瘦终端配置存储内网 IP 地址, 该 IP 地址配置在瘦终端管理网口上。
	- -e: 用于为瘦终端配置存储外网 IP 地址, 该 IP 地址配置在瘦终端管理网口上。
	- -a:用于为虚拟机配置存储内网、存储外网 IP 地址,可以选择指定网口进行配置。
- -m:必选项,配置的子网掩码。
- -g:可选项,配置的网关。
- -v:可选项,配置的 VLAN ID。

#### 5.3.1 瘦终端配置举例

由于瘦终端通常只有一个千兆以太网网卡,因此,瘦终端需要配置网络复用,单千兆网卡复用管理 网、存储内网和存储外网。

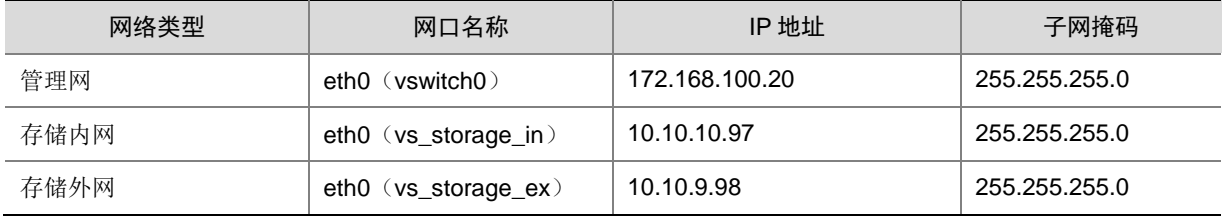

#### 表5-1 瘦终端网口 IP 规划举例

瘦终端配置存储内网和存储外网的示例如下:

(1) 使用 SSH 软件、root 账户登录系统。

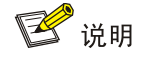

root 账户密码默认为 Sys@1234。

(2) 存储内网 IP 地址配置命令举例:

[root@node ~]*#***uis\_cfg\_thin.sh –i** *10.10.10.97* **–m** *255.255.255.0*。 配置示例如图 [5-9](#page-40-0) 所示。

<span id="page-40-0"></span>图5-9 存储内网 IP 地址配置示例

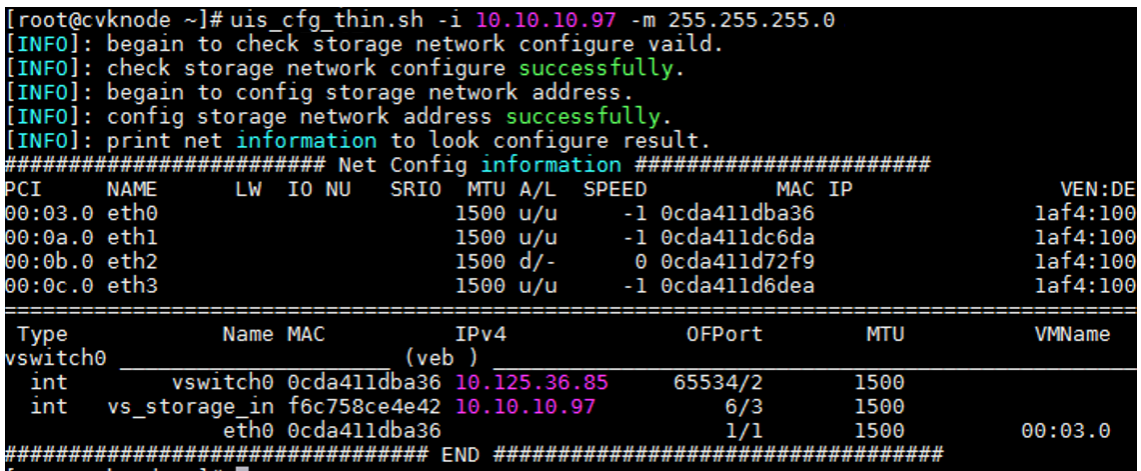

(3) 存储外网 IP 地址配置命令举例:

[root@node ~]*#***uis\_cfg\_thin.sh –e** *10.10.9.98* **–m** *255.255.255.0*。

配置示例如图 [5-10](#page-40-1) 所示。

<span id="page-40-1"></span>图5-10 存储外网 IP 地址配置示例

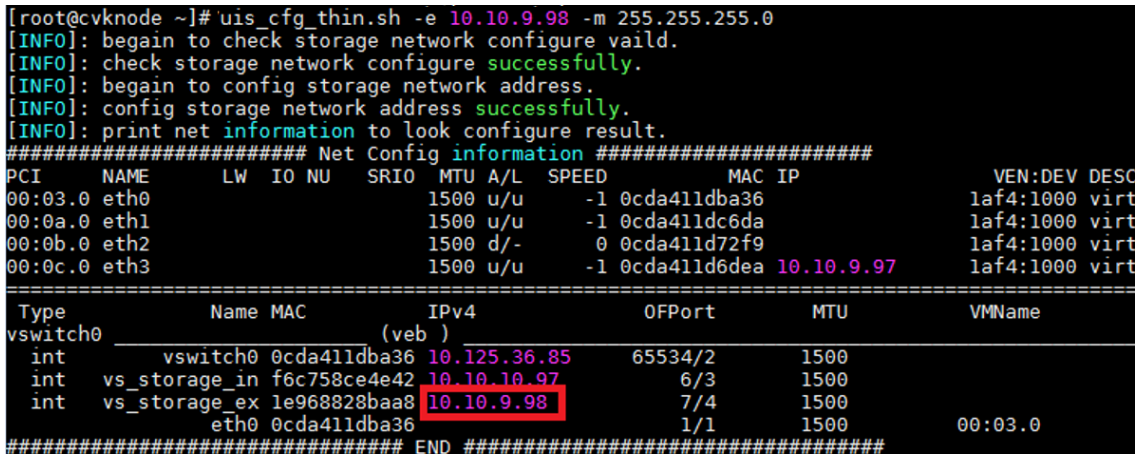

#### 5.3.2 虚拟机配置举例

虚拟机做外部监控节点,要求其网卡配置最低为 1 个千兆以太网网卡和 2 个万兆以太网网卡。

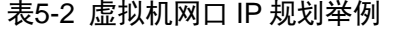

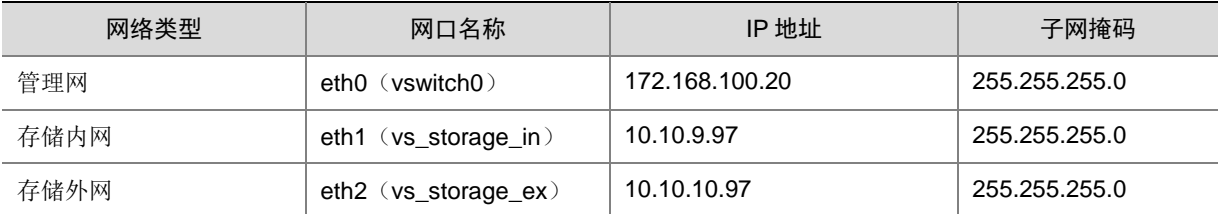

#### (1) 使用 SSH 软件、root 账户登录系统。

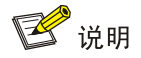

root 账户密码默认为 Sys@1234。

<span id="page-41-0"></span>(2) 为虚拟机的指定网卡配置存储网地址的配置命令举例:

[root@node ~]*#***uis\_cfg\_thin.sh –a** *10.10.9.97* **–m** *255.255.255.0*

[INFO]:please enter one eth as storage network interface from folowing ---eth1 eth3:*eth3*

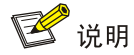

此处需要选择指定的物理网口,为 eth3 配置完 IP 地址后,还需重复步骤[\(2\)](#page-41-0), 为 eth1 配置 IP 地址。

配置示例如下图所示:

图5-11 指定网卡配置存储网地址

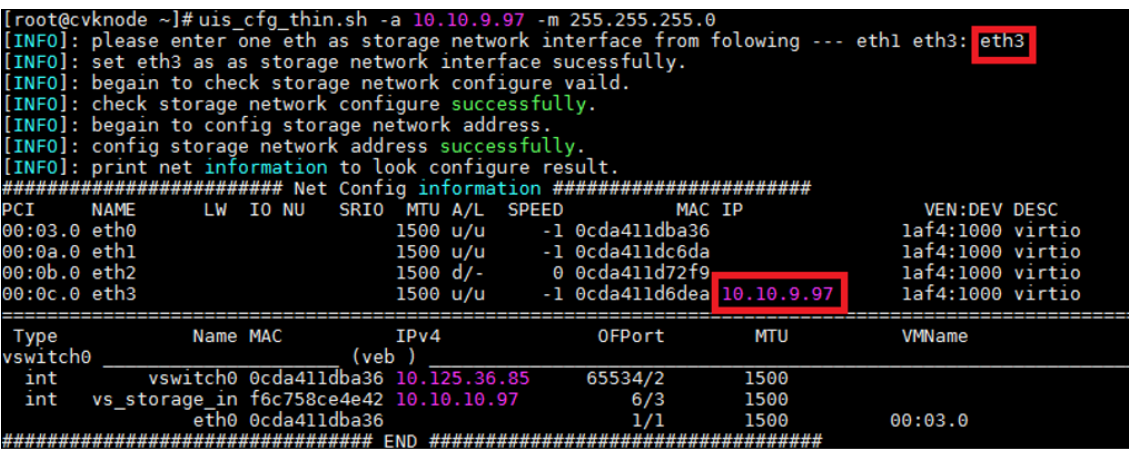

## 5.4 登录UniCloud超融合安全云操作系统

(1) 打开客户端的浏览器,在地址栏中输入 http://<管理节点的管理 IP 地址>,进入 UniCloud 超融 合安全云操作系统登录页面。

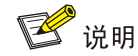

- 管理节点的管理 IP 地址为用户在 [5.1](#page-35-0) [配置管理](#page-35-0) IP 地址章节中配置的 IP 地址。
- 推荐使用 Chrome 55+、Firefox 49+及其以上版本的浏览器,推荐分辨率为 1440\*900 或 者更高
- (2) 在登录页面中输入 admin 用户名和密码,单击<登录>按钮,进入 UniCloud HCI 初始化部署引 导流程的选择场景页面。

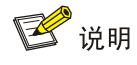

admin 账户密码默认为 Cloud@1234。

## 5.5 初始化UniCloud HCI集群

UniCloud HCI 支持"计算虚拟化"和"超融合架构"两种部署场景。只有超融合架构场景才会部署 分布式存储组件。

- 选择"超融合架构"场景,初始化的集群为"超融合集群",也作为整个 UniCloud 超融合安 全云操作系统"管理集群"。
- 选择"计算虚拟化"场景,初始化的集群为"计算集群"。
- 若初始化部署时选择"计算虚拟化"场景,则后续创建集群时,仅支持选择"计算虚拟化"场景。

#### 5.5.1 计算虚拟化部署

#### 1. 初始化部署

(1) 登录 UniCloud 超融合安全云操作系统,进入 UniCloud HCI 初始化部署引导流程的选择场景 页面。

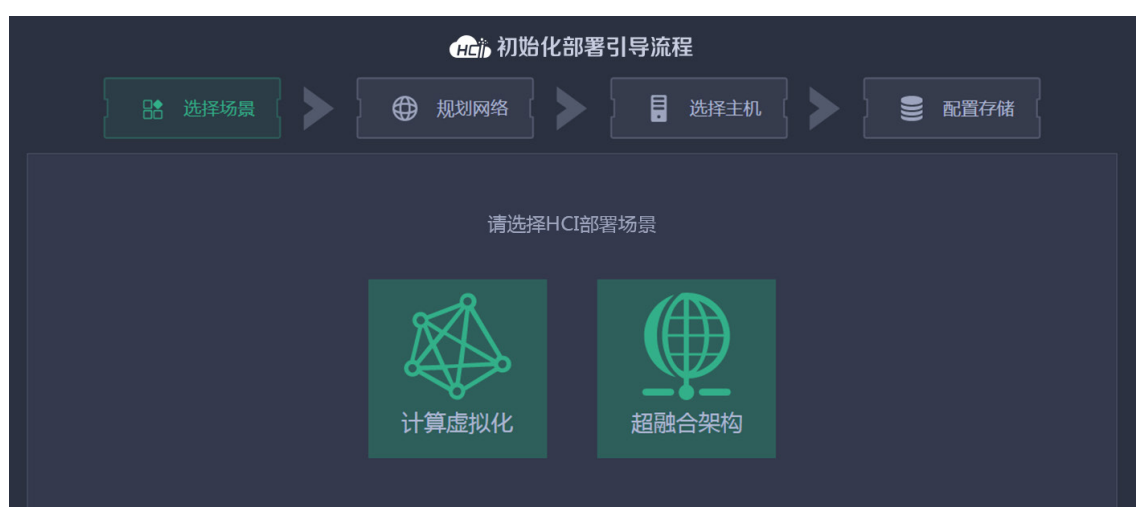

图5-12 UniCloud HCI 初始化部署引导流程一选择场景

(2) 选择计算虚拟化,进入规划网络页面,设置相关参数。 图5-13 UniCloud HCI 初始化部署引导流程一规划网络

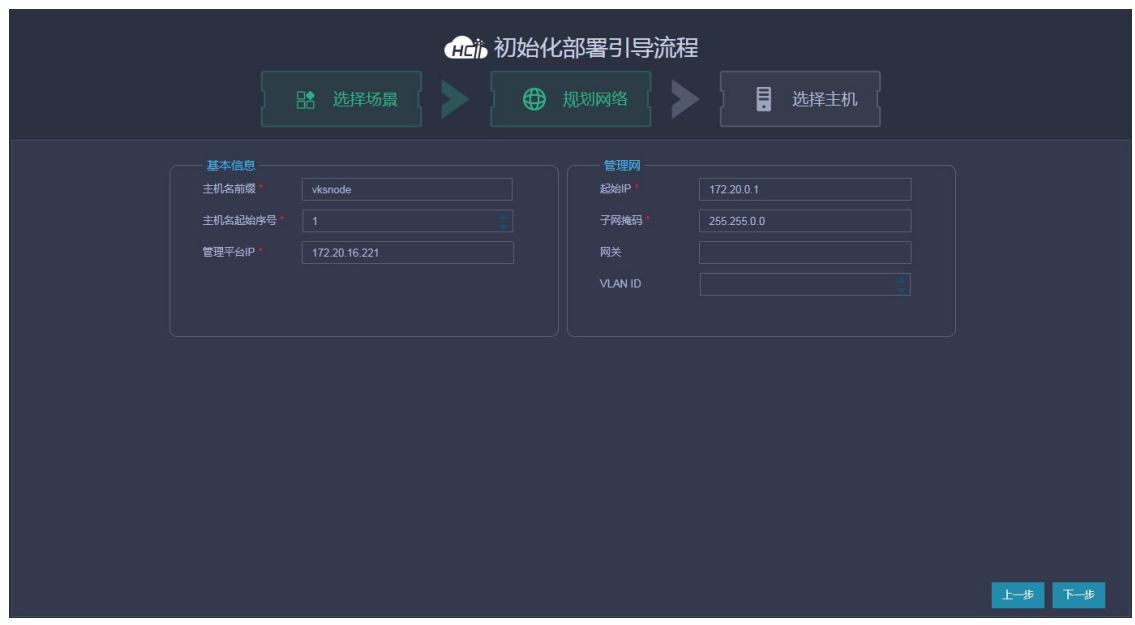

#### 主要参数说明:

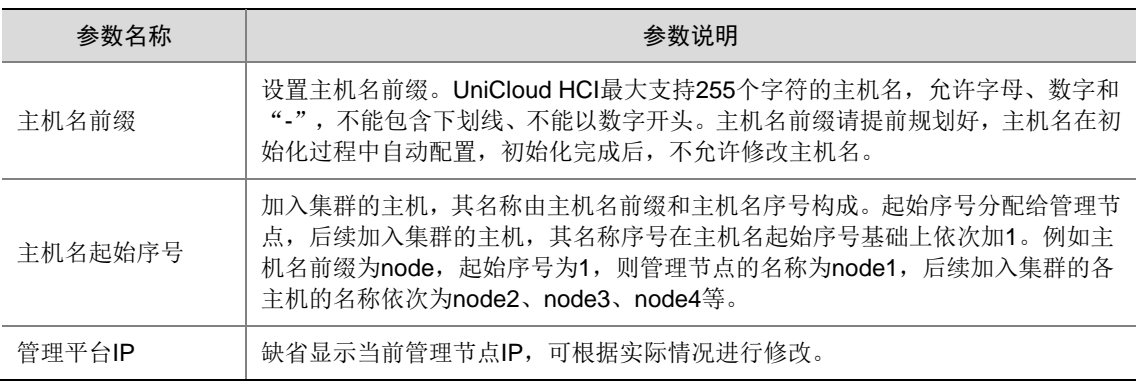

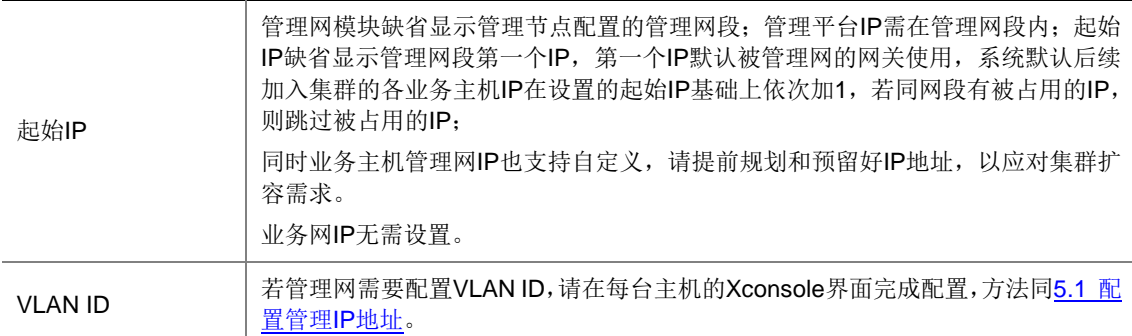

(3) 单击<下一步>按钮,弹出提示对话框。

#### 图5-14 提示对话框

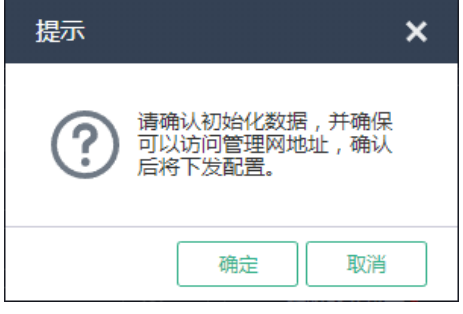

(4) 单击<确定>按钮,进入选择主机页面,根据主机序列号和网卡 MAC 地址等信息,选择需要加 入集群的主机。

## 图说明

下发初始化数据后,UniCloud HCI 管理节点的管理网 IP 地址会被修改为网络规划中设置的管 理网起始 IP 地址。若规划网络页面中设置的管理网起始 IP 地址与初始登录 UniCloud 超融合 安全云操作系统所使用的管理 IP 地址不一致时,网页会自动刷新并跳转到以新管理网 IP 为登 录地址的登录页面,输入用户名和密码登录后进入到选择主机页面,否则直接进入选择主机页 面。

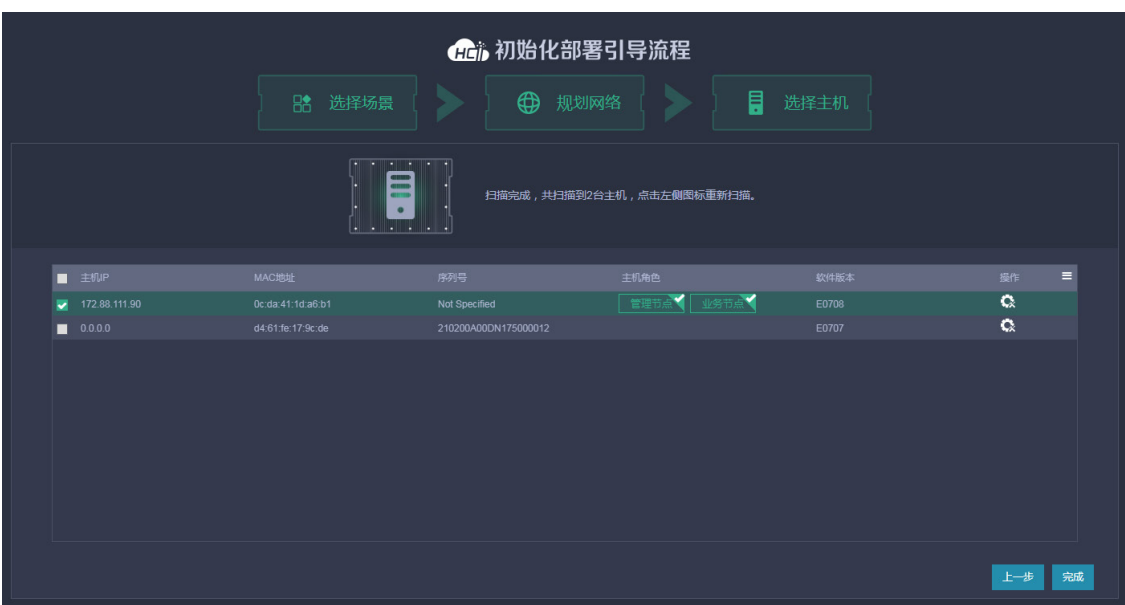

#### <span id="page-45-1"></span>图5-15 UniCloud HCI 初始化部署引导流程一选择主机

<span id="page-45-0"></span>(5) 单击目标主机对应操作列 图标,弹出自定义配置对话框。

#### 图5-16 自定义配置对话框

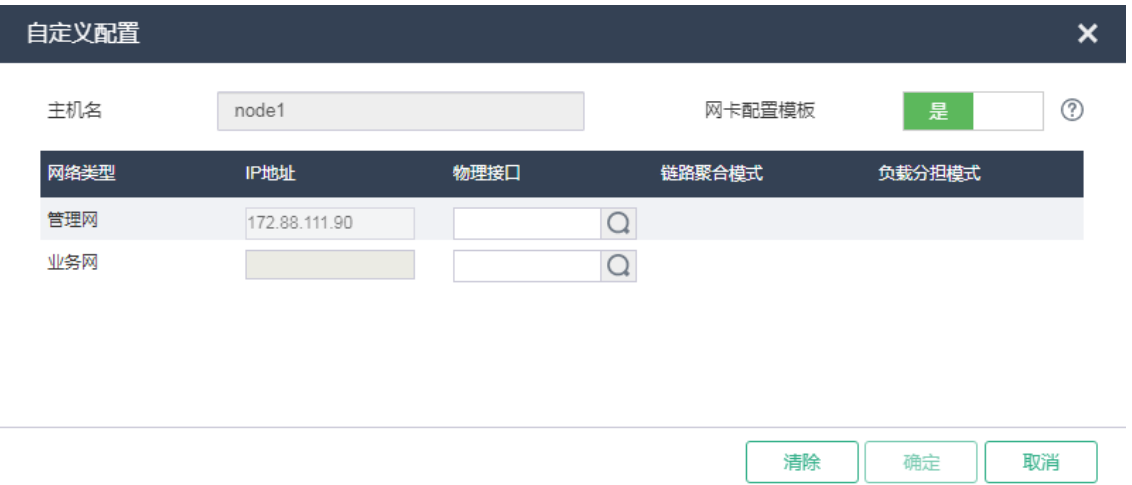

#### 主要参数说明:

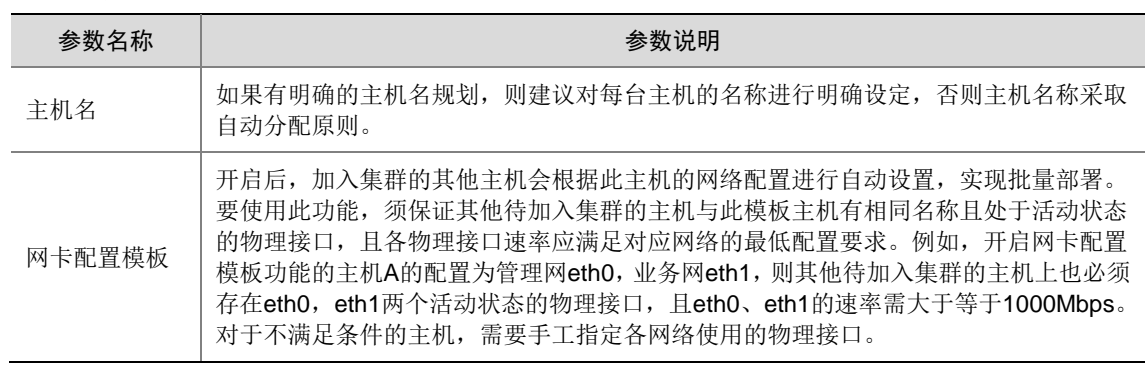

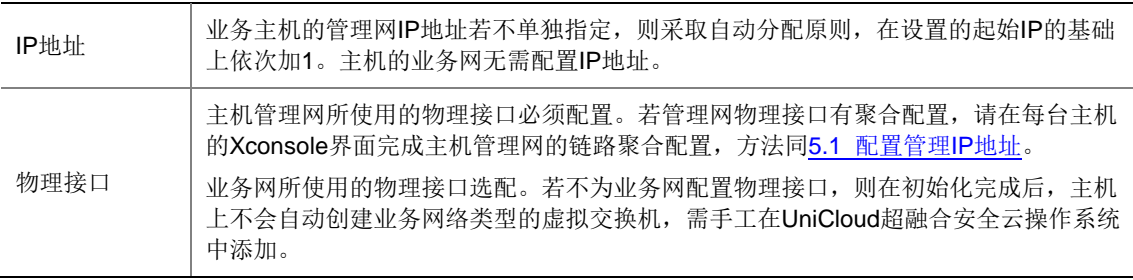

## △注意

配置主机管理网、业务网使用的物理接口时,若当前配置的主机各网络物理接口的复用关系与 其他已配置的主机不一致,则会导致其他已配置主机的配置失效,需重新进行配置(主机各网 络使用的物理接口编号无一致要求)。

- 举例 1: 对于已配置的主机 A, 其管理网和业务网分别单独使用 eth0 和 eth1。当配置主 机 B 时,管理网和业务网复用 eth0。与主机 A 相比,主机 B 的管理网与业务网复用了同 一个物理接口,复用关系发生了变化。配置完主机 B 后,主机 A 的配置将失效,需重新 配置。
- 举例 2:对于已配置的主机 A,其管理网 eth0,业务网 eth1。当配置主机 B 时,其管理 网 eth2, 业务网 eth3。与主机 A 相比, 主机 B 的管理网与业务网复用关系没有变化, 均 使用独立的物理接口,此时主机 A 的配置不会失效,不用重新配置。
- <span id="page-46-0"></span>(6) 在如图 [5-16](#page-45-0) 所示的页面中单击 图标,弹出选择物理接口对话框,如图 [5-17](#page-46-0) 所示,依次配 置主机管理网和业务网使用的物理接口。

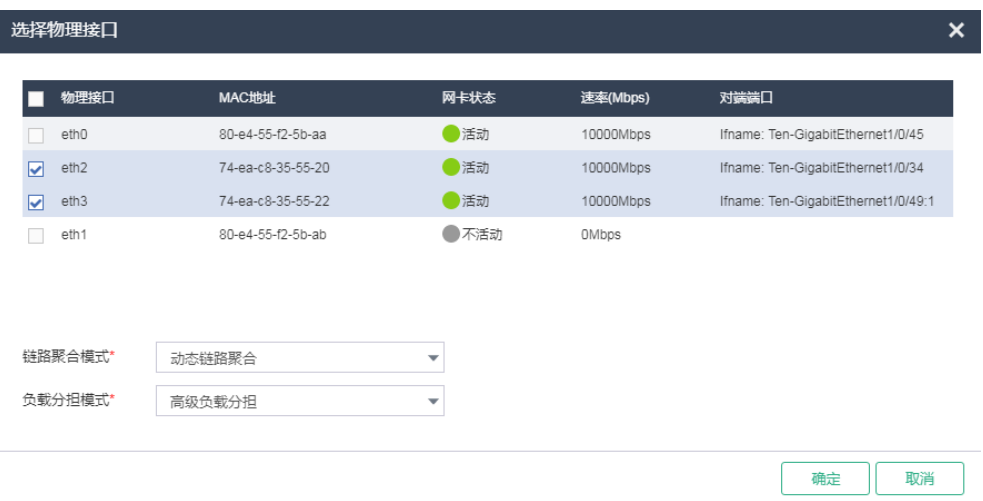

#### 图5-17 选择物理接口对话框

主要参数说明:

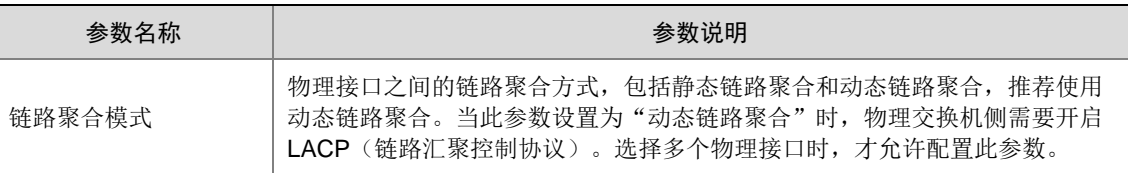

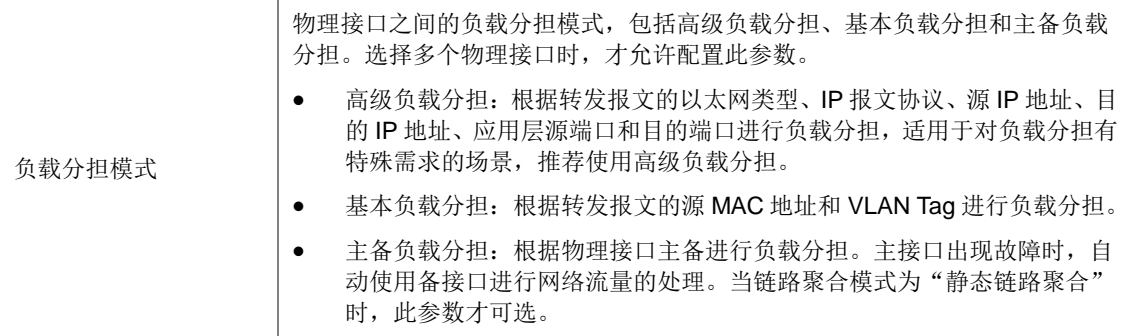

主机的链路聚合和负载分担模式不同,对应交换机侧的聚合如下表所示:

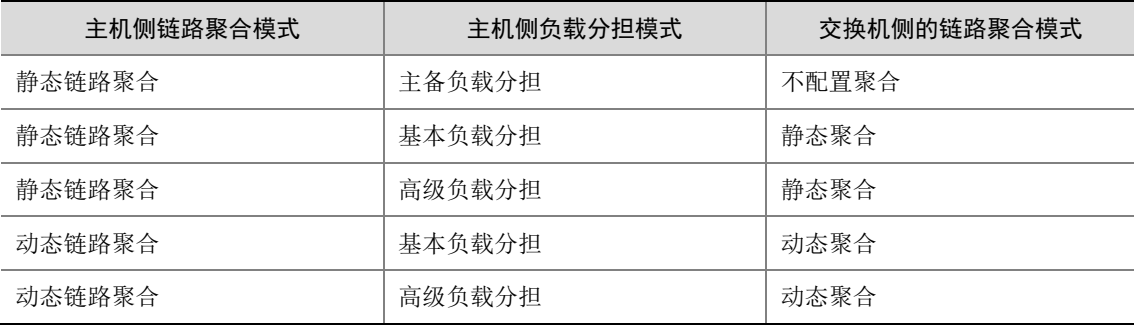

## △ 注意

若各逻辑网络配置了 VLAN 隔离, 则与对应物理交换机端口需配置为 Trunk 模式, 并允许相 应的 VLAN 通过。

初始化时,如果交换机已经完成了聚合模式的配置,此时所有主机并未配置聚合,在集群初始 化时可能出现无法发现主机的问题,对于三种聚合模式的请参考如下处理方式:

- 物理交换机未配置聚合,主机端计划配置为"静态链路聚合",且负载分担模式为"主备 负载分担"方式,此场景不存在无法发现主机的问题
- 物理交换机配置了"静态链路聚合",且负载分担模式为"基本负载分担"或"高级负载 分担",集群初始化时存在无法发现主机的可能。此时需要将主机非 vswitch0 绑定的管理 网物理接口连接的交换机侧端口 shutdown,然后再次扫描主机。例如:主机管理网 eth0、 eth1 配置静态聚合,eth0 绑定虚拟交换机 vswitch0,此时需要将 eth1 连接的交换机侧端 口 shutdown,然后再次扫描主机。建议在每台主机的 Xconsole 界面完成主机管理网的 链路聚合配置,方法同 [5.1](#page-35-0) [配置管理](#page-35-0) IP 地址。
- 物理交换机配置了"动态链路聚合",出现无法发现主机的情况时,需要将主机管理网物 理接口连接的交换机侧端口配置为聚合边缘接口,然后再次扫描主机。解决交换机配置聚 合,主机未配置聚合时管理口可能无法收到报文的问题。
- (7) 在如图 [5-15](#page-45-1) 所示选择主机页面单击<完成>按钮,弹出提示对话框。

#### 图5-18 提示对话框

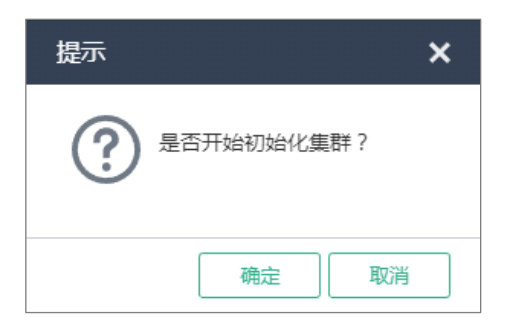

(8) 单击<确定>按钮,弹出设置密码对话框。统一设置所有主机 root 用户的密码。

#### 图5-19 设置密码对话框

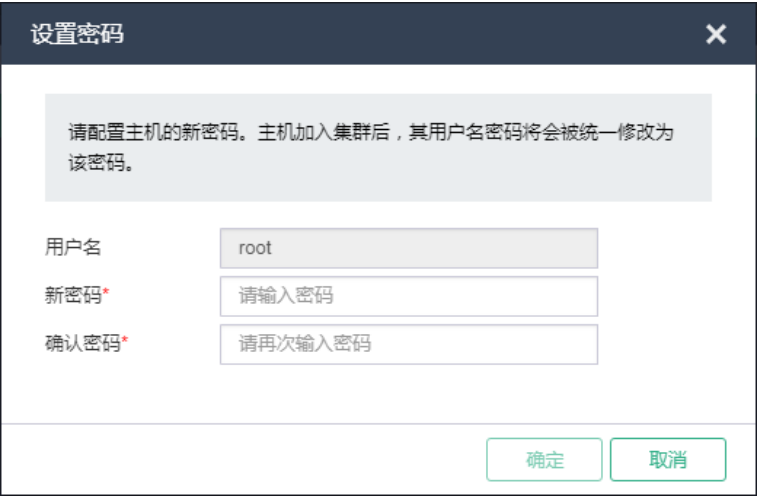

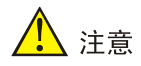

密码最小长度为8,至少由字母、数字或特殊字符中的两种符号组合而成。

(9) 密码设置完成后,单击<确定>按钮,弹出配置主机对话框。

#### 图5-20 配置主机对话框

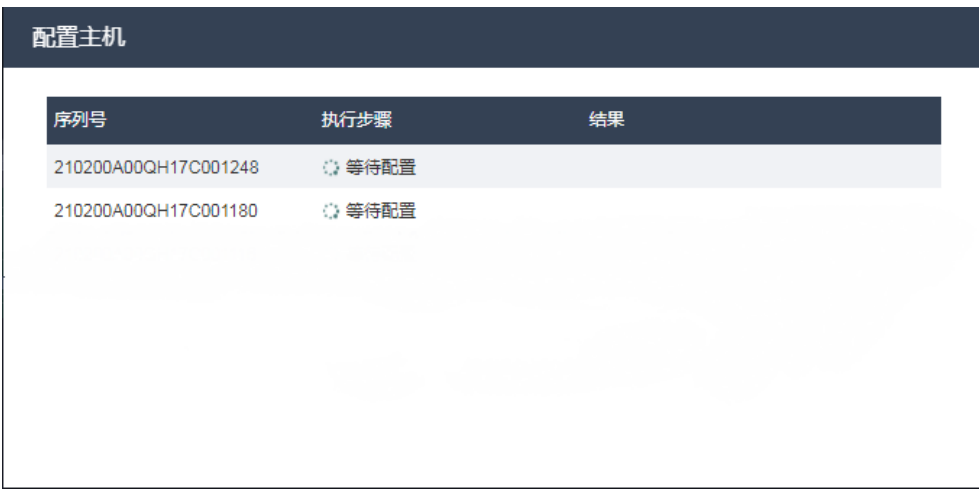

待全部主机配置完成后系统会自动跳转到 UniCloud 超融合安全云操作系统首页页面。

#### 2. 存储虚拟交换机配置

当使用 IP SAN 存储时,需要手动配置存储虚拟交换机。

- (1) 初始化完成后,自动进入 UniCloud 超融合安全云操作系统首页页面。单击顶部"网络"页签, 选择左侧[虚拟交换机]菜单项,进入虚拟交换机概要页面。
- (2) 单击<增加>按钮,弹出增加虚拟交换机对话框。输入虚拟交换机名称、选择网络类型为存储 网络,转发模式为 VEB,根据实际规划配置 VLAN ID。

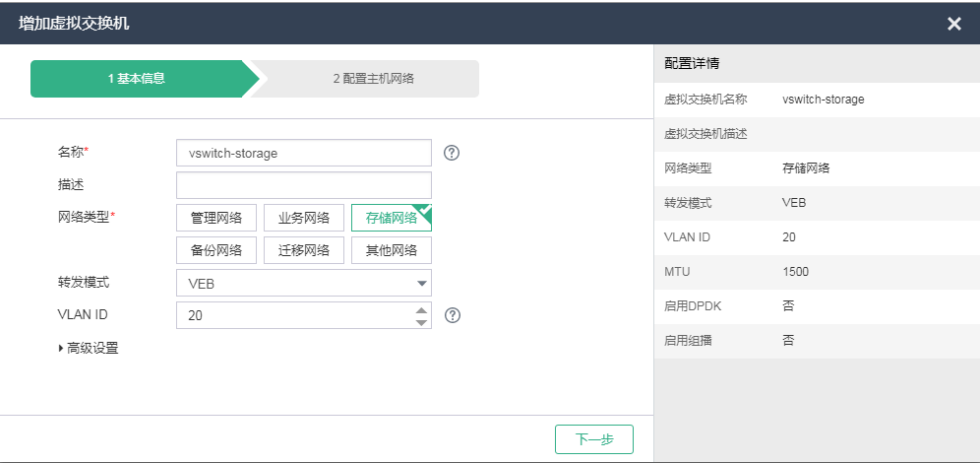

图5-21 增加虚拟交换机对话框-基本信息

(3) 单击<下一步>按钮,在配置主机网络页面勾选目标主机,单击 图标,弹出配置物理接口对 话框,如图 [5-23](#page-50-0) 所示,选择规划的存储虚拟交换机的物理接口,以及规划的 IP 地址和子网掩 码信息。单击<完成>按钮, 返回到配置主机网络页面, 依次配置其他目标主机, 单击<完成> 按钮完成存储虚拟交换机的配置。

#### 图5-22 增加虚拟交换机对话框-配置主机网络

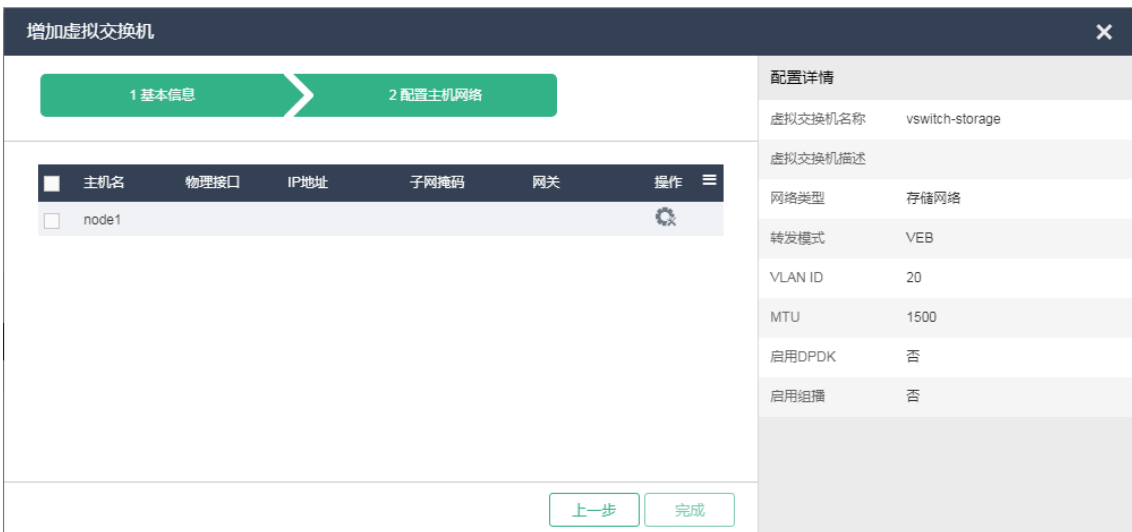

#### <span id="page-50-0"></span>图5-23 配置物理接口对话框

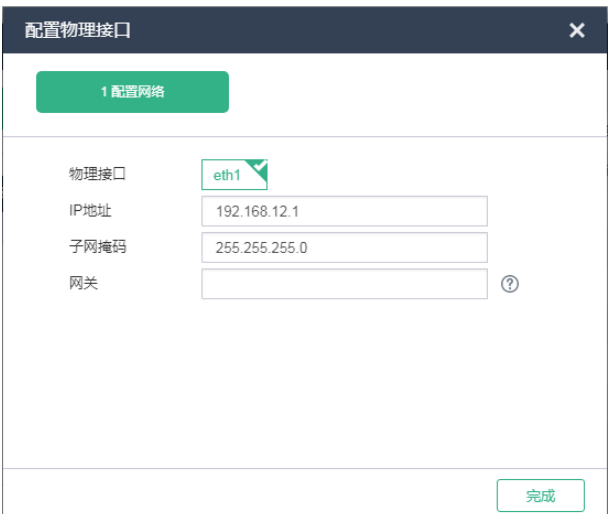

#### 3. 外置存储配置

以 IP SAN 存储为例, 介绍在 UniCloud 超融合安全云操作系统中增加共享存储的方法。

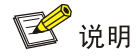

配置外置存储前,请正确配置服务器和存储设备间的网络连接,确保服务器可以正常访问存储设备。

- (1) 选择顶部"主机"页签,选择[主机管理/<主机名>]菜单项,进入主机概要页面。
- (2) 选择"硬件配置"页签,选择左侧[存储适配器]菜单项,进入存储适配器页面,查看主机的 iqn 标识符信息;也可以单击 函标修改 iqn 标识符信息。
- (3) 在 iSCSI 存储设备的管理端进行相关配置, 包括增加主机、划分 LUN, 配置 LUN 与主机的映 射等。
- (4) 存储端完成 LUN 与主机的映射后,登录 UniCloud 超融合安全云操作系统,选择顶部"存储" 页签,单击左侧[共享存储]菜单项,进入共享存储列表页面。
- (5) 单击<增加>按钮,弹出增加共享存储对话框,输入共享存储的名称、显示名称、描述信息, 选择 iSCSI 共享文件系统类型。

#### 图5-24 增加共享存储-基本信息

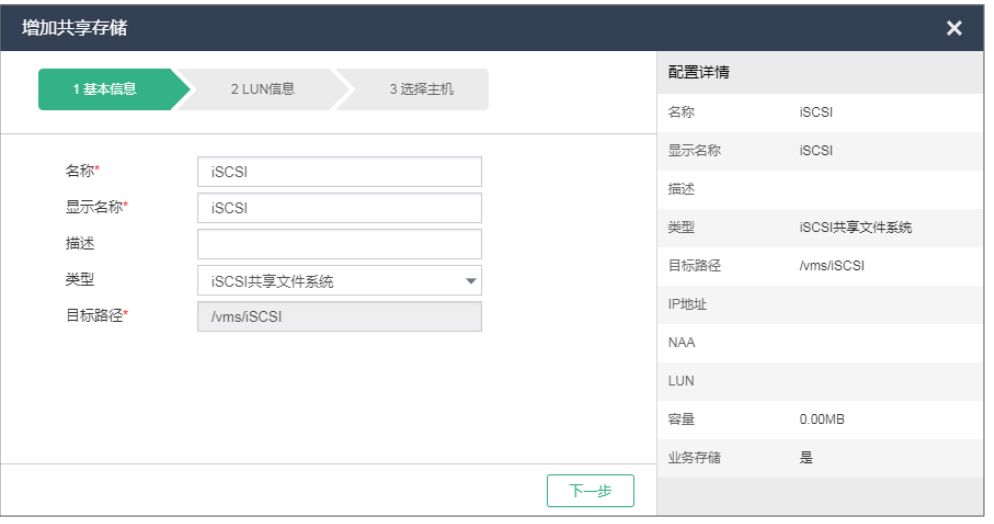

主要参数说明:

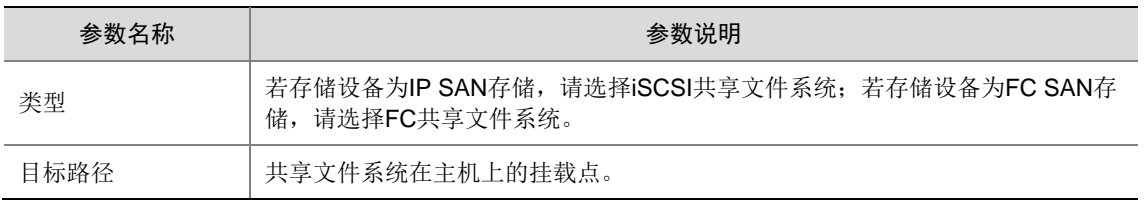

(6) 单击<下一步>按钮,进入 LUN 信息页面,输入 iSCSI 存储设备的 IP 地址,选择一个 LUN, 选择是否开启业务存储。

#### 图5-25 增加共享存储-LUN 信息

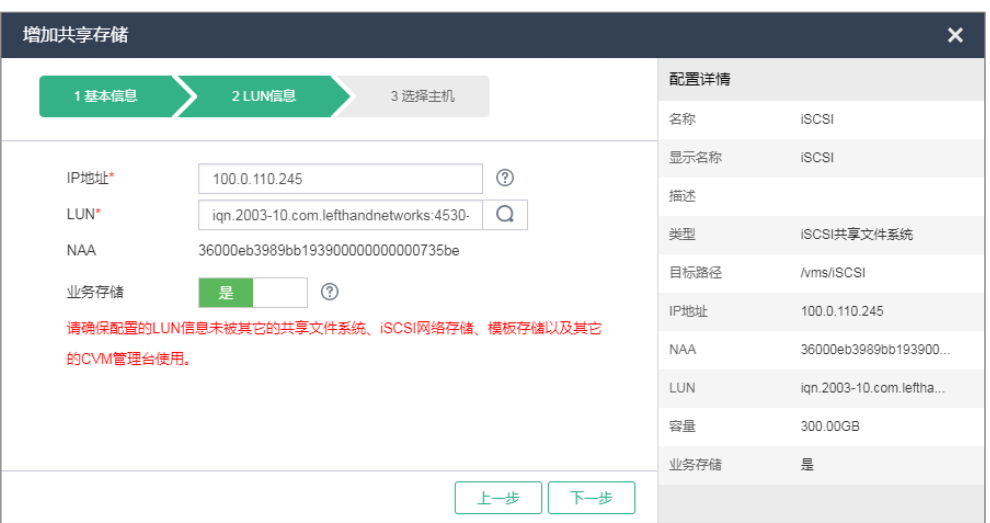

主要参数说明:

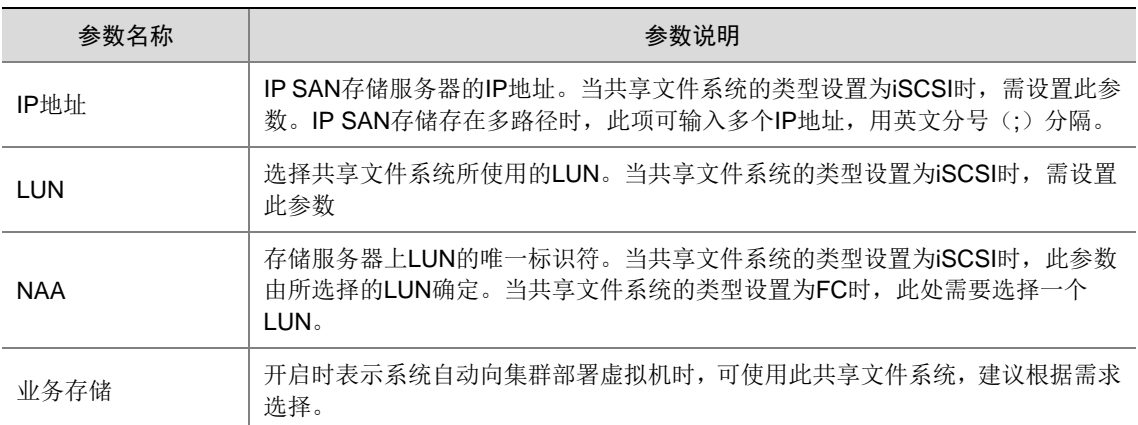

(7) 单击<下一步>按钮,进入选择主机页面,勾选需要挂载该共享存储的主机。

#### 图5-26 增加共享存储一选择主机

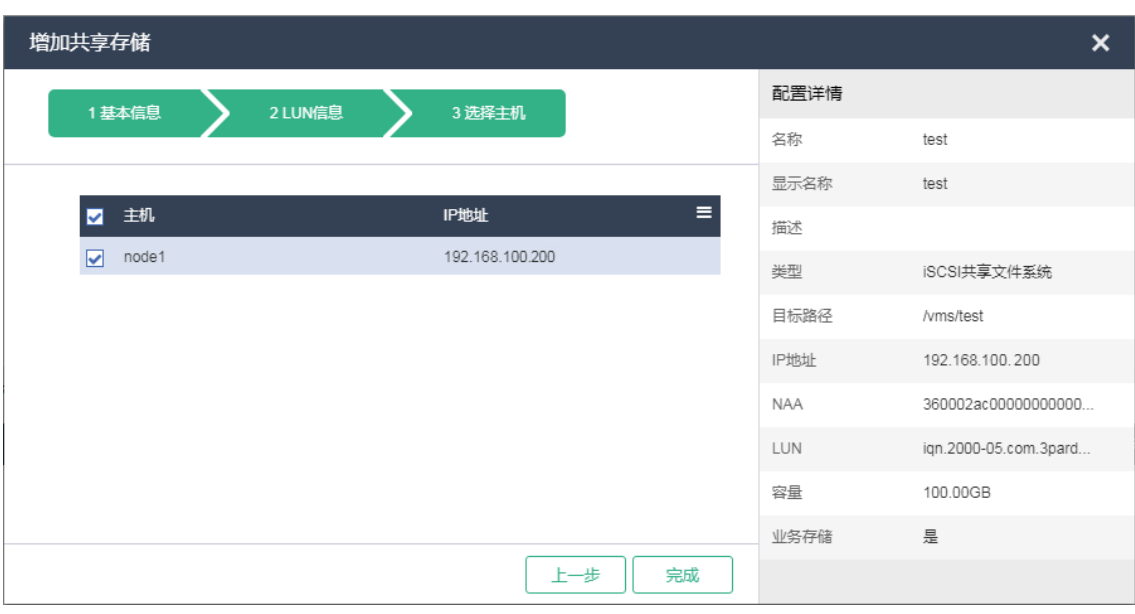

(8) 单击<完成>按钮,弹出操作确认对话框。 图5-27 操作确认对话框

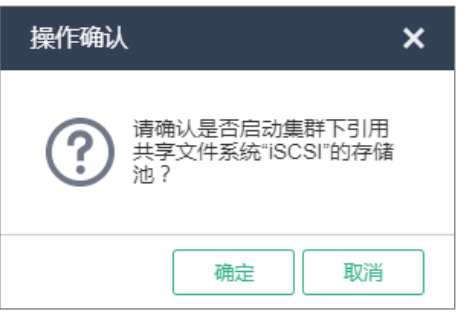

(9) 单击<确定>按钮,弹出格式化共享文件系统确认对话框。

图5-28 格式化共享文件系统确认对话框

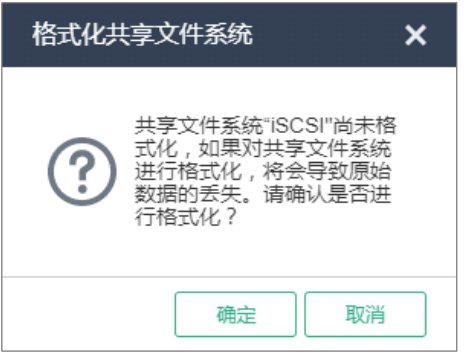

(10) 单击<确定>按钮完成操作。完成共享存储的增加后,在 UniCloud 超融合安全云操作系统中可 以创建虚拟机。

#### 5.5.2 超融合架构部署

(1) 登录 UniCloud 超融合安全云操作系统,进入 UniCloud HCI 初始化部署引导流程的选择场景 页面。

图5-29 UniCloud HCI 初始化部署引导流程-选择场景

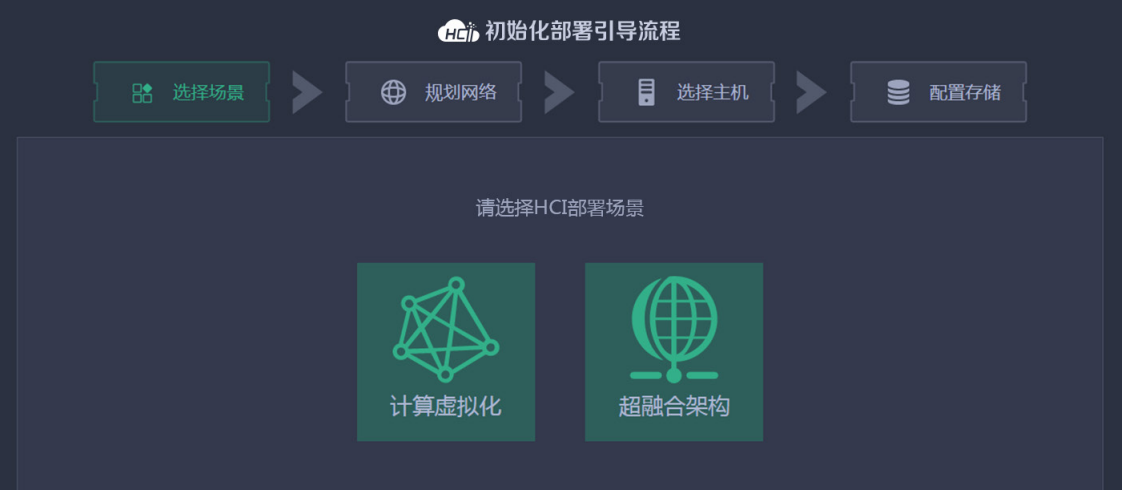

(2) 选择超融合架构,进入规划网络页面,设置相关参数。 图5-30 UniCloud HCI 初始化部署引导流程一规划网络

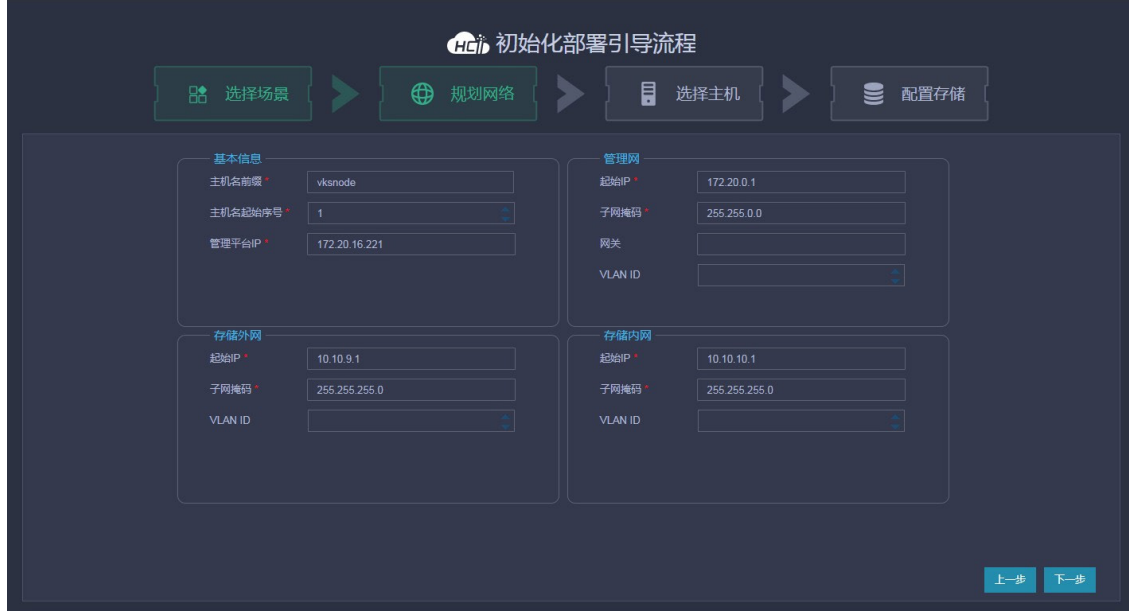

主要参数说明:

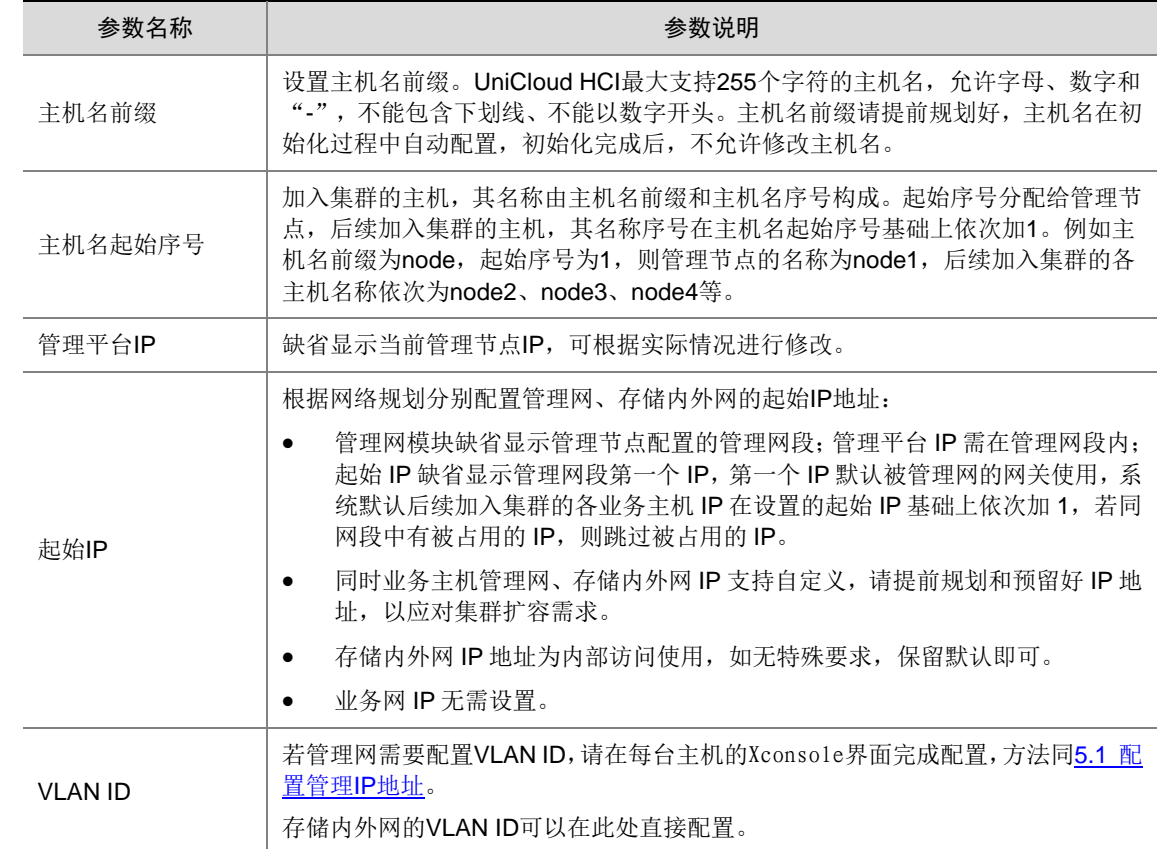

(3) 网络设置完成后,单击<下一步>按钮弹出提示对话框。

#### 图5-31 提示对话框

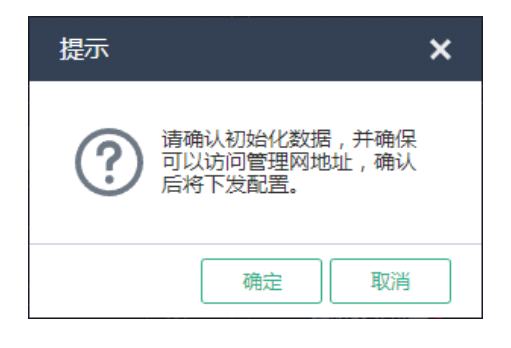

(4) 单击<确定>按钮,进入选择主机页面,根据主机序列号和网卡 MAC 地址等信息,选择需要加 入集群的主机。

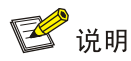

下发初始化数据后,UniCloud HCI 管理节点的管理网 IP 地址会被修改为规划网络中设置的管 理网起始 IP 地址。若规划网络页面中设置的管理网起始 IP 地址与初始登录 UniCloud 超融合 安全云操作系统所使用的管理 IP 地址不一致时,网页会自动刷新并跳转到以新管理网 IP 为登 录地址的登录页面,输入用户名和密码登录后进入到选择主机页面,否则直接进入选择主机页 面。

#### <span id="page-56-0"></span>图5-32 UniCloud HCI 初始化部署引导流程一选择主机

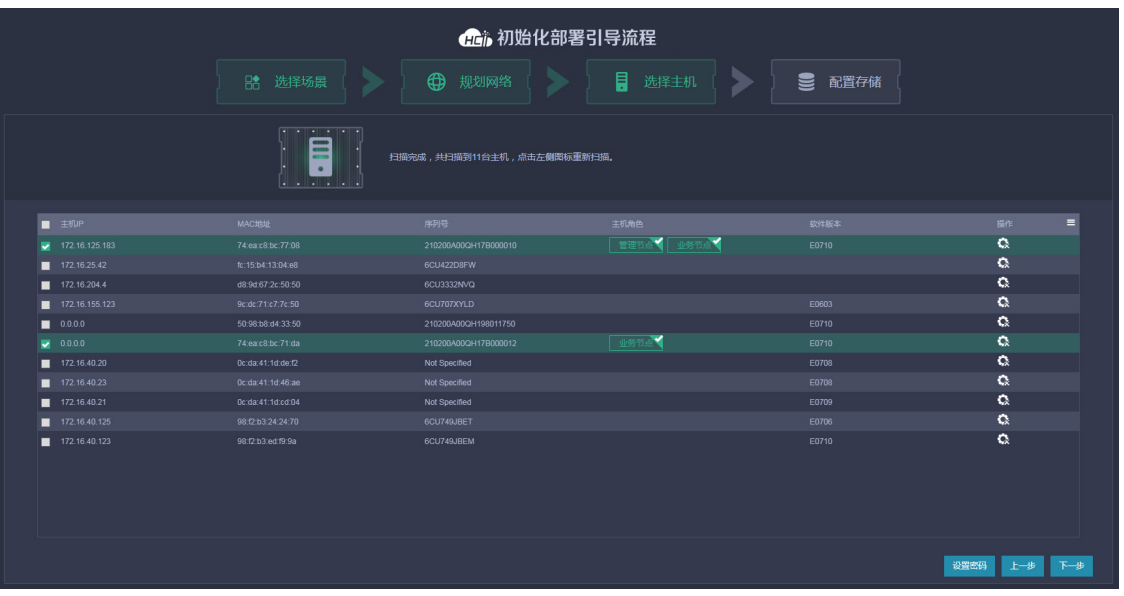

图说明

- 图 [5-32](#page-56-0) 为管理节点融合部署方案,如果采用管理节点分离部署方案,请将管理主机只作 为管理节点来使用,不匀选"业务节点"。
- 仅 2 台主机部署 UniCloud HCI 超融合集群时,只能选择管理节点融合部署方案。
- 主机加入集群的顺序根据勾选主机的顺序而定。
- (5) 单击目标主机对应操作列 3图标,弹出自定义配置对话框。

#### <span id="page-57-0"></span>图5-33 自定义配置对话框

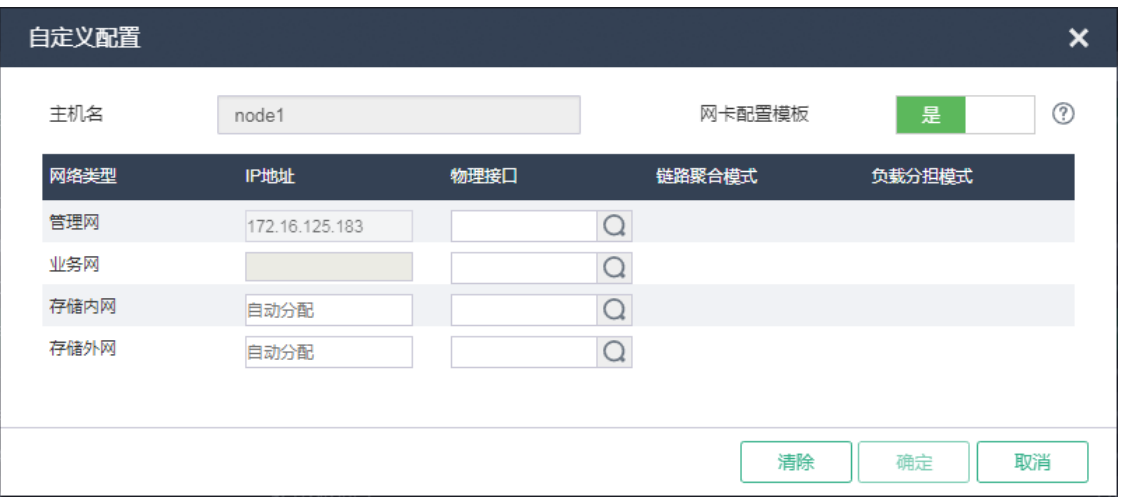

主要参数说明:

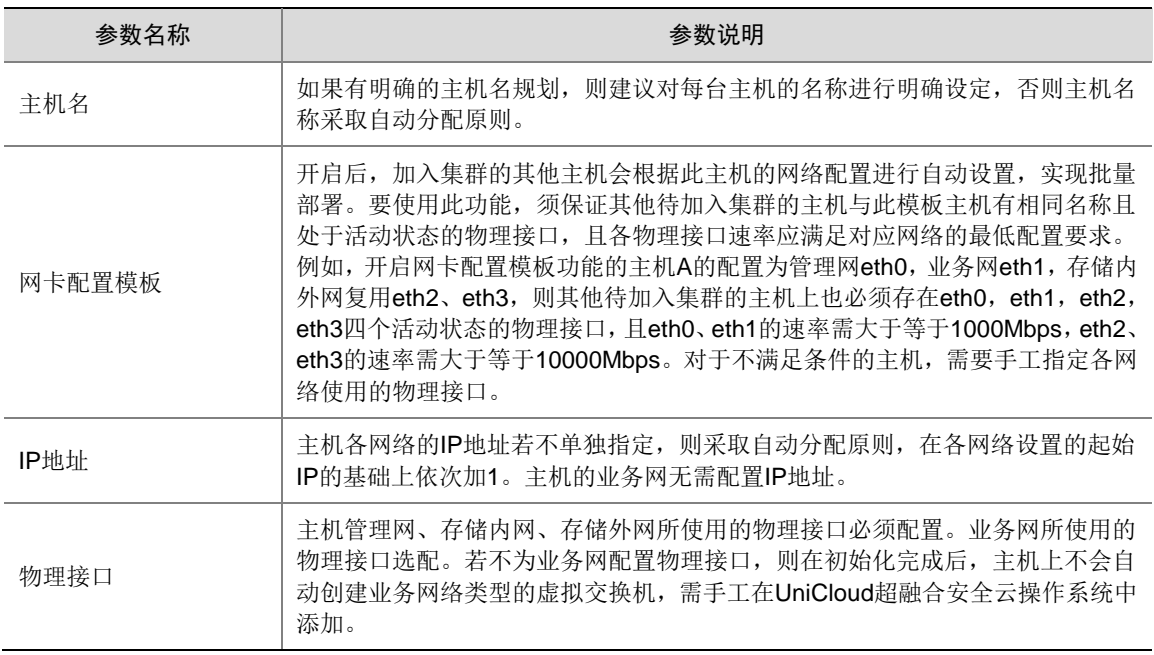

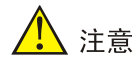

配置主机管理网、业务网、存储内网和存储外网使用的物理接口时,若当前配置的主机各网络 物理接口的复用关系与其他已配置的主机不一致,则会导致其他已配置主机的配置失效,需重 新进行配置(主机各网络使用的物理接口编号无一致要求)。

- 举例 1: 对于已配置的主机 A, 其管理网和业务网分别单独使用 eth0 和 eth1, 存储内网 和存储外网复用 eth2、eth3。当配置主机 B 时,管理网和业务网复用 eth0,存储内外网 复用 eth1、eth2。与主机 A 相比,主机 B 的存储内外网仍复用两个物理接口,但管理网 与业务网复用了同一个物理接口,复用关系发生了变化。配置完主机 B 后,主机 A 的配 置将失效,需重新配置。
- 举例 2: 对于已配置的主机 A, 其管理网和业务网分别单独使用 eth0 和 eth1, 存储内网 和存储外网复用 eth2、eth3。配置主机 B 时,管理网和业务网分别单独使用 eth1 和 eth0, 存储内外网复用 eth3、eth4。虽然主机 B 各网络使用的物理接口编号与主机 A 不一致, 但复用关系没有发生变化,主机 A 的配置不会失效。
- <span id="page-58-0"></span>(6) 在如图 [5-33](#page-57-0) 所示页面中单击 回图标, 弹出选择物理接口对话框, 如图 [5-34](#page-58-0) 所示, 依次配置 主机管理网、业务网、存储内网和存储外网使用的物理接口。

#### 图5-34 选择物理接口对话框

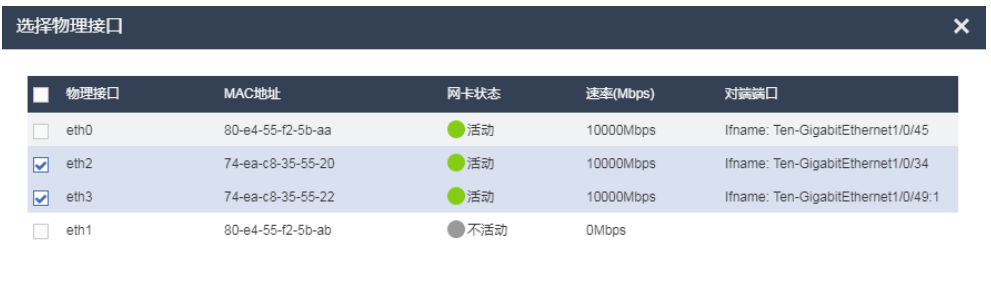

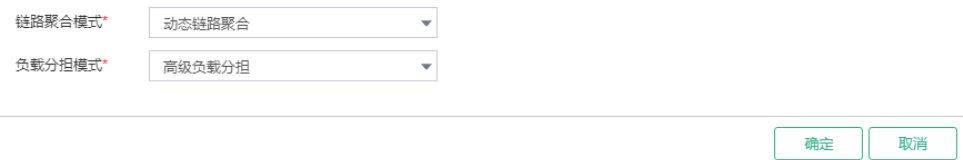

主要参数说明:

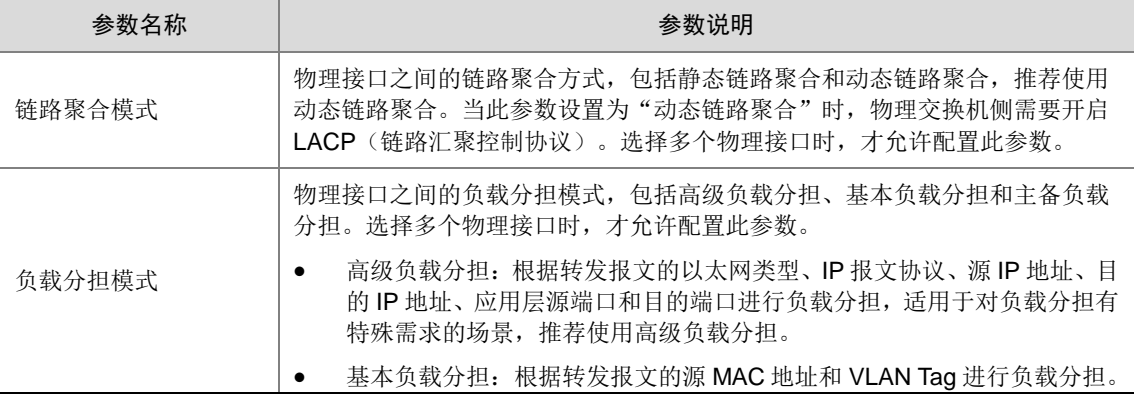

主备负载分担: 根据物理接口主备进行负载分担。主接口出现故障时, 自 动使用备接口进行网络流量的处理。当链路聚合模式为"静态链路聚合" 时, 此参数才可选。

主机的链路聚合和负载分担模式不同,对应交换机侧的聚合配置如下表所示:

| 主机侧链路聚合模式 | 主机侧负载分担模式 | 交换机侧的链路聚合模式 |  |
|-----------|-----------|-------------|--|
| 静态链路聚合    | 主备负载分担    | 不配置聚合       |  |
| 静态链路聚合    | 基本负载分担    | 静态聚合        |  |
| 静态链路聚合    | 高级负载分担    | 静态聚合        |  |
| 动态链路聚合    | 基本负载分担    | 动态聚合        |  |
| 动态链路聚合    | 高级负载分担    | 动态聚合        |  |

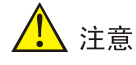

若各逻辑网络配置了 VLAN 隔离,则对应物理交换机端口需配置为 Trunk 模式,并允许相应 的 VLAN 通过。

初始化时,如果交换机已经完成了聚合模式的配置,此时所有主机并未配置聚合,在集群初始 化时可能出现无法发现主机的问题,对于三种聚合模式的请参考如下处理方式:

- 物理交换机未配置聚合,主机端计划配置为"静态链路聚合",且负载分担模式为"主备 负载分担"方式,此场景不存在无法发现主机的问题。
- 物理交换机配置了"静态链路聚合",且负载分担模式为"基本负载分担"或"高级负载 分担",集群初始化时存在无法发现主机的可能,此时需要将主机非 vswitch0 绑定的管理 网物理接口连接的交换机侧端口 shutdown,然后再次扫描主机。例如:主机管理网 eth0、 eth1 配置静态聚合,eth0 绑定虚拟交换机 vswitch0,此时需要将 eth1 连接的交换机侧端 口 shutdown,然后再次扫描主机。建议在每台主机的 Xconsole 界面完成主机管理网的 链路聚合配置,方法同 [5.1](#page-35-0) [配置管理](#page-35-0) IP 地址。
- 物理交换机配置了"动态链路聚合",出现无法发现主机的情况时,需要将主机管理网物 理接口连接的交换机侧端口配置为聚合边缘接口,然后再次扫描主机。解决交换机配置聚 合,主机未配置聚合时管理口可能无法收到报文的问题。
- <span id="page-59-0"></span>(7) 当所有目标主机都配置完成后,在选择主机页面单击<设置密码>按钮,弹出设置密码对话框。 统一设置所有主机 root 用户的密码,单击<确定>按钮完成密码设置。

#### 图5-35 设置密码对话框

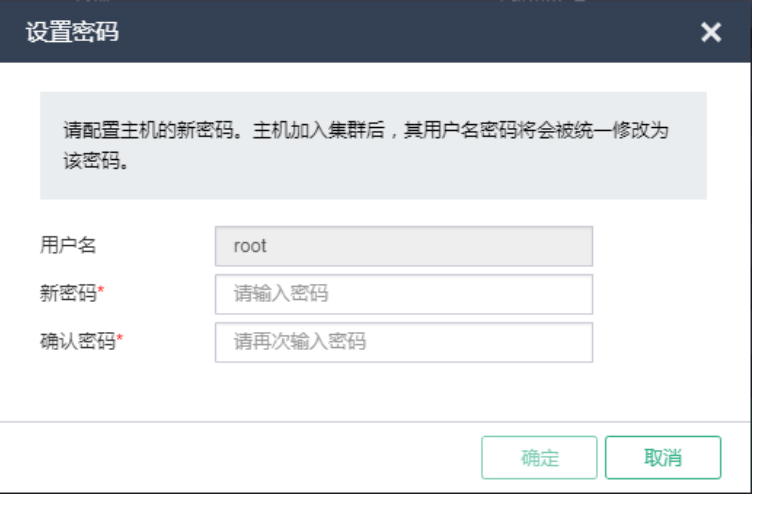

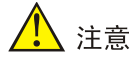

密码最小长度为8,至少由字母、数字或特殊字符中的两种符号组合而成。

(8) 在如图 [5-32](#page-56-0) 所示选择主机页面单击<下一步>按钮,弹出主机配置确认对话框。查看已配置主 机的主机名、管理网 IP 和存储内外网 IP 是否符合预先规划。

#### 图5-36 主机配置确认对话框

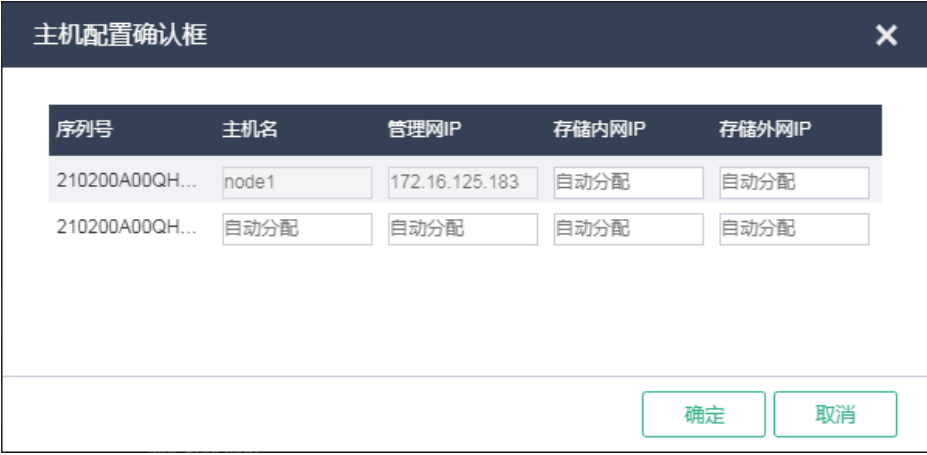

(9) 单击<确定>按钮,弹出配置主机对话框。

#### 图5-37 配置主机对话框

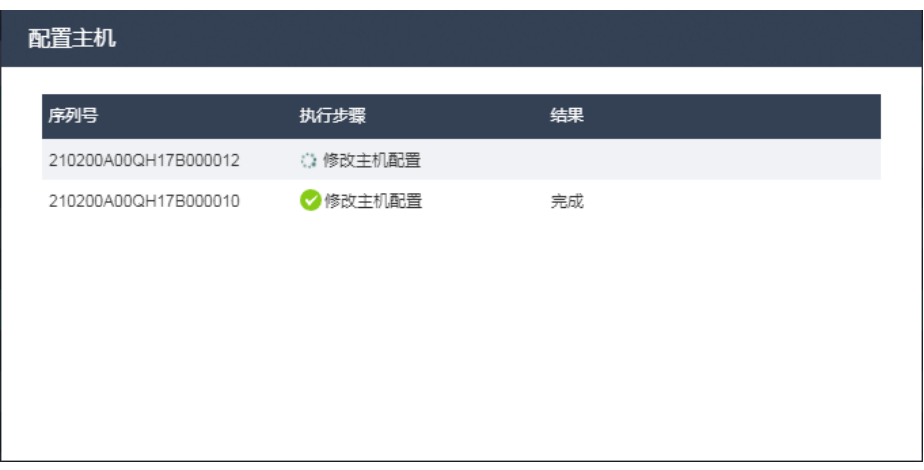

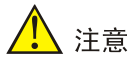

初始化配置中,如果主机加入集群失败,其主机名和网络设置会回退到默认值,此时需要重启 主机,检查网络配置,再进行添加主机。

- (10) 待所有主机配置完成后自动进入配置存储页面。选择存储服务类型,支持块存储、文件存储、 对象存储,并配置相应的参数。
	- 服务类型选择"块存储"。

图5-38 配置存储-块存储

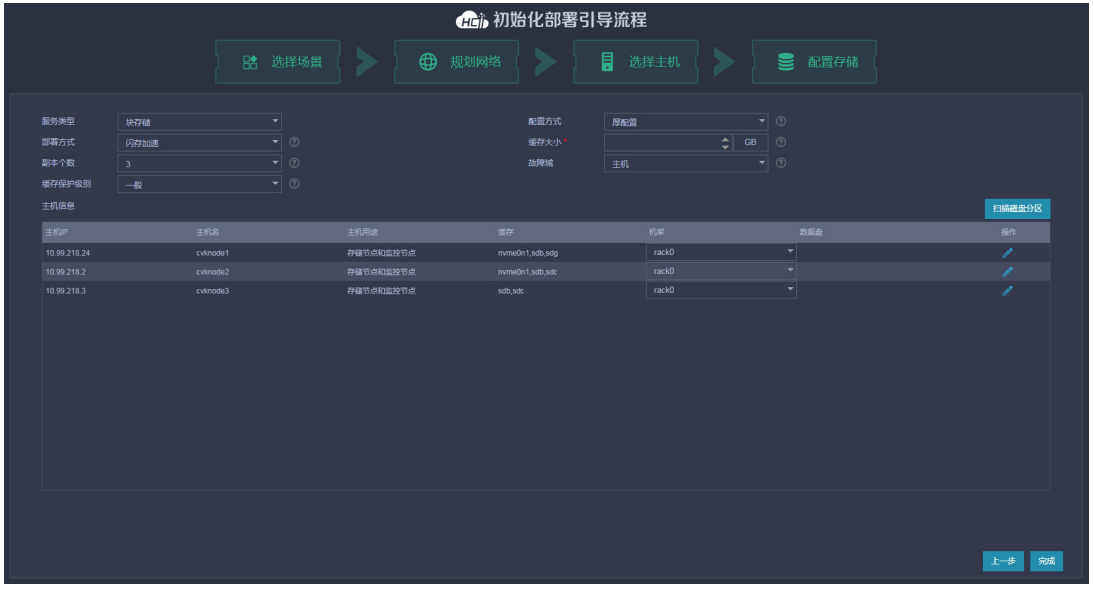

表5-3 服务类型选择"块存储"

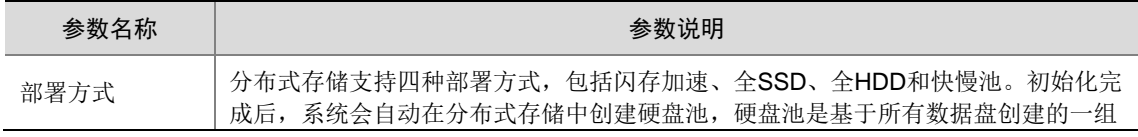

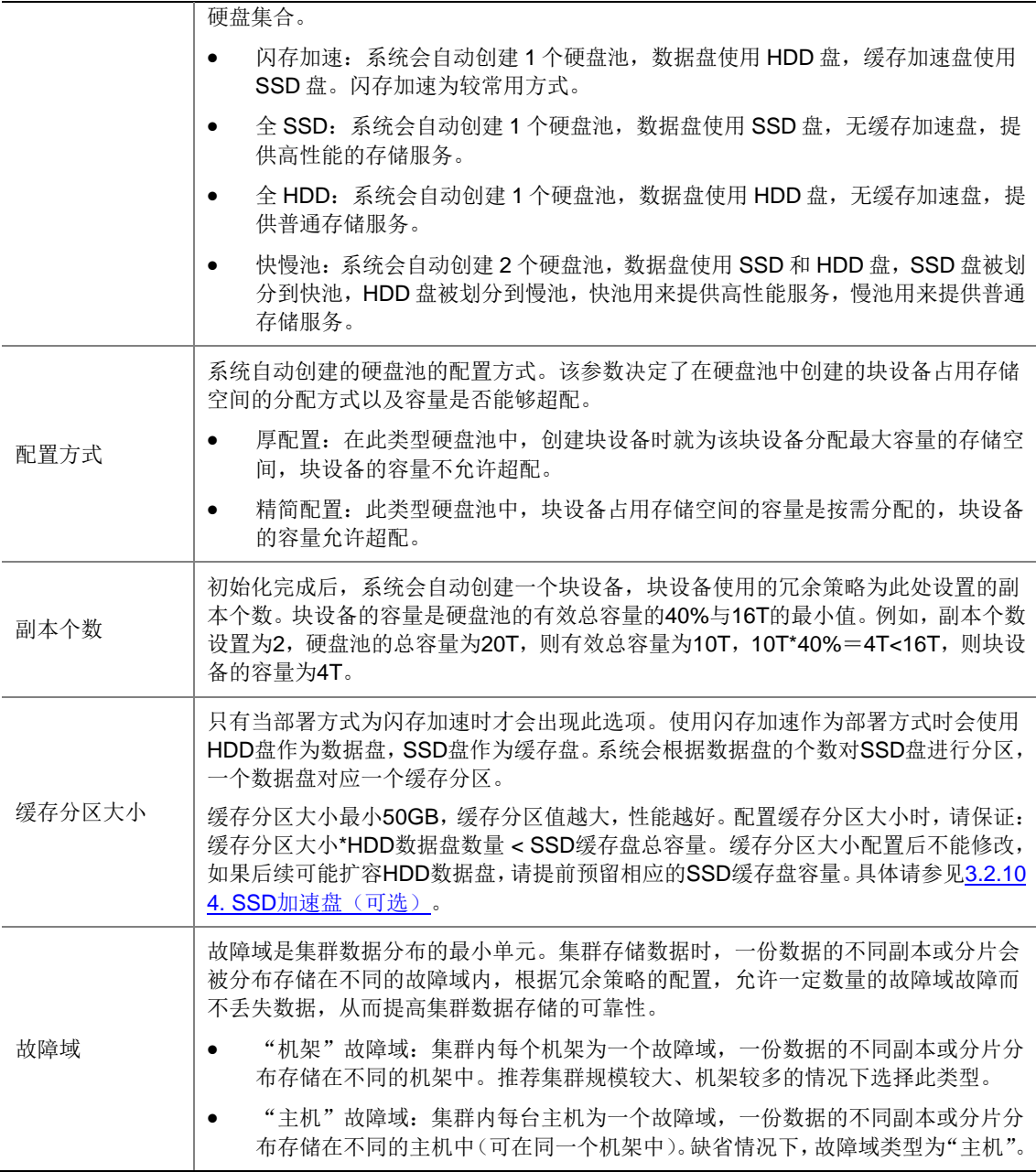

服务类型选择"文件存储"。

#### 图5-39 配置存储-文件存储

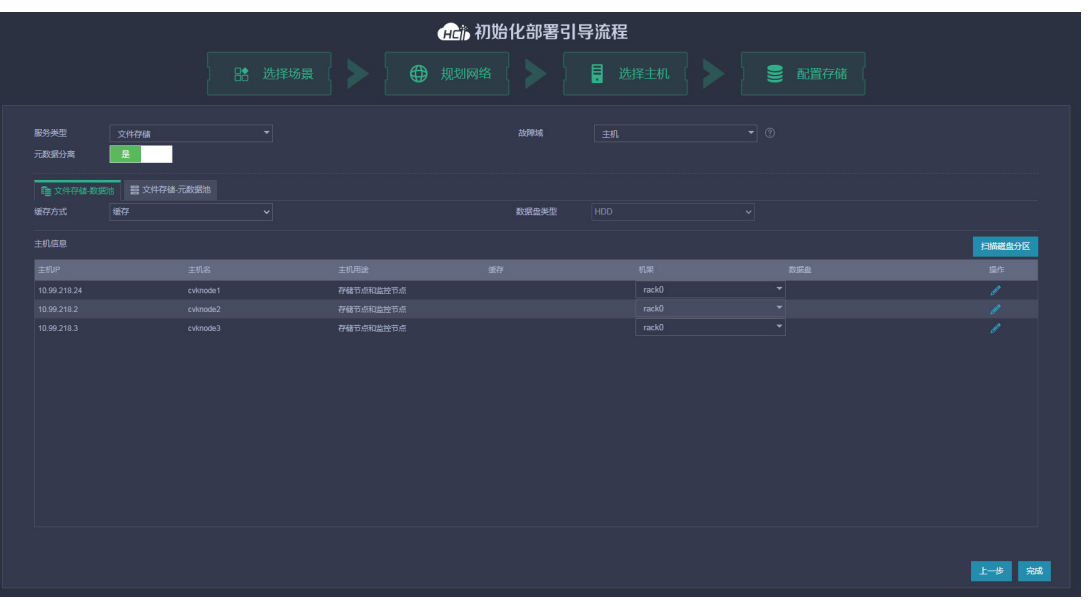

#### 表5-4 服务类型选择"文件存储"

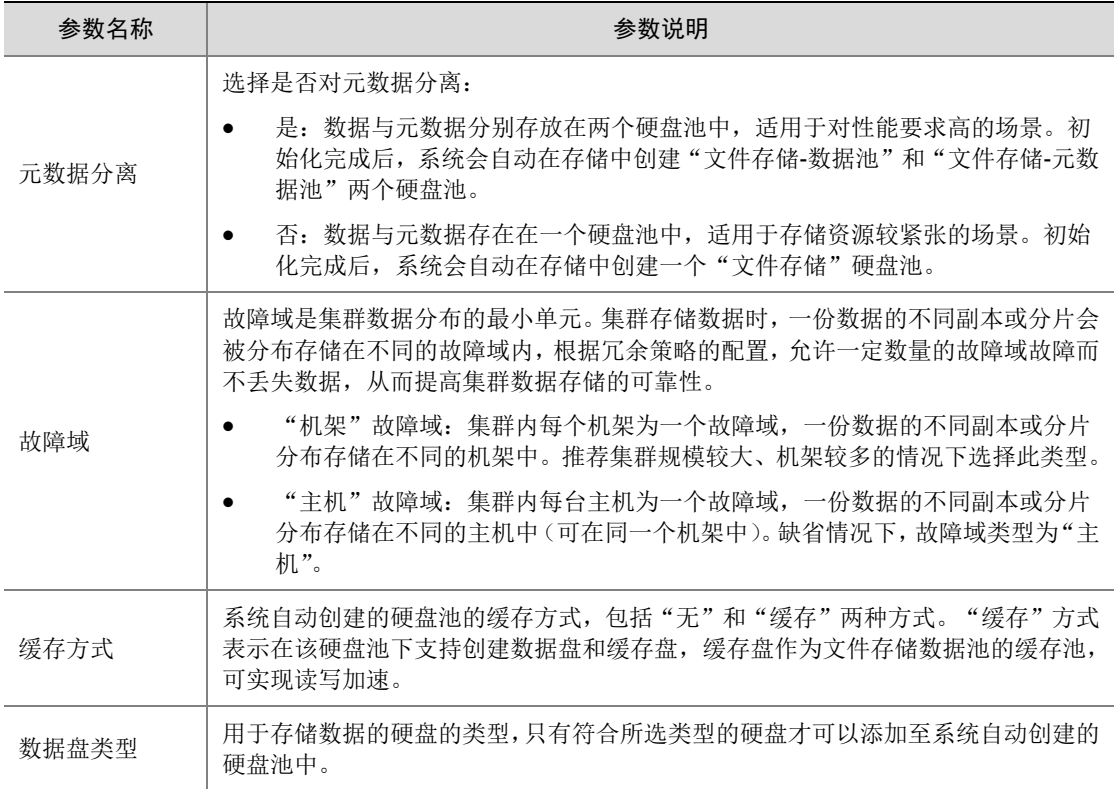

服务类型选择"对象存储"。

#### 图5-40 配置存储-对象存储

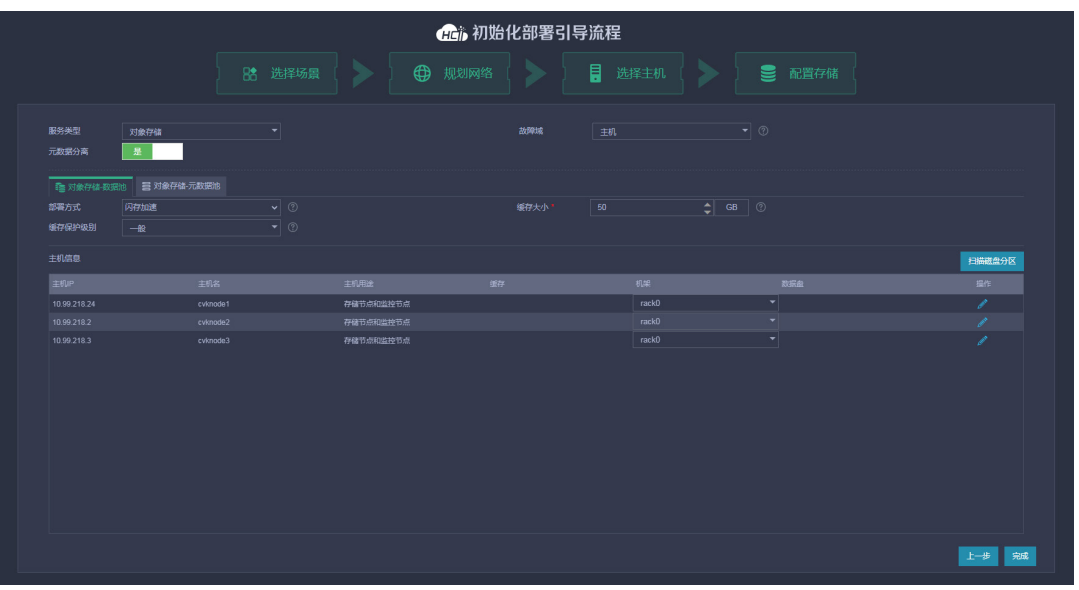

#### 表5-5 服务类型选择"对象存储"

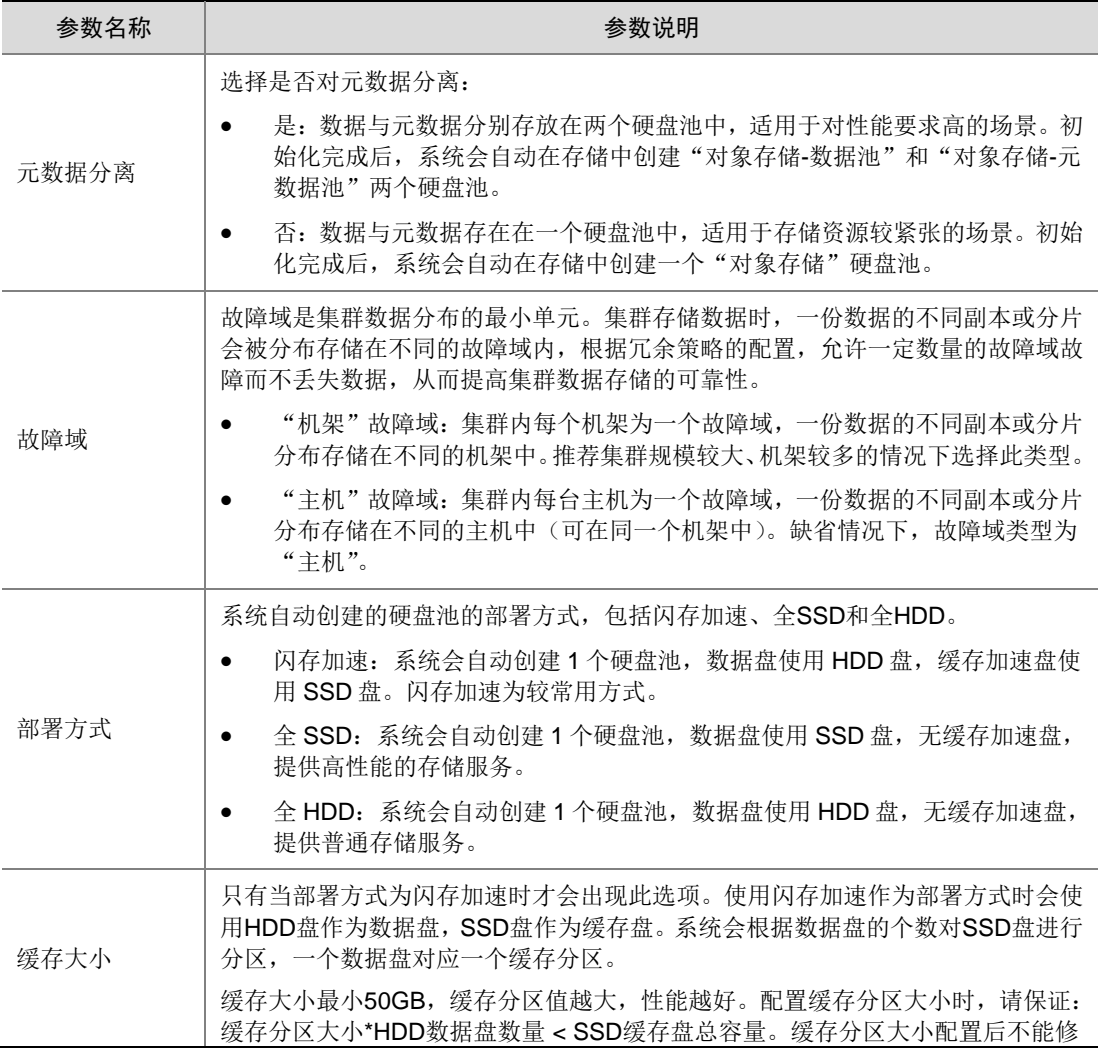

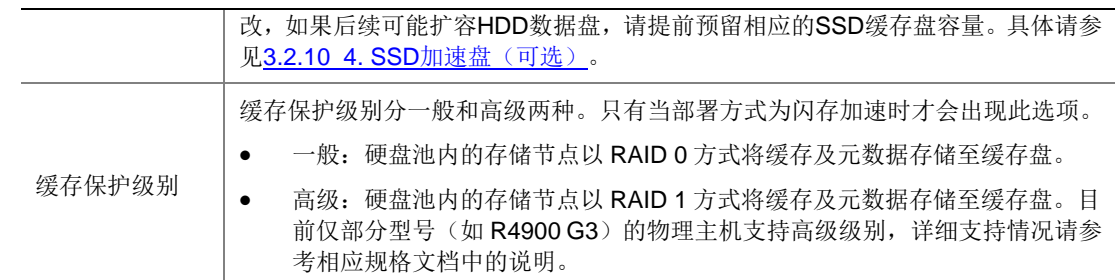

- (11) 扫描磁盘分区。UniCloud 超融合安全云操作系统只支持将无分区的磁盘分配为缓存盘或数据 盘,当磁盘已存在磁盘分区时,可根据需要对已有磁盘分区的磁盘进行清理。 单击<扫描磁盘分区>按钮,在弹出的对话框中可以查看集群中所有主机上已存在磁盘分区的 磁盘,此时可根据需要勾选相应的主机及磁盘,单击<清除磁盘分区>按钮,即可清除所选磁 盘的磁盘分区。
- (12) 当超融合集群中只有两个物理主机时,需要增加外部监控节点。单击<增加外部监控节点>按 钮, 在弹出的对话框中输入外部监控节点的 IP 地址, root 用户密码, 单击<检测>按钮, 检测 通过后单击<增加>按钮完成操作。

## 八注意

初始化部署时,只能增加一个外部监控节点。外部监控节点的 root 用户密码必须和步骤[\(7\)](#page-59-0)中 修改的主机密码保持一致。若不一致,请先修改外部监控节点的 root 密码。

#### 图5-41 增加外部监控节点对话框

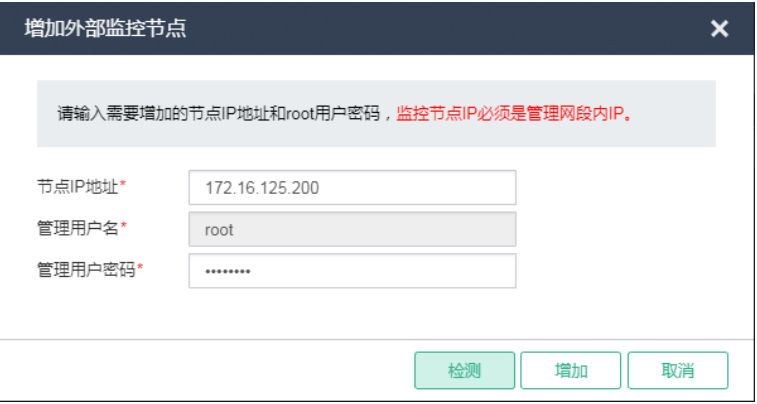

外部监控节点增加完成后,进入下图所示页面。

图5-42 增加外部监控节点成功

|                     |                              |                                                                                              |                     | <b>企</b> 》初始化部署引导流程                |                                                    |                                       |                |
|---------------------|------------------------------|----------------------------------------------------------------------------------------------|---------------------|------------------------------------|----------------------------------------------------|---------------------------------------|----------------|
|                     |                              | $B*$<br>选择场景                                                                                 | $\bigoplus$<br>规划网络 | 目                                  | 选择主机                                               | ■ 配置存储                                |                |
| 部署方式<br>副本个数<br>故障域 | 闪存加速<br>$\overline{2}$<br>主机 | $\overline{\phantom{a}}$ 0<br>$\overline{\phantom{0}}$ $\circ$<br>$\overline{\phantom{a}}$ 0 |                     | 配置方式<br>厚配置<br>维存分区大小<br>50        | $\mathbf{P} \mid \mathbf{Q}$<br>$ightharpoonup$ GB |                                       |                |
| 主机信息                |                              |                                                                                              |                     |                                    |                                                    |                                       | 増加外部监控节点       |
| 主机IP                | 主机名                          |                                                                                              | 主机用途                | 缓存                                 | 柳果                                                 | 数据盘                                   | 接作             |
| 172.16.125.183      | node1                        |                                                                                              | 存储节点和监控节点           | nvme0n1.nvme1n1.nvme2n1.nvme3n1.s. | rackO                                              | sdb,sdc,sdd,sde                       | v              |
| 172.16.125.184      | node2                        |                                                                                              | 存储节点和监控节点           | nvme0n1,nvme3n1,sdf,sdg            | rack0                                              | $\blacktriangleright$ sdb,sdc,sdd,sde |                |
| 172.16.125.200      | exMonitor                    |                                                                                              | 监控节点                |                                    |                                                    |                                       | $\pmb{\times}$ |
|                     |                              |                                                                                              |                     |                                    |                                                    |                                       | 完成<br>上一步      |

(13) 配置主机机架:单击主机列表中的机架下拉选项框,选择"配置机架"菜单项,弹出配置机架 对话框,如图 [5-43](#page-66-0) 所示。单击<增加机架>按钮,弹出增加机架对话框,如图 [5-44](#page-67-0) 所示,配 置机架名称和机架个数。单击<确定>按钮,返回配置机架对话框,选择已增加的机架,单击< 确定>按钮完成选择。

#### <span id="page-66-0"></span>图5-43 配置机架对话框

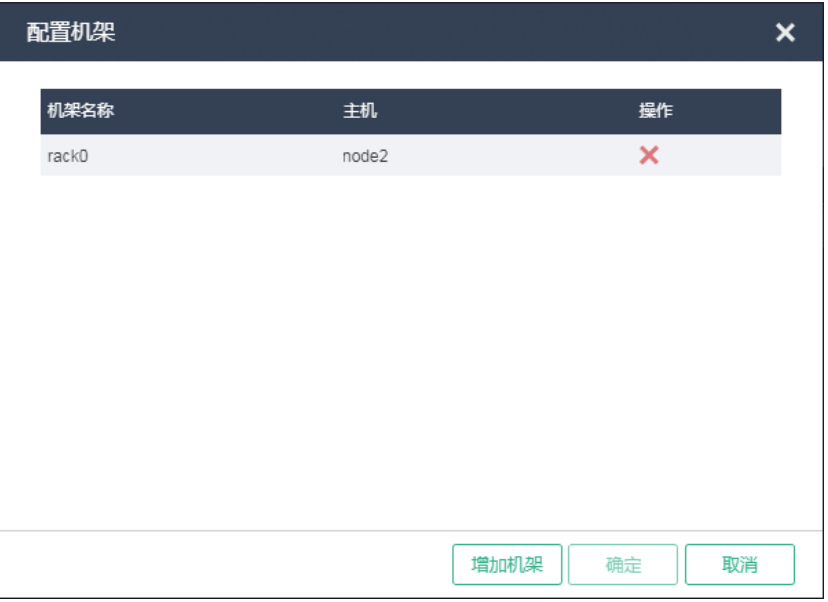

#### <span id="page-67-0"></span>图5-44 增加机架对话框

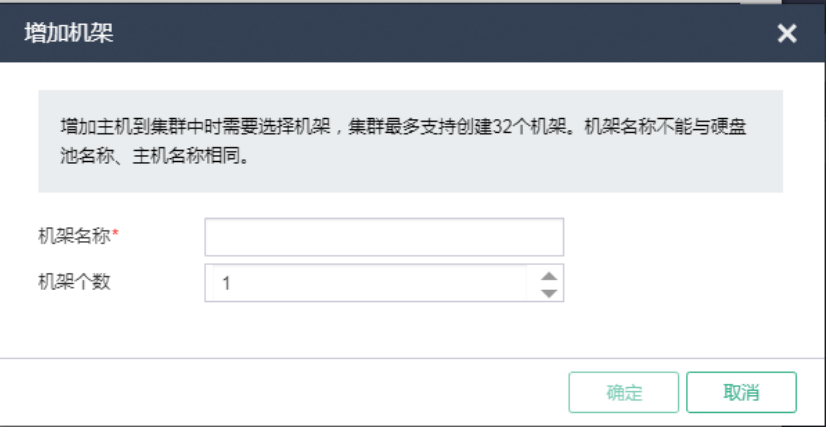

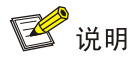

- 增加主机到集群中时需要选择机架,集群最多允许创建 32 个机架,创建机架时,机架名 称不能与硬盘池名称或主机名称相同。
- 建议根据需要部署的物理服务器所摆放机架的实际情况创建机架。比如有六台物理服务器, 摆放在两个机架上,则根据实际的机架名称创建 2 个机架。
- (14) 单击主机操作列 网标,弹出修改主机对话框,修改主机用途、主机加入存储集群的数据盘 或缓存盘。

#### 图5-45 修改主机对话框

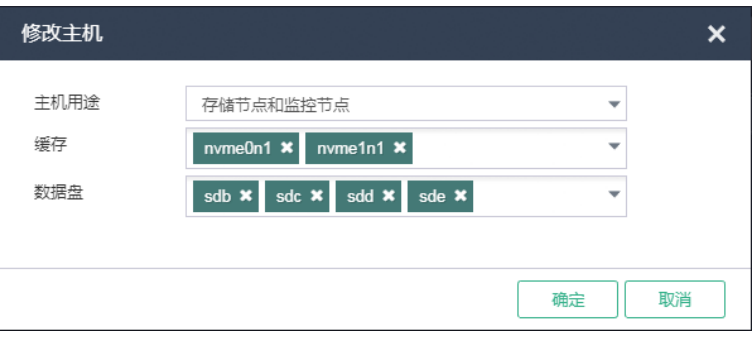

### <mark>′</mark>∧ 注意

- 仅两台主机部署 UniCloud HCI 超融合集群时,主机用途只能设置为"存储节点和监控节 点"。
- 两节点环境,单台主机所选数据盘数量不能少于 3 块。
- 三节点及以上环境,单台主机所选数据盘数量不能少于 2 块。

(15) 存储配置完成后,单击<完成>按钮,弹出风险提示对话框。

#### 图5-46 风险提示对话框

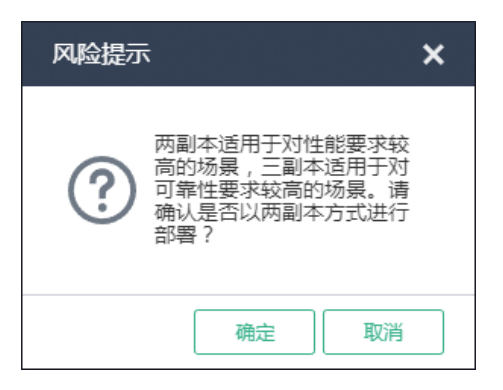

(16) 单击<确定>按钮,弹出操作确认对话框。

图5-47 操作确认对话框

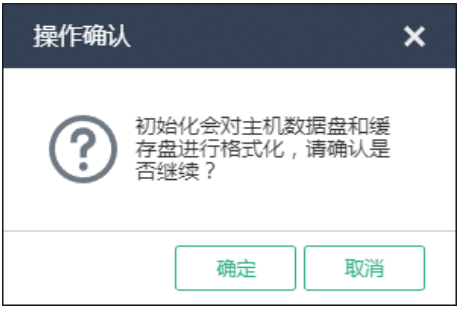

(17) 单击<确定>按钮进入自动安装和配置分布式存储页面,分布式存储集群初始化完成后系统会 自动跳转到 UniCloud 超融合安全云操作系统首页页面。

图5-48 自动安装和配置分布式存储页面

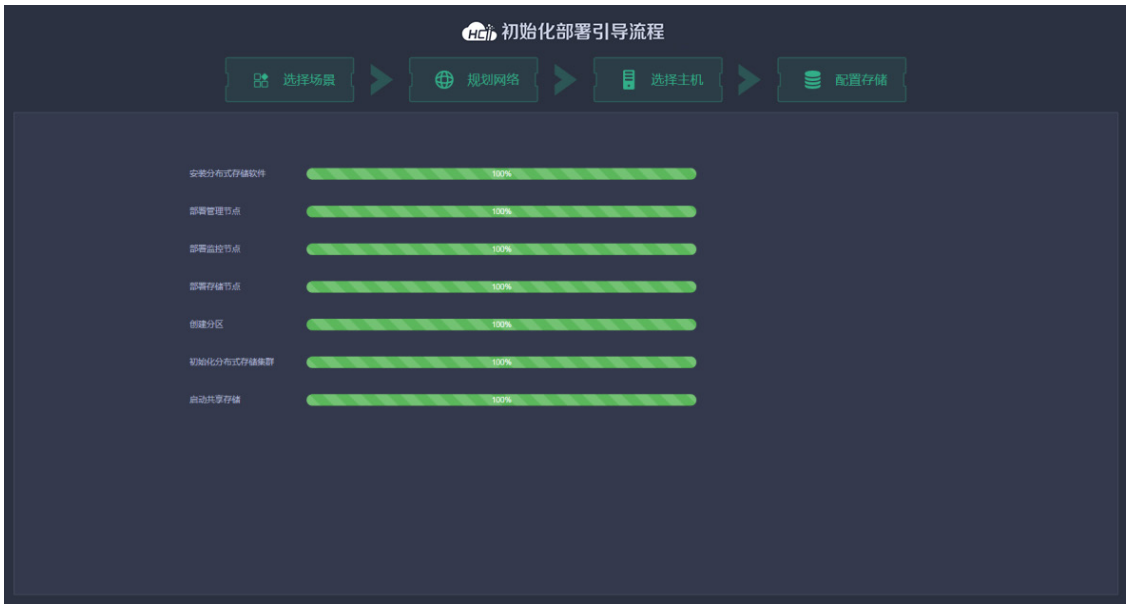

# **6 UniCloud** 超融合安全云操作系统的访问方式

访问 UniCloud 超融合安全云操作系统有两种方式: HTTP 和 HTTPS。

- HTTP 访问方式 直接运行 Web 浏览器(如 Google Chrome、Mozilla Firefox 等), 在地址栏中输入 http://192.168.100.200(访问的 IP 地址应与配置的 UniCloud HCI 管理节点的管理 IP 相同)。
- HTTPS 访问方式 直接运行 Web 浏览器(如 Google Chrome、Mozilla Firefox 等), 在地址栏中输入 https://192.168.100.200(访问的 IP地址应与配置的 UniCloud HCI管理节点的管理 IP 相同)。

# **7** 配置 **NTP** 时间服务器

(1) 登录 UniCloud 超融合安全云操作系统,单击顶部"管理"页签,单击左侧导航树[NTP 时间 服务器]菜单项,进入 NTP 时间服务器配置页面。

#### 图7-1 NTP 时间服务器

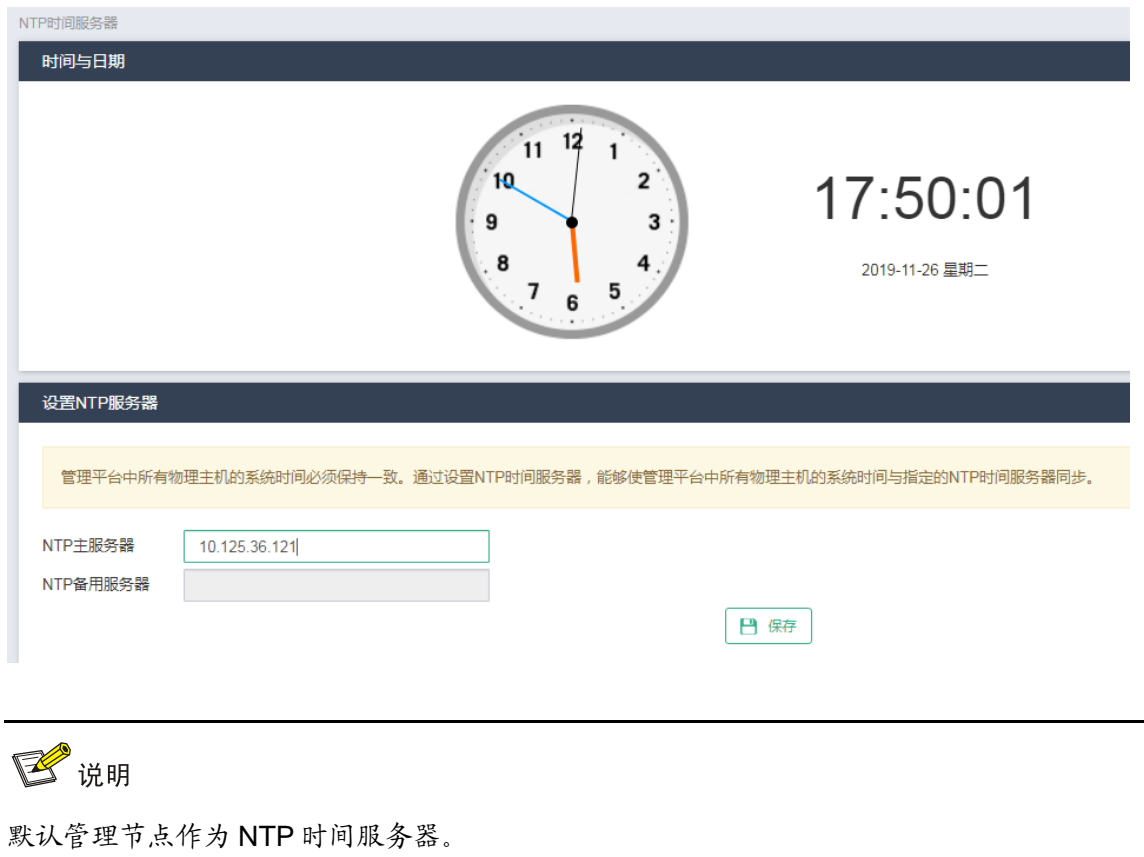

(2) 修改 NTP 主/备用服务器的域名或 IP 地址,单击<保存>按钮完成设置。

# **8** 双机热备配置

关于 UniCloud 超融合安全云操作系统双机热备配置请参见《UniCloud 超融合安全云操作系统双机 热备配置指导》。

## **9** 软件注册

关于 UniCloud 超融合安全云操作系统 License 注册请参见《UniCloud 超融合安全云操作系统 注册 配置指导》。

# **10** 常见问题解答

1. 支持访问 UniCloud 超融合安全云操作系统的浏览器有哪些?

支持大多数主流浏览器,包括 Google Chrome 55+、Mozilla Firefox 49+版本的浏览器。

2. 访问 UniCloud 超融合安全云操作系统需要安装特殊的客户端吗?

不需要。UniCloud 超融合安全云操作系统完全基于标准的 B/S 架构,用户无需安装任何客户端,直 接使用网络浏览器,在地址栏中输入 http://<管理节点的管理 IP 地址>,即可访问 UniCloud 超融合 安全云操作系统。

3. 当使用不同浏览器访问 UniCloud 超融合安全云操作系统时,为什么有些页面显示效果与其他浏 览器有差异?

不同的浏览器存在一定的差异,但这不会对产品功能产生影响,使用过程中可以忽略。

4. 安装 UniCloud 超融合安全云操作系统时,推荐使用 U 盘安装还是服务器的虚拟光驱安装? 推荐使用 U 盘安装。

5. UniCloud 超融合安全云操作系统初始化部署时,规划网络时各网络配置不同的链路聚合模式与 负载分担模式时,物理交换机侧的端口应该如何配置?

下面以管理网为例介绍配置方法:

- 当管理网配置静态链路聚合,且负载分担模式为主备负载分担时,连接管理网物理接口的交换 机侧端口不应配置聚合。
- 当管理网配置静态链路聚合,且负载分担模式为基本负载分担或高级负载分担时,连接管理网 物理接口的交换机侧端口应配置为静态聚合。
- 当管理网配置动态链路聚合时,连接管理网物理接口的交换机侧端口应配置为动态聚合。

业务网、存储内网、存储外网的配置方法与管理网类似,不再累述。